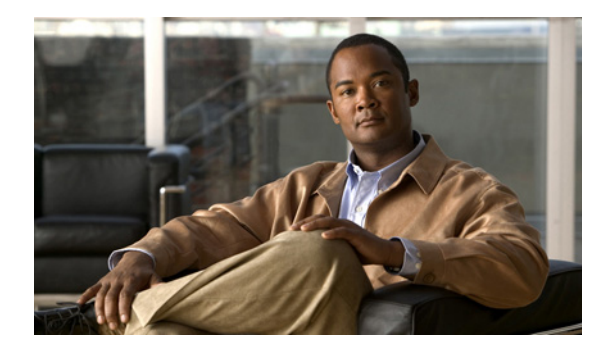

# **CIMC Express**

**First Published: April 21, 2011 Last Updated: September 16, 2011**

Cisco Integrated Management Controller Express (Cisco CIMC-E) provides the same basic management features as the UCS-C Series Rackmount Server product line on Cisco SRE Internal Service Module-Services Ready Engine (Cisco SRE ISM) and Cisco SRE Service Module-Services Ready Engine (Cisco SRE SM).

# **Contents**

- **•** [CIMC-E Overview, page 2](#page-1-0)
- **•** [Embedded Service Engine Overview, page 6](#page-5-0)
- **•** [Installing CIMC-E on the Embedded Service Engine, page 8](#page-7-0)
- **•** [Managing the Embedded Service Engine, page 20](#page-19-0)
- [Managing the Server, page 25](#page-24-0)
- **•** [Viewing Server Properties, page 30](#page-29-0)
- **•** [Viewing CIMC-E Information, page 31](#page-30-0)
- **•** [Managing the Remote Console, page 31](#page-30-1)
- **•** [Managing User Accounts, page 33](#page-32-0)
- **•** [Configuring Network-Related Settings, page 39](#page-38-0)
- **•** [Configuring Communication Services, page 42](#page-41-0)
- **•** [Managing Certificates, page 44](#page-43-0)
- **•** [Configuring Platform Event Filters, page 47](#page-46-0)
- **•** [CIMC-E Firmware Management, page 49](#page-48-0)
- **•** [Viewing Logs, page 50](#page-49-0)
- **•** [Server Utilities, page 52](#page-51-0)
- **•** [CIMC-E Command Reference, page 55](#page-54-0)

Ι

**•** [Embedded Service Engine Command Reference, page 129](#page-128-0)

# <span id="page-1-0"></span>**CIMC-E Overview**

The Cisco Integrated Management Controller Express (CIMC-E) is the management service for the Cisco SRE SM. This section contains the following topics:

- [Management Interfaces, page 2](#page-1-1)
- **•** [Tasks You Can Perform in CIMC-E, page 2](#page-1-2)
- [No Operating System or Application Provisioning or Management, page 2](#page-1-3)
- **•** [CIMC-E GUI, page 3](#page-2-0)

## <span id="page-1-1"></span>**Management Interfaces**

You can use a web-based GUI or SSH-based CLI to access, configure, administer, and monitor the server. Almost all tasks can be performed in either interface, and the results of tasks performed in one interface are displayed in another. However, you cannot do the following:

- **•** Use CIMC-E GUI to invoke CIMC-E CLI
- **•** View a command that has been invoked through CIMC-E CLI in CIMC-E GUI
- **•** Generate CIMC-E CLI output from CIMC-E GUI

## <span id="page-1-2"></span>**Tasks You Can Perform in CIMC-E**

You can use CIMC-E to perform the following server management tasks:

- **•** Power on, power off, power cycle, reset, and shut down the module
- **•** View server and module properties
- **•** Manage remote presence
- **•** Create and manage local user accounts and enable remote user authentication
- **•** Configure network-related settings, including IPv4, VLANs, and network security
- **•** Configure communication services, including HTTP and SSH
- **•** Manage certificates
- **•** Configure platform event filters
- **•** Update CIMC-E firmware
- **•** Monitor server status

## <span id="page-1-3"></span>**No Operating System or Application Provisioning or Management**

CIMC-E provisions servers and, as a result, exists below the operating system on a server. Therefore, you cannot use it to provision or manage operating systems or applications on servers. For example, you cannot do the following:

**•** Deploy an OS, such as Windows or Linux

- **•** Deploy patches for software, such as an OS or an application
- Install base software components, such as anti-virus software, monitoring agents, or backup clients
- **•** Install software applications, such as databases, application server software, or web servers
- Perform operator actions, including restarting an Oracle database, restarting printer queues, or handling non-CIMC-E user accounts
- **•** Configure or manage external storage on the SAN or NAS storage

## <span id="page-2-0"></span>**CIMC-E GUI**

The CIMC-E GUI is a web-based management interface for Cisco SRE SMs. You can launch the CIMC-E GUI and manage the server from any remote host that meets the following minimum requirements:

- **•** Java 1.4 or higher.
- **•** Cisco recommends Internet Explorer 7.0.

The CIMC-E GUI is described in the following sections:

- **•** [CIMC-E Elements, page 3](#page-2-2)
- **•** [Logging In to CIMC-E, page 6](#page-5-1)
- **•** [Logging Out of CIMC-E, page 6](#page-5-2)

## <span id="page-2-2"></span>**CIMC-E Elements**

[Figure 1](#page-2-1) shows the CIMC-E GUI.

#### <span id="page-2-1"></span>*Figure 1 Cisco Integrated Management Controller Express GUI*

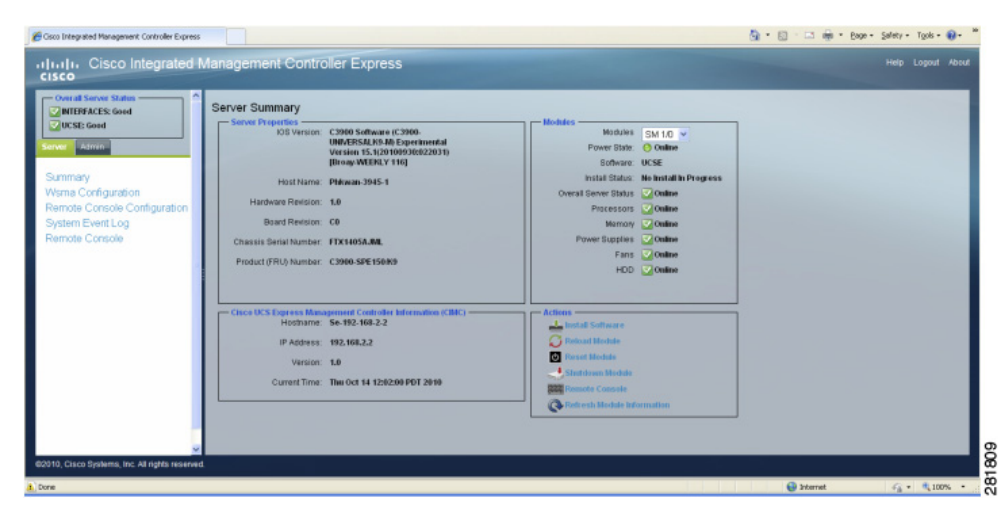

#### **Navigation Pane**

 $\mathbf I$ 

The Navigation pane displays on the left side of the CIMC-E GUI. Clicking links on the Server or Admin tabs in the Navigation pane displays the selected pages in the Work pane on the right side of the CIMC-E GUI.

 $\mathsf I$ 

[Table 1](#page-3-0) describes the elements in the Navigation pane:

<span id="page-3-0"></span>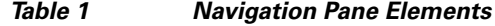

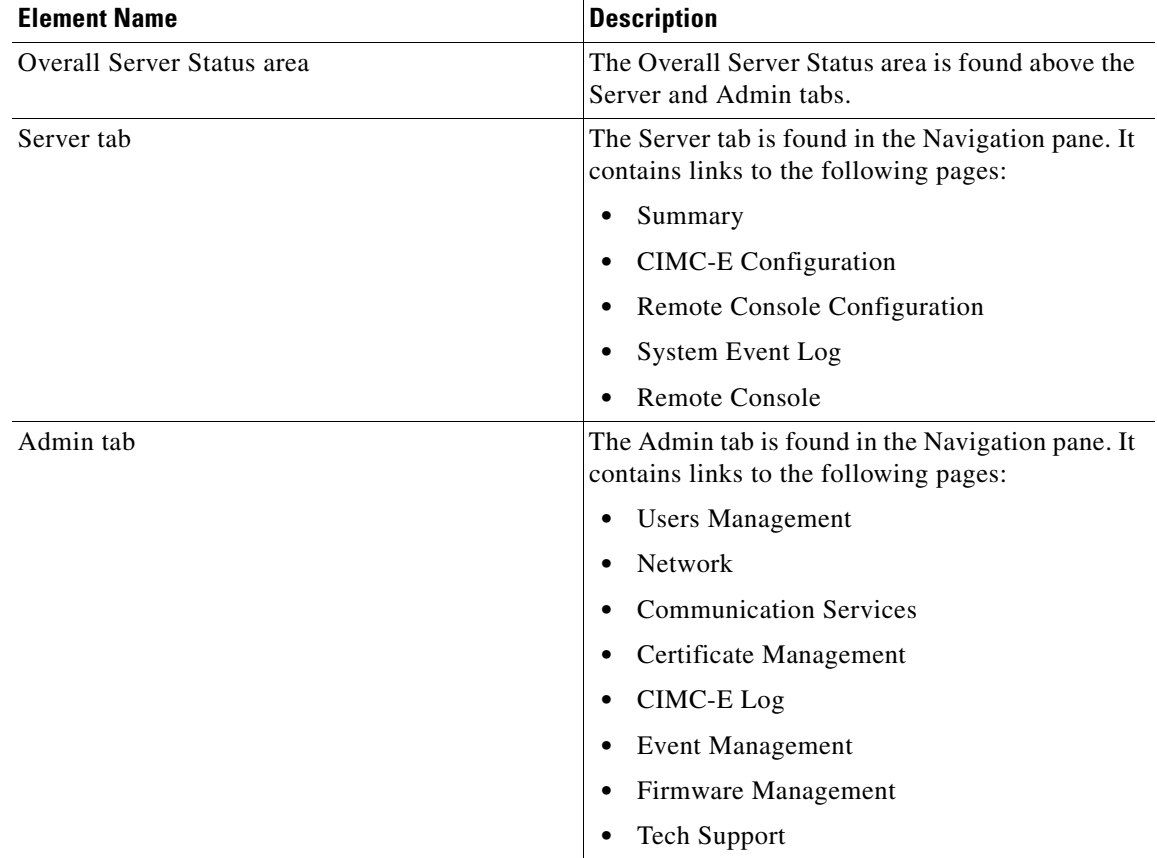

<span id="page-3-1"></span>**Work Pane**

The Work pane displays on the right side of the UI. Different pages appear in the Work pane, depending on what link you click on the Server or Admin tab.

[Table 2](#page-3-1) describes the elements and pages in the Work pane:

*Table 2 Work Pane Elements*

| <b>Page or Element Name</b>  | <b>Description</b>                                                                                                    |
|------------------------------|----------------------------------------------------------------------------------------------------|
| Summary                      | On the page, you can view server properties,<br>module status, and CIMC-E information. You can<br>also perform actions like reloading and resetting<br>the module. |
| CIMC-E Configuration         | On the page, you can change the username,<br>password, and URL.                                                                                                    |
| Remote Console Configuration | On the page, you can change the IP address and<br>port of the remote console.                                                                                      |
| <b>System Event Log</b>      | On the page, you can view the system event log.                                                                                                    |
| Remote Console               | On the page, you can enter CIMC-E commands.                                                                                                    |

П

 $\mathbf{I}$ 

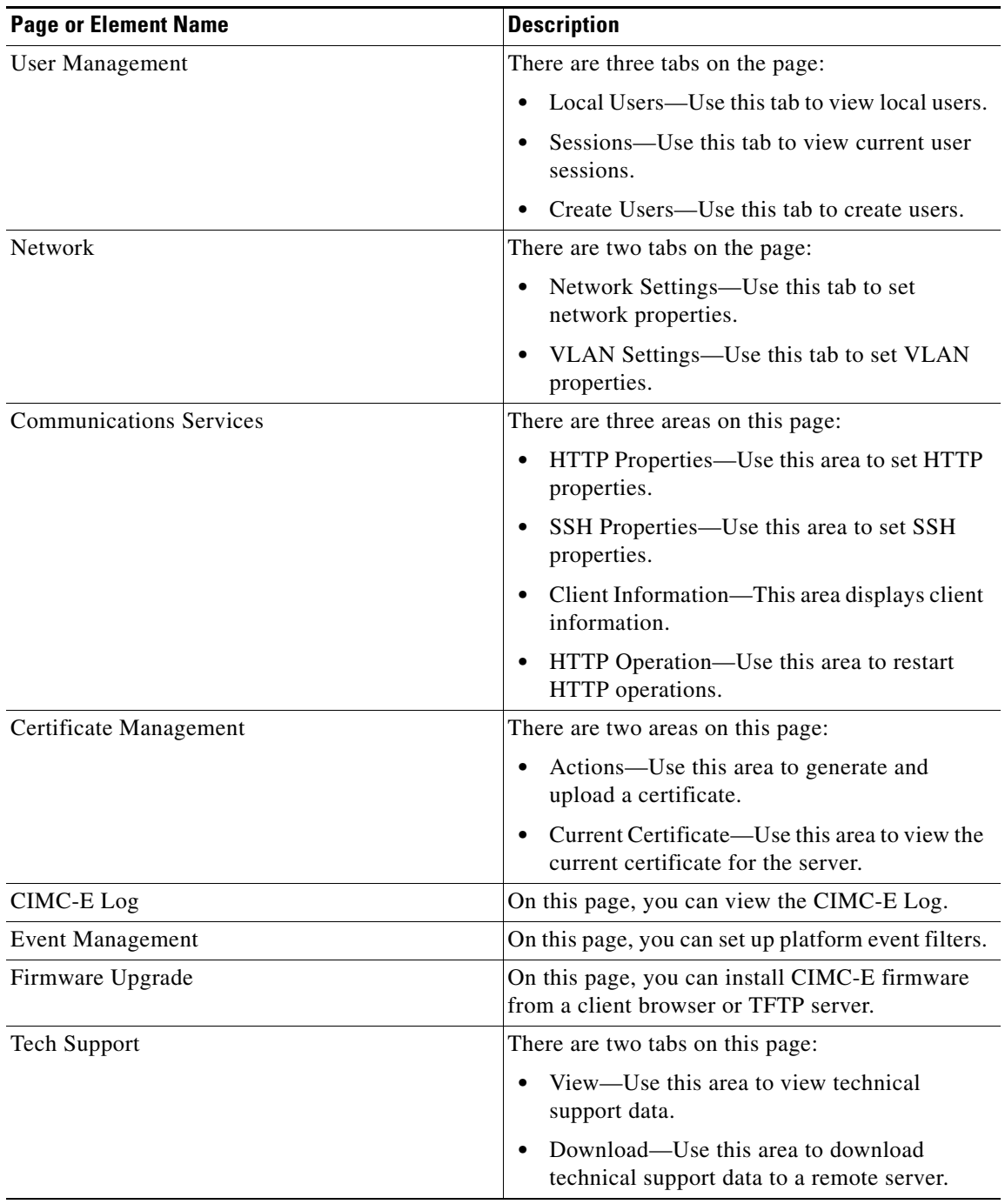

### *Table 2 Work Pane Elements (continued)*

ן

### <span id="page-5-1"></span>**Logging In to CIMC-E**

To log in to CIMC-E, follow this procedure:

### **Procedure**

**Procedure**

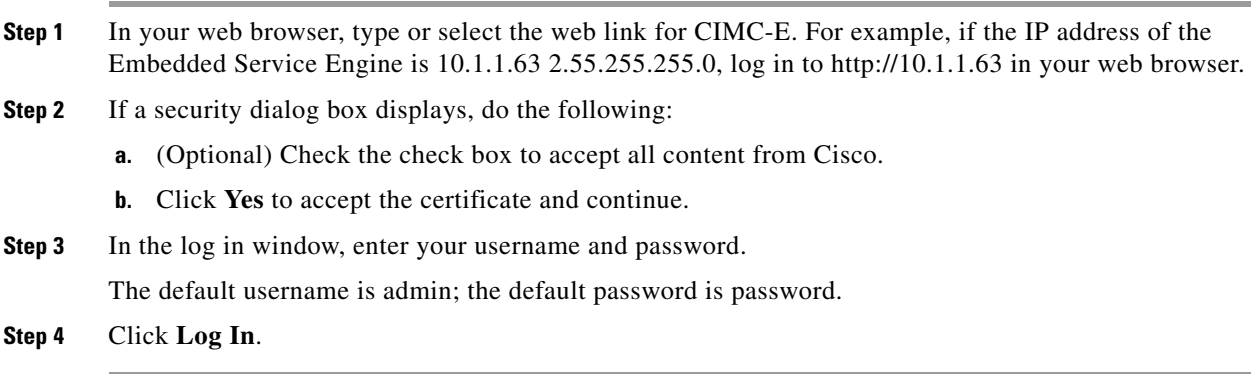

## <span id="page-5-2"></span>**Logging Out of CIMC-E**

To log out of CIMC-E, follow this procedure:

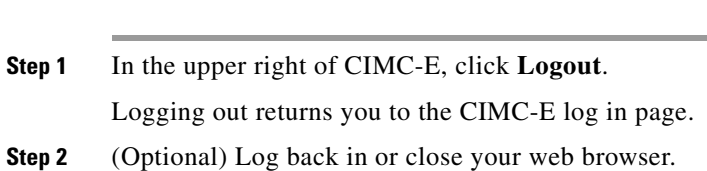

# <span id="page-5-0"></span>**Embedded Service Engine Overview**

Cisco Integrated Services Routers Generation 2 (Cisco ISRs G2) have dual core CPUs on the motherboard. The first core runs Cisco IOS software as Cisco Integrated Services Routers (ISRs) do; the second core, or the *Embedded Service Engine,* is capable of running Linux-based applications.

The following Cisco ISR G2 platforms support the Embedded Service Engine:

- **•** Cisco 2911
- **•** Cisco 2921
- **•** Cisco 2951
- **•** Cisco 3925
- **•** Cisco 3945

When the Embedded Service Engine is configured on a Cisco ISR G2, the infrastructure required to run an application on the Embedded Service Engine is partitioned between Cisco IOS software and the Embedded Service Engine.

When embedded applications are enabled, the Embedded Service Engine requires a compact flash card in the second compact flash slot. See [Table 3 on page 7](#page-6-0) for further details.

**Note** CIMC-E is the only application supported on the Embedded Service Engine in Cisco IOS Release 15.1(4)M.

CIMC-E is not supported on the ISM-SRE-300-K9.

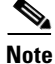

**Note** Cisco SRE-V is not supported on the ISM-SRE-300-K9.

## **Prerequisites**

## <span id="page-6-0"></span>**Compact Flash Card Requirements**

Two compact flash cards are required for installing and running CIMC-E with Cisco IOS. The compact flash card in slot CF0 is used for running Cisco IOS and the compact flash card in slot CF1 is used for the Embedded Service Engine. In Cisco IOS, slot CF0 is shown as "flash0:" and slot CF1 is shown as "flash1:".

*Table 3 Compact Flash Card Allocation*

| <b>Compact Flash Card Slot</b> | <b>Purpose</b>                                    | <b>Compact Flash Size (MB)</b>       |
|--------------------------------|---------------------------------------------------|--------------------------------------|
| CF <sub>0</sub>                | Running Cisco IOS.                                | 256 MB or higher.                    |
| CF1                            | Running CIMC-E on the Embedded<br>Service Engine. | $ 512 \text{ MB} \text{ or higher.}$ |

## <span id="page-6-1"></span>**Router Memory Requirements**

The minimum memory that is required by different router platforms for the Embedded Service Engine is shown in [Table 4](#page-6-1).

*Table 4 Embedded Service Engine Minimum Memory Requirement*

| 1 GB         | $1.5$ GB             | 2 GB               |
|--------------|----------------------|--------------------|
| Cisco $2911$ | $\text{Cisco } 2951$ | Cisco $3925$       |
| Cisco 2921   | _                    | $\vert$ Cisco 3945 |

For all platforms, the maximum memory is the platform's maximum supported memory.

## **CIMC-E Product Files**

 $\mathbf I$ 

[Table 5](#page-7-1) lists the CIMC-E files contained in cimce-k9.vsem.1.0.2.tar.gz. These files are used for installation on the Cisco 2911 and Cisco 2921 platforms.

ן

<span id="page-7-1"></span>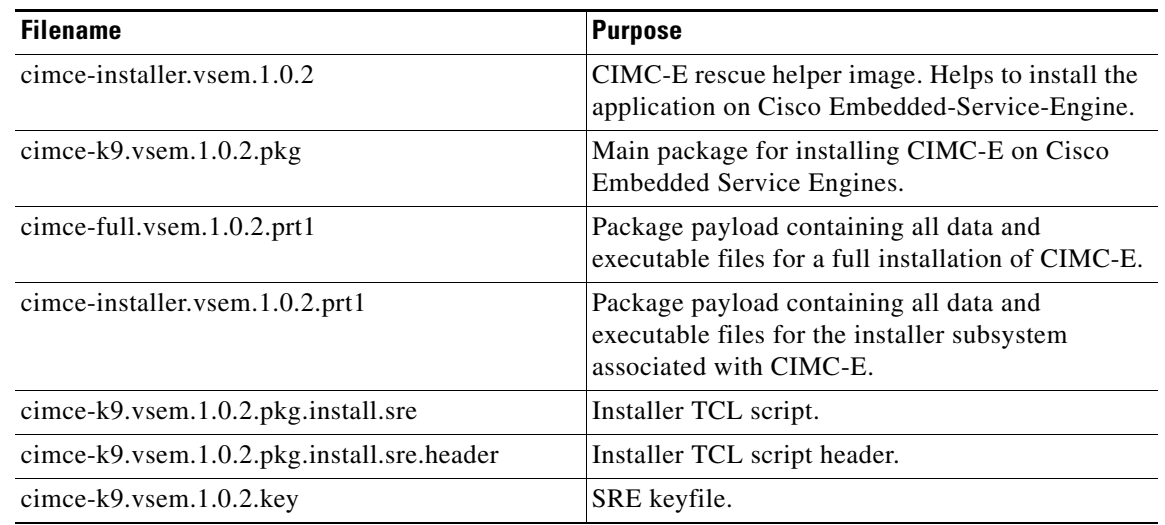

#### *Table 5 CIMC-E Files Located in cimce-k9.vsem.1.0.2.tar.gz. Used for Installation on Cisco 2911 and Cisco 2921 Platforms*

[Table 6](#page-7-2) lists the CIMC-E files contained in cimce-k9.vsep.1.0.2.tar.gz. These files are used for installation on the Cisco 2951, Cisco 3925, and Cisco 3945 platforms.

<span id="page-7-2"></span>*Table 6 CIMC-E Files Located in cimce-k9.vsep.1.0.2.tar.gz. Used for Installation on Cisco 2951, Cisco 3925, and Cisco 3945 Platforms*

| <b>Filename</b>                            | <b>Purpose</b>                                                                                                    |
|--------------------------------------------|----------------------------------------------------------------------------------------------------|
| cimce-installer.vsep.1.0.2                 | CIMC-E rescue helper image. Helps to install the<br>application on Cisco Embedded-Service-Engine.                  |
| cimce-k9.vsep. $1.0.2$ .pkg                | Main package for installing CIMC-E on Cisco<br>Embedded Service Engines.                                           |
| cimce-full.vsep.1.0.2.prt1                 | Package payload containing all data and<br>executable files for a full installation of CIMC-E.                     |
| cimce-installer.vsep.1.0.2.prt1            | Package payload containing all data and<br>executable files for the installer subsystem<br>associated with CIMC-E. |
| cimce-k9.vsep.1.0.2.pkg.install.sre        | Installer TCL script.                                                                                              |
| cimce-k9.vsep.1.0.2.pkg.install.sre.header | Installer TCL script header.                                                                                       |
| cimce- $k9$ . vsep. 1.0.2. key             | SRE keyfile.                                                                                                    |

# <span id="page-7-0"></span>**Installing CIMC-E on the Embedded Service Engine**

To install CIMC-E on the Embedded Service Engine, follow the procedures described in these sections:

- **•** [Configuring the Embedded Service Engine \(Required\), page 9](#page-8-0)
- [Installing CIMC-E on the Embedded Service Engine, page 12](#page-11-0)
- **•** [Configuring the Cisco ISR G2 for CIMC-E, page 14](#page-13-0)
- **•** [Accessing the CIMC-E CLI, page 18](#page-17-0)
- **•** [Configuring CIMC-E, page 19](#page-18-0)
- **•** [Verifying That CIMC-E Is Configured Properly, page 20](#page-19-1)

## <span id="page-8-0"></span>**Configuring the Embedded Service Engine (Required)**

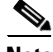

**Note** You must perform the configuration steps in this section, even if the CIMC-E software was factory-installed by Cisco.

The new interface **Embedded-Service-Engine** has been added to existing **service-module** commands to manage the Embedded Service Engine. To configure the Embedded Service Engine, you have to:

- **1.** Enter the configuration command **service-module enable** under the embedded-service-engine 0/0 interface.
- **2.** Save the configuration to NVRAM.
- **3.** Reboot the system.

You must reboot the system before you install an application on the Embedded Service Engine.

### **SUMMARY STEPS**

I

#### **From the Host-Router CLI**

- **1. enable**
- **2. configure terminal**
- **3. interface Embedded-Service-Engine 0/0**
- **4. service-module enable**
- **5. ip address** *module-side-ip-address subnet-mask* or

**ip unnumbered** *type number*

- **6. service-module ip address** *module-side-ip-address subnet-mask*
- **7. service-module ip default-gateway** *gateway-ip-address*
- **8. no shutdown**
- **9. exit**
- **10. ip route** *prefix mask ip-address*
- **11. end**
- **12. copy running-config startup-config**
- **13. show running-config**
- **14. reload**

 $\mathsf I$ 

## **DETAILED STEPS**

H

<span id="page-9-0"></span>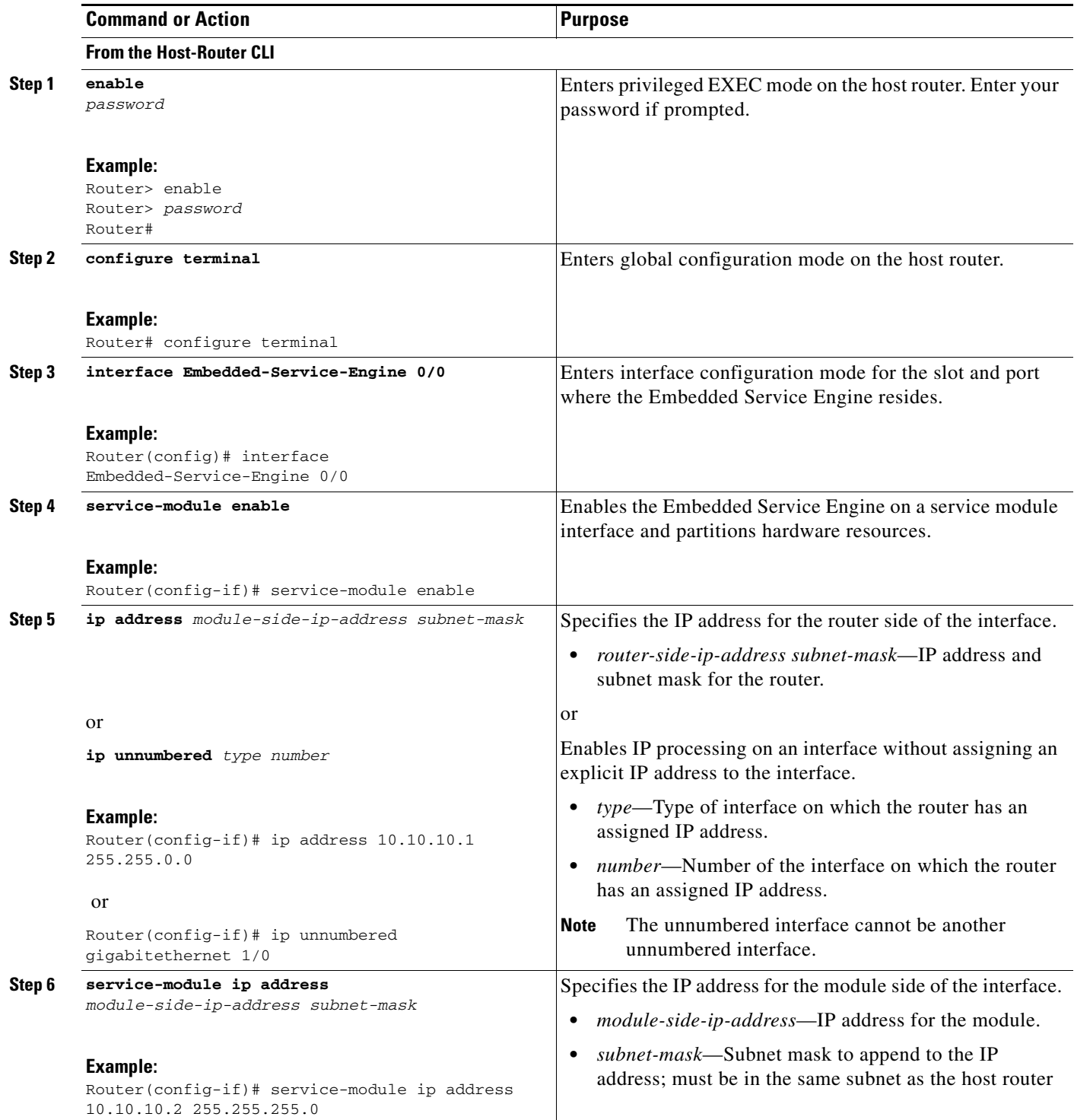

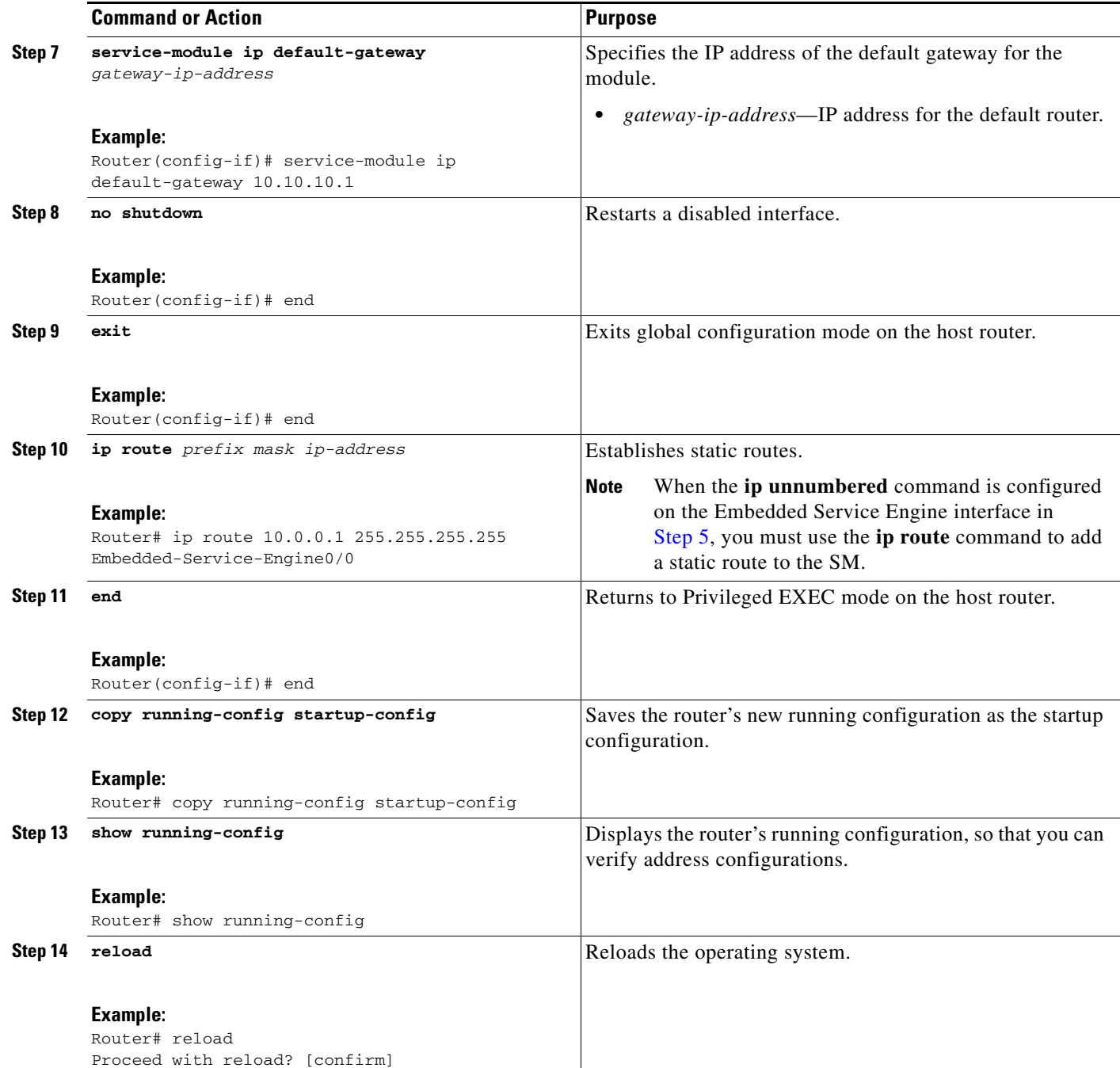

## **Configuring the Embedded Service Engine: Example**

 $\overline{\phantom{a}}$ 

In the following example, the Embedded Service Engine is enabled.

```
interface Embedded-Service-Engine0/0
 ip address 10.10.10.1 255.255.0.0
 service-module enable
 service-module ip address 10.10.10.2 255.255.0.0
 service-module ip default-gateway 10.10.10.1
!
```
Ι

The resources are divided between the first core and the Embedded Service Engine after the configuration has been saved to NVRAM and the system has been rebooted.

```
Router# show running-config
Router# copy running-config startup-config
Router# reload
Proceed with reload? [confirm]
```
## <span id="page-11-0"></span>**Installing CIMC-E on the Embedded Service Engine**

Installing CIMC-E on the Embedded Service Engine is similar to installing an application on any SRE-enabled service module.

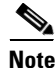

**Note** To stop the install while the files are being downloaded and before the actual installation begins, use the **service-module Embedded-Service-Engine 0/0 install abort** command. For more information, see *[Cisco IOS Interface and Component Command Reference](http://www.cisco.com/en/US/docs/ios/interface/command/reference/ir_book.html)*.

Once the installation begins, do not enter commands on the module until the "Installation successful..." message appears.

To install CIMC-E on the Embedded Service Engine, complete the following steps:

### **SUMMARY STEPS**

- **1. enable**
- **2. service-module embedded-service-engine 0/0 install url** *url*
- **3. service-module embedded-service-engine 0/0 status**
- **4. exit**

#### **DETAILED STEPS**

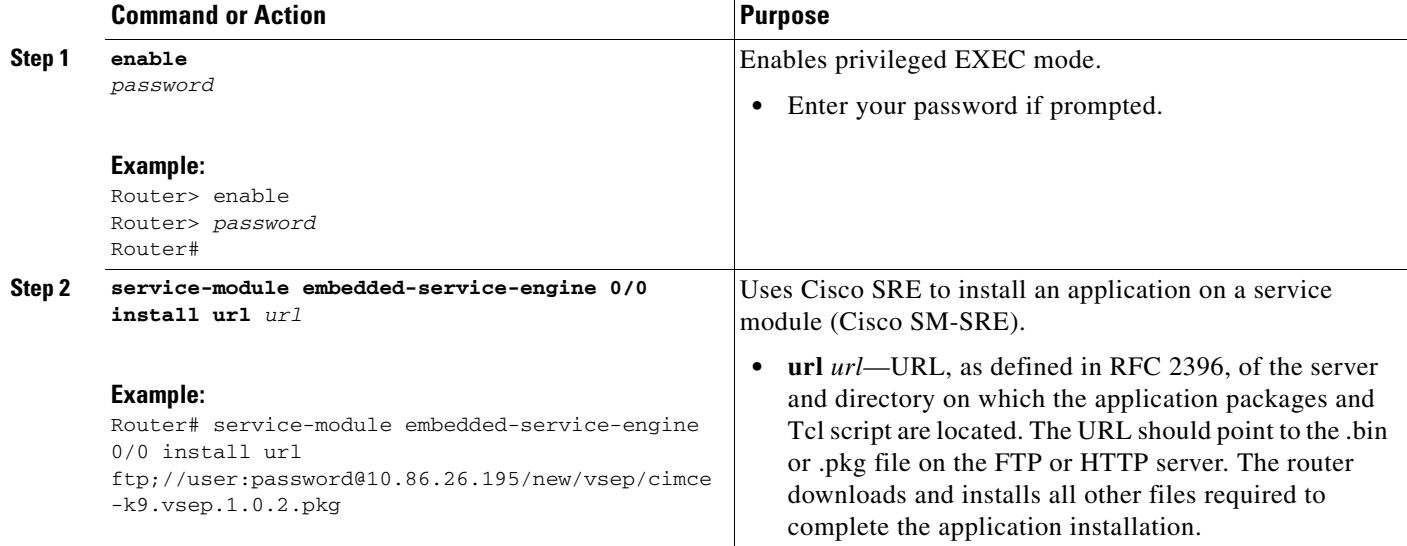

I

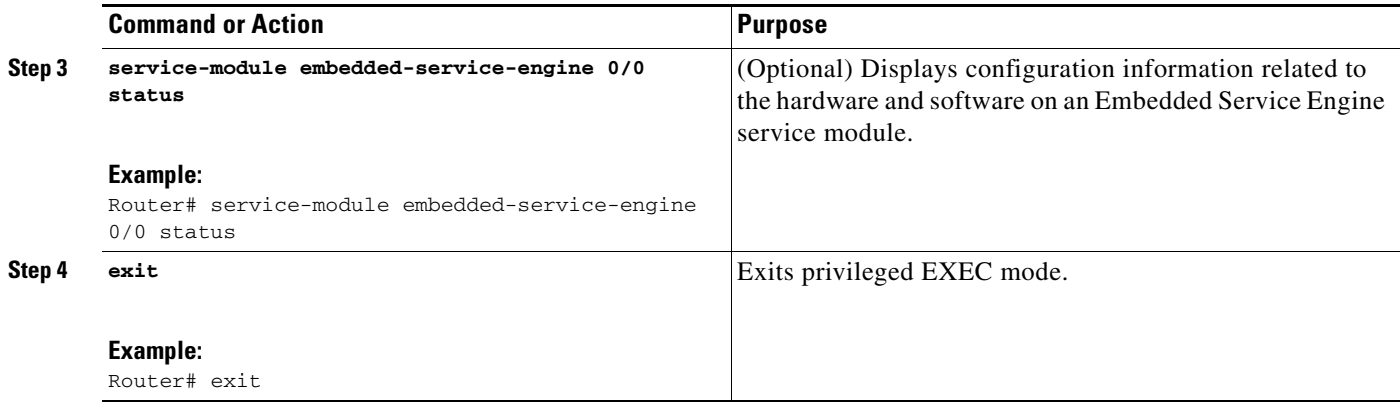

## **Installing CIMC-E on the Embedded Service Engine: Example**

The following is an example installation of the CIMC-E application on the Embedded Service Engine:

```
Router# service-module embedded-Service-Engine 0/0 install url 
ftp://10.86.26.195/vsem/cimce-k9.vsem.1.0.2.pkg
Proceed with installation? [no]: yes
Loading nightly/BNDR/vsem/cimce-k9.vsem.1.0.2.pkg.install.sre !
[OK - 15482/4096 bytes]
partition_support is available.
Has enough memory and disk disk space for app install
rsrc_str is disk= 488 mem= 256
raid option -1
sku vsem
ios_version 15.1(20101031:104834)
ios_image c2900-universalk9-mz
pkg name cimce-k9.vsem.1.0.2.pkg
Resource requirements check completed successfully. Proceeding to Install....
CSL-2911#
CSL-2911#
Install successful on Embedded-Service-Engine0/0
The "Install successful..." message indicates that the installation process is finished.
```
The following example shows that CIMC-E was installed correctly:

```
Router# service-module embedded-Service-Engine 0/0 status
```
Service Module is Cisco Embedded-Service-Engine0/0 Service Module supports session via TTY line 2 Service Module is in Steady state Service Module heartbeat-reset is enabled Getting status from the Service Module, please wait..

#### **Cisco CIMC-E Software 1.0**

CIMCE Running on VSEM Embedded Service Engine boot state is KERNEL UP

Module resource information: CPU Frequency: 500 MHz Memory Size: 256 MB Disk Size: 488 MB

No install/uninstall in progress

1

## <span id="page-13-0"></span>**Configuring the Cisco ISR G2 for CIMC-E**

To configure the Cisco ISR G2 for CIMC-E, perform the tasks described in the following sections.

- **•** [Setting Up the HTTPS Server and Authentication, page 14](#page-13-1)
- **•** [Configuring the Web Services Management Agent, page 15](#page-14-0)
- **•** [Configuring Rollback \(WSMA Capability\), page 17](#page-16-0)

## <span id="page-13-1"></span>**Setting Up the HTTPS Server and Authentication**

The HTTPS server must be started.

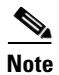

**Note** CIMC-E will not work if client authentication is enabled. For CIMC-E, local authentication is required.

#### **SUMMARY STEPS**

- **1. enable**
- **2. config terminal**
- **3. ip http secure-server**
- **4. ip http authentication local**
- **5. exit**

#### **DETAILED STEPS**

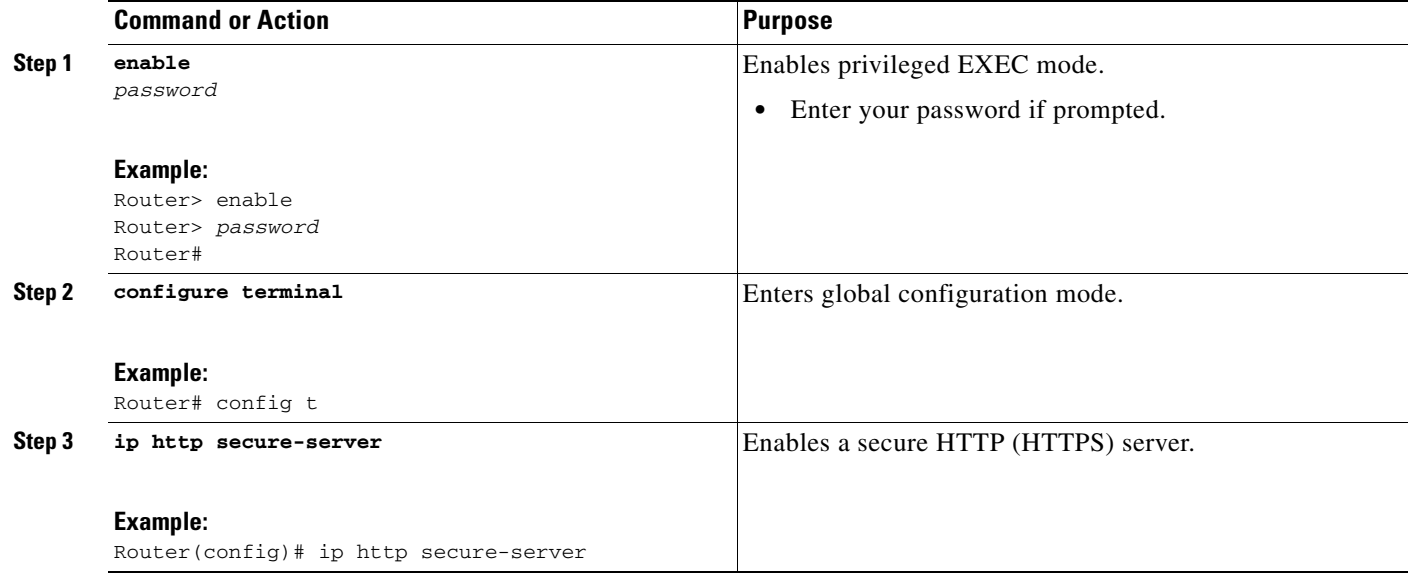

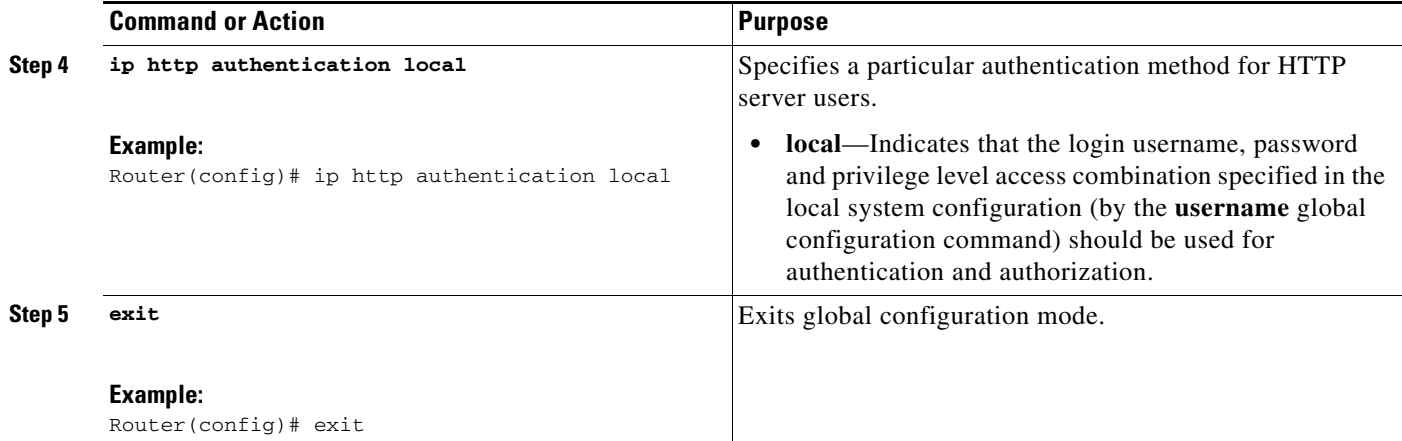

#### **Setting Up the HTTPS Server and Authentication: Example**

The following example shows how to set up the HTTPS server and authentication.

```
Router# config t
Router(config)# ip http secure-server
Router(config)# ip http authentication local
Router(config)# exit
Router#
```
## <span id="page-14-0"></span>**Configuring the Web Services Management Agent**

The Web Services Management Agent (WSMA) enables communication between CIMC-E and Cisco IOS software. A user must be configured with level 15 privileges. In addition, a WSMA profile must be set up to listen for both config and exec mode commands.

### **SUMMARY STEPS**

 $\Gamma$ 

- **1. config terminal**
- **2. username** *name* **privilege** *privilege-level* **password 0** *password*
- **3. wsma profile listener** *profile-name*
- **4. transport https path** *pathname*
- **5. exit**
- **6. wsma agent exec profile** *profile-name*
- **7. wsma agent config profile** *profile-name*
- **8. wsma agent notify profile** *profile-name*
- **9. exit**

 $\mathsf I$ 

### **DETAILED STEPS**

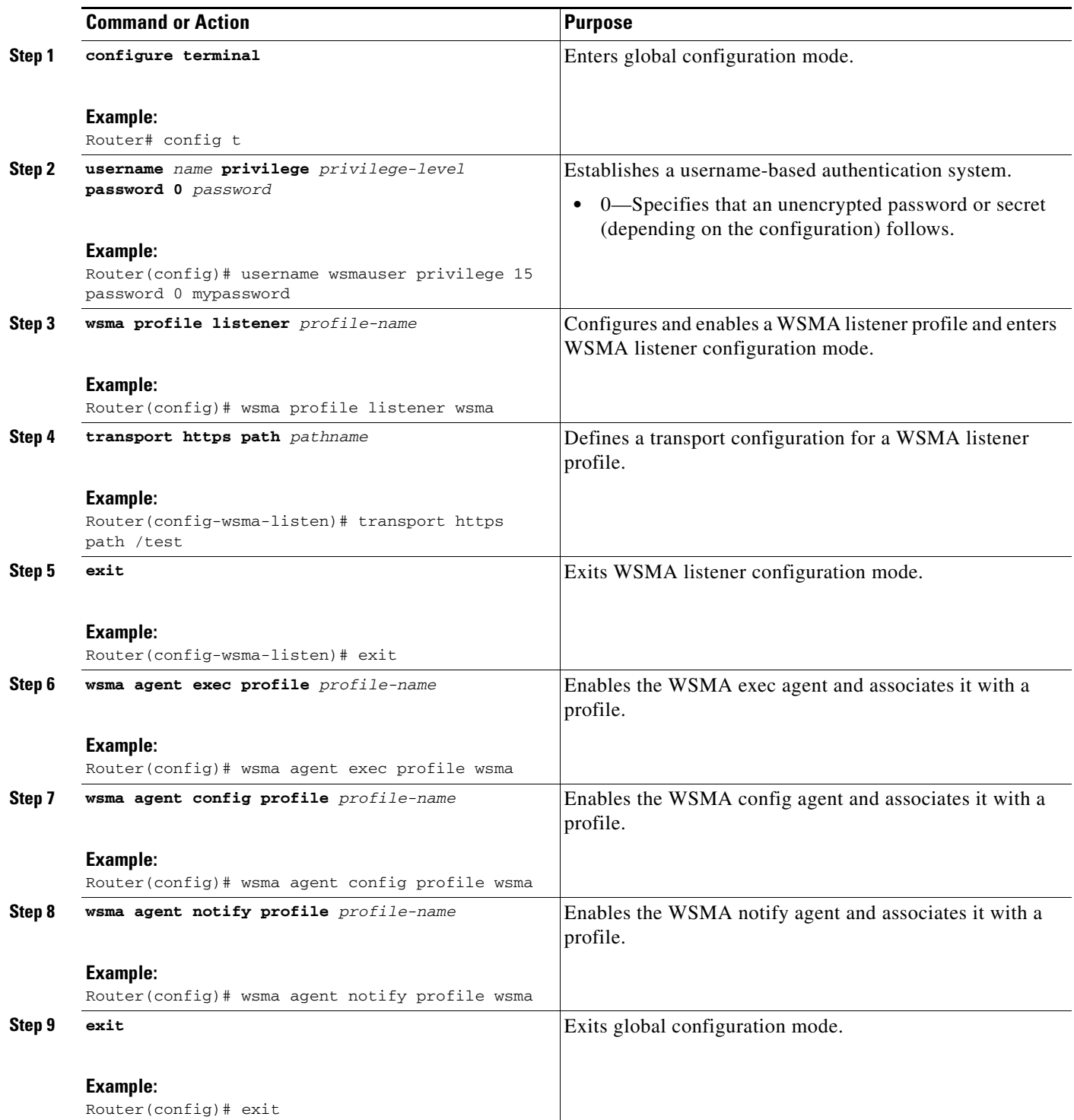

## **Configuring the Web Services Management Agent: Example**

The following example shows how to configure a WSMA listener profile named wsma:

Router# **config t**

П

 $\mathbf I$ 

```
Router(config)# username wsmauser privilege 15 password 0 mypassword
Router(config)# wsma profile listener wsma
Router(config-wsma-listen)# transport https path /cimce
Router(config-wsma-listen)# exit
Router(config)# wsma agent exec profile wsma
Router(config)# wsma agent config profile wsma
Router(config)# wsma agent notify profile wsma
Router(config)# exit
Router#
```
## <span id="page-16-0"></span>**Configuring Rollback (WSMA Capability)**

You must enable WSMA to use rollback by configuring the Cisco IOS software to allow archiving of commands.

### **SUMMARY STEPS**

- **1. config terminal**
- **2. archive**
- **3. log config**
- **4. hidekeys**
- **5. exit**
- **6. path** *url*
- **7. maximum** *number*
- **8. exit**

#### **DETAILED STEPS**

 $\Gamma$ 

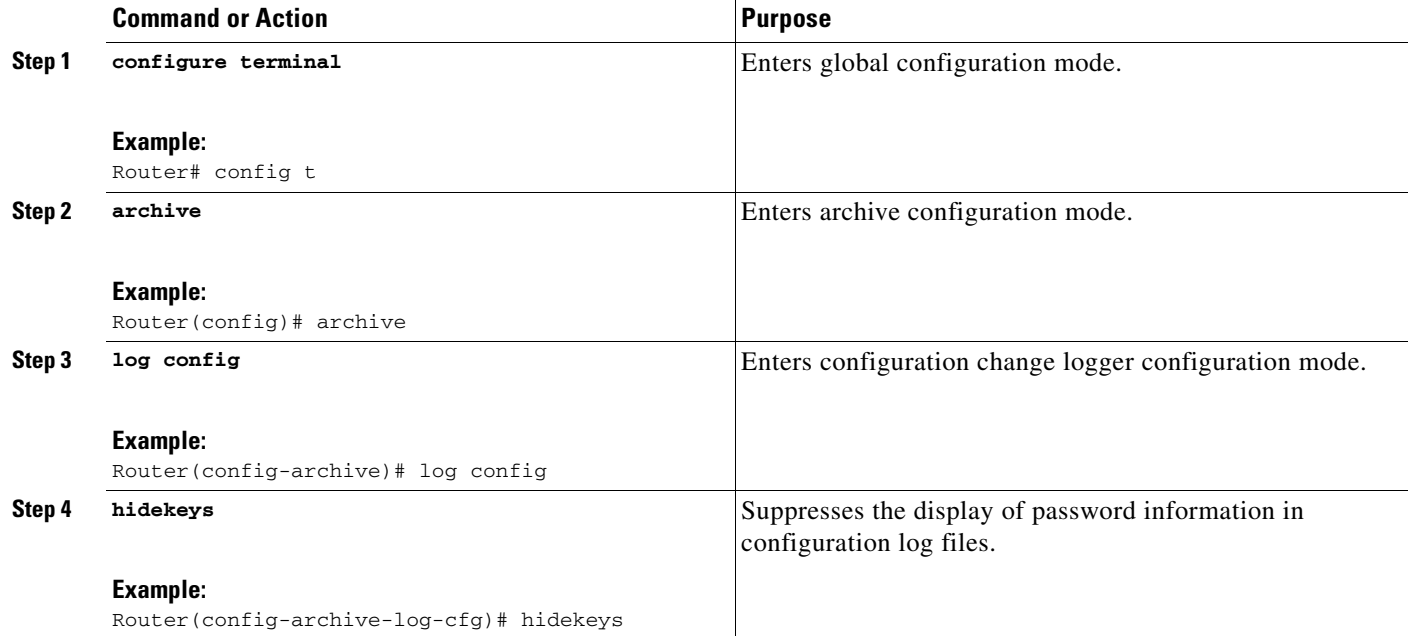

ו

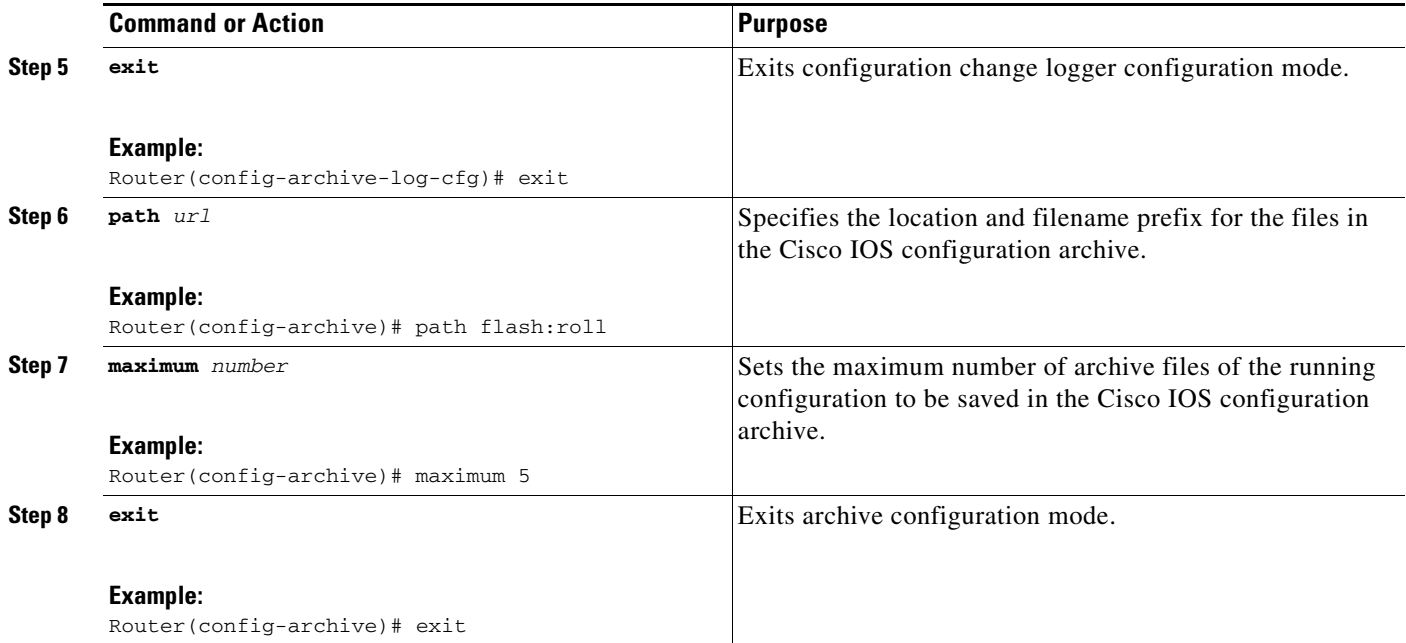

#### **Configuring Rollback (WSMA Capability): Example**

The following example shows how to configure rollback.

```
Router# config t
Enter configuration commands, one per line. End with CNTL/Z.
Router(config)# archive
Router(config-archive)# log config
Router(config-archive-log-cfg)# hidekeys
Router(config-archive-log-cfg)# exit
Router(config-archive)# path flash:roll
Router(config-archive)# maximum 5
Router(config-archive)# exit
Router(config)#
```
## <span id="page-17-0"></span>**Accessing the CIMC-E CLI**

To access the CIMC-E CLI, from any Linux workstation, enter:

ssh admin@*Embedded-Service-Engine-Service-Module-IP-Address*

as in the following example in which the Embedded Service Engine service module IP address is 10.0.0.2:

#### > **ssh admin@10.0.0.2**

admin@10.0.0.2's password: se-10-0-0-2#

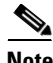

**Note** The default username and password for CIMC-E is "admin" and "password", respectively.

## <span id="page-18-0"></span>**Configuring CIMC-E**

Once the Cisco ISR G2 has been properly configured, the CIMC-E software must be configured with settings that match those configured on the Cisco ISR G2 in the ["Configuring the Cisco ISR G2 for](#page-13-0)  [CIMC-E" section on page 14](#page-13-0). To configure CIMC-E, log into the CIMC-E CLI using SSH as described in the ["Accessing the CIMC-E CLI" section on page 18](#page-17-0). The following commands are found in the scope cimce.

### **SUMMARY STEPS**

- **1. scope cimce**
- **2. set username** *username*
- **3. set password** *password*
- **4. set url** *url*
- **5. commit**

### **DETAILED STEPS**

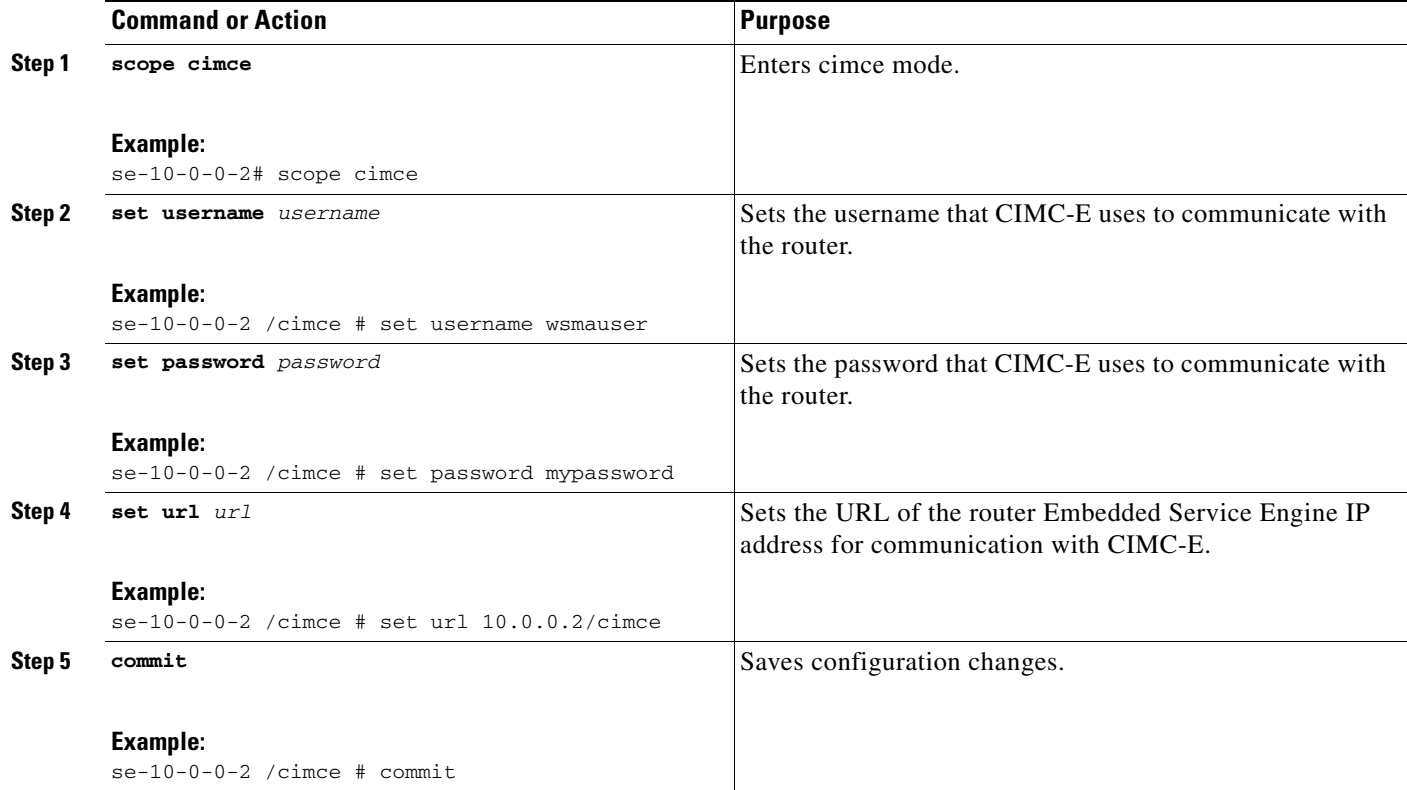

## **Configuring CIMC-E: Example**

 $\Gamma$ 

In the following example, the IP address of the Cisco ISR G2 router, as reachable from the Embedded Service Engine, is 10.0.0.5:

```
ssh admin@10.0.0.5
admin@10.0.0.5's password:
se-10-0-0-5# scope cimce
```
Ι

```
se-10-0-0-5 /cimce # set username wsmauser
se-10-0-0-5 /cimce *# set password <PASSWORD>
se-10-0-0-5 /cimce *# set url 10.0.0.5/cimce
se-10-0-0-5 /cimce *# commit
Username: wsmauser
Password: <hidden>
End Point: 10.0.0.5/cimce
New config changes have been saved
se-10-0-0-5 /cimce #
```
**Note** The URL is the IP address of the Cisco ISR G2, followed by the path set up in the ["Configuring the Web](#page-14-0)  [Services Management Agent" section on page 15.](#page-14-0)

The username and password setup here must correspond to the username and password setup in the ["Configuring the Web Services Management Agent" section on page 15.](#page-14-0)

## <span id="page-19-1"></span>**Verifying That CIMC-E Is Configured Properly**

To verify that the CIMC-E application is configured properly, use the **show hardware** command in the scope router. In the following example, the IP address of the Embedded Service Engine is 10.0.0.5:

```
ssh admin@10.0.0.5
admin@10.0.0.5's password:
se-10-0-0-5# scope router
se-10-0-0-5 /router# show hardware
Cisco IOS Software, C2900 Software (C2900-UNIVERSALK9-M)
Cisco CISCO2911/K9 (revision 1.0) with 729056K/57344K bytes of memory.
Chassis Serial Number : FTX1405A1Z5
Chassis MAC Address : 0000.e181.5150
se-10-0-0-5#
```
If CIMC-E is configured properly, you should see an output similar to this example when you run the **show hardware** command.

## <span id="page-19-0"></span>**Managing the Embedded Service Engine**

This section contains the following topics:

- [Disabling the Embedded Service Engine, page 20](#page-19-2)
- **•** [Troubleshooting the Embedded Service Engine, page 22](#page-21-0)

## <span id="page-19-2"></span>**Disabling the Embedded Service Engine**

To disable the Embedded Service Engine, you have to:

- **1.** Enter the configuration command **no service-module enable** under the embedded-service-engine 0/0 interface.
- **2.** Save the configuration to NVRAM.
- **3.** Reboot the system.

When you disable the Embedded Service Engine, all resources are returned to the first core.

### **SUMMARY STEPS**

#### **From the Host-Router CLI**

- **1. enable**
- **2. configure terminal**
- **3. interface Embedded-Service-Engine 0/0**
- **4. no service-module enable**
- **5. end**
- **6. copy running-config startup-config**
- **7. show running-config**
- **8. reload**

### **DETAILED STEPS**

 $\overline{\phantom{a}}$ 

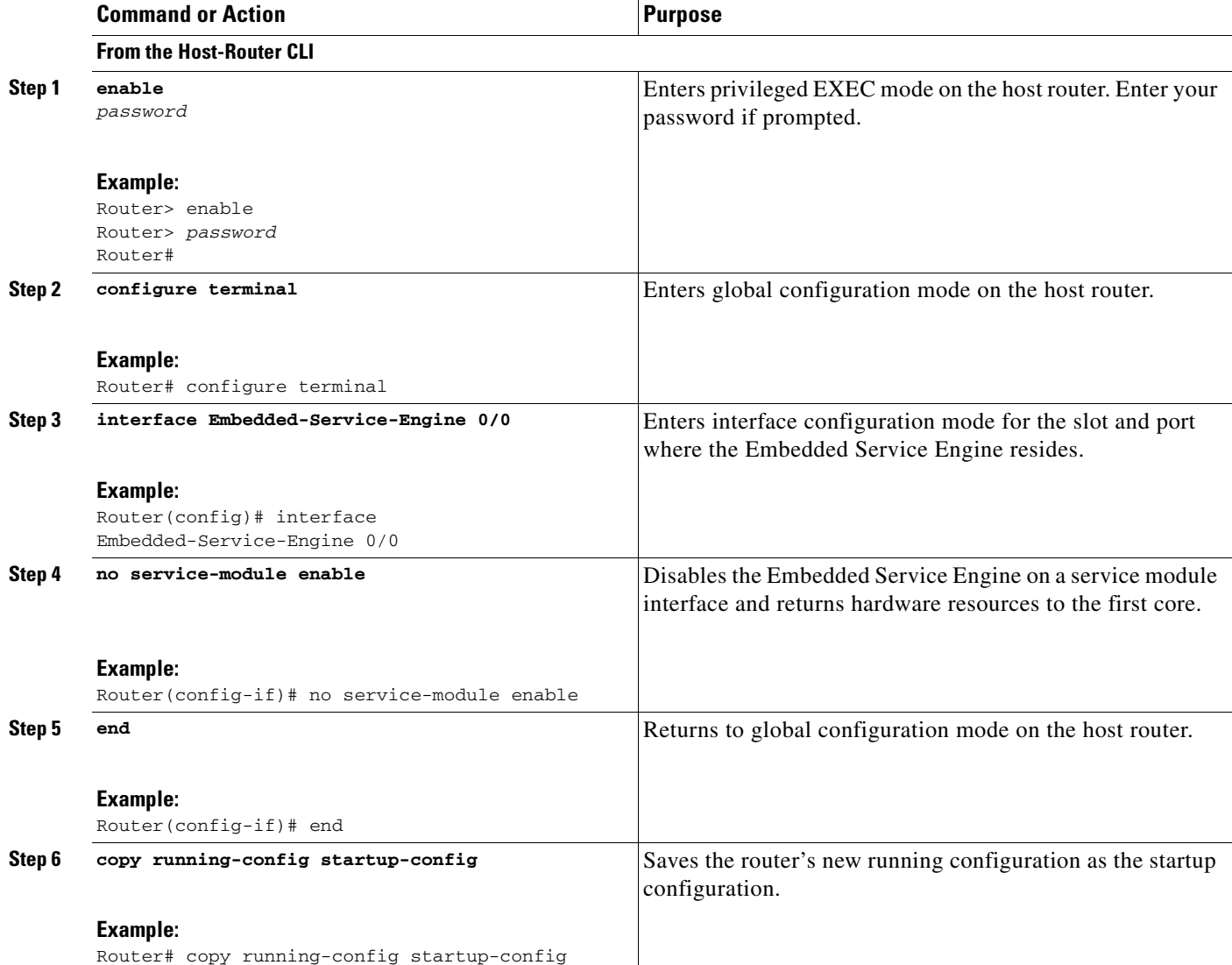

I

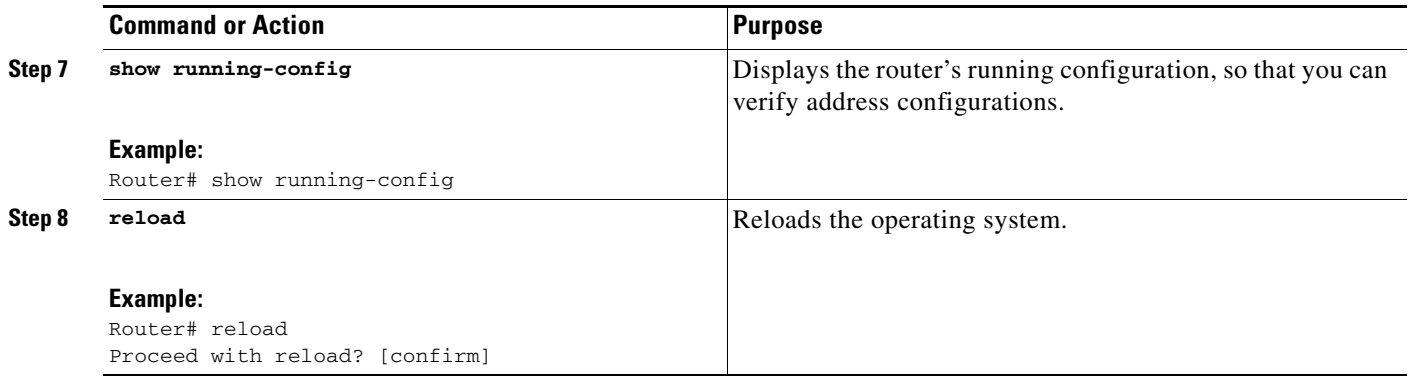

### **Disabling the Embedded Service Engine: Example**

In the following example, the Embedded Service Engine is disabled:

```
interface Embedded-Service-Engine0/0
 no service-module enable
!
```
The resources are returned to the first core after the configuration has been saved to NVRAM and the system has been rebooted.

```
Router# copy running-config startup-config
Router# show running-config
Router# reload
Proceed with reload? [confirm]
```
## <span id="page-21-0"></span>**Troubleshooting the Embedded Service Engine**

This section contains troubleshooting information for the following scenarios:

- **•** [Verifying That the Embedded Service Engine Is Enabled, page 22](#page-21-1)
- **•** [Verifying System Resources, page 23](#page-22-0)
- **•** [Checking the Status of the Embedded Service Engine, page 23](#page-22-1)
- **•** [Verifying the Embedded Service Engine Boot Up, page 24](#page-23-0)
- **•** [Corrupt uboot Image, page 24](#page-23-1)
- **•** [Corrupt uboot Configuration, page 24](#page-23-2)
- **•** [Verifying Application Installation, page 25](#page-24-1)

## <span id="page-21-1"></span>**Verifying That the Embedded Service Engine Is Enabled**

From the Cisco IOS software prompt, enter the following command:

Router# **show running-config**

In the command output, verify that the line "service-module enable" is present under the Embedded-Service-Engine0/0 interface:

```
interface Embedded-Service-Engine0/0
  ip address 10.10.10.1 255.255.0.0
 service-module enable
 service-module ip address 10.10.10.2 255.255.0.0
```

```
 service-module ip default-gateway 10.10.10.1
!
If you try to enable the Embedded Service Engine on a system that does not have enough memory, the 
following message is displayed:
2911B# configure terminal
Enter configuration commands, one per line. End with CNTL/Z.
2911B(config)# interface Embedded-Service-Engine 0/0
2911B(config-if)# service-module enable
```
**Memory size does not meet the requirements of Embedded-Service-Engine 0/0**

### <span id="page-22-0"></span>**Verifying System Resources**

After enabling the Embedded Service Engine, saving the configuration, and rebooting the router, enter the **show diag** command. Verify that the Embedded Service Engine resources are shown as in the following example:

```
Show diag:
.
.
.
Embedded Service Engine 0/0 : 
   Total platform memory : 2097152K bytes 
   Total 2nd core memory : 262144K bytes 
   Start of physical address for 2nd core : 0x20000000 
   Number of blocks of memory for 2nd core : 1 
   2nd core configured enabled 
   L2 cache ways for 2nd core : 1 
   CF1 for 2nd core 
   Mac address of interface is 8843.e100.0006 
   Mac address of 2nd core is 8843.e100.0007
```
## <span id="page-22-1"></span>**Checking the Status of the Embedded Service Engine**

Use the **service-module status** command to check the status of the Embedded Service Engine:

```
C2951# service-module embedded-Service-Engine 0/0 status
Service Module is Cisco Embedded-Service-Engine0/0
Service Module supports session via TTY line 2
Service Module is in Steady state
Service Module heartbeat-reset is enabled
Getting status from the Service Module, please wait..
Cisco CIMCE Software 1.0
Fndn running on C2951
Embedded Service Engine boot state is KERNEL UP 
No install/uninstall in progress
```
Check that the state is not in RESET or FAILED.

If the state is RESET:

I

- **•** Verify that the Embedded Service Engine is enabled using the **service-module embedded-Service-Engine 0/0 status** command.
- **•** Verify that the interface is not shut down using the **show interface embedded-service-engine**  command.

If the state is FAILED, see the ["Corrupt uboot Image" section on page 24](#page-23-1).

### <span id="page-23-0"></span>**Verifying the Embedded Service Engine Boot Up**

Check the console log to verify that the Embedded Service Engine boots up to the KERNEL.

```
*Sep 20 18:41:54.283: %SECONDCORE-5-BOOTSTAGE: ROMMON on 2nd core UP
*Sep 20 18:41:54.287: %SECONDCORE-5-BOOTSTAGE: UBOOT on 2nd core UP
*Sep 20 18:41:55.359: %SM_INSTALL-6-INST_RBIP: Embedded-Service-Engine0/0 received msg: 
RBIP Registration Request
*Sep 20 18:41:56.203: %LINK-3-UPDOWN: Interface Embedded-Service-Engine0/0, changed state 
to up
*Sep 08 18:46:23.639: %SECONDCORE-5-BOOTSTAGE: KERNEL on 2nd core UP
```
### <span id="page-23-1"></span>**Corrupt uboot Image**

If the uboot image is corrupt, the following console messages are displayed:

```
Router#
*Sep 28 18:40:01.898: %SECONDCORE-3-UBOOT_BADMAGIC: Invalid Image magic is 0xD0A5468 
expected 0x42553049
*Sep 28 18:40:01.898: %SECONDCORE-3-NOT_LAUNCHED: Second core not launched
*Sep 28 18:40:01.922: %SECONDCORE-3-UBOOT_BADMAGIC: Invalid Image magic is 0xD0A5468 
expected 0x42553049
*Sep 28 18:40:01.922: %SECONDCORE-3-NOT_LAUNCHED: Second core not launched
*Sep 28 18:40:03.894: %LINK-3-UPDOWN: Interface Embedded-Service-Engine0/0, changed state 
to down
```
If the uboot image is corrupt, do the following:

- **1. enable**
- **2. configure terminal**
- **3. interface Embedded-Service-Engine 0/0**
- **4. no service-module enable**
- **5. service-module enable**
- **6. end**

You do not have to save the configuration to NVRAM, and a reboot is not required.

### <span id="page-23-2"></span>**Corrupt uboot Configuration**

Open a session with the Embedded Service Engine:

```
Router# service-module embedded-Service-Engine 0/0 session
Trying 10.10.10.1, 2002 ... Open
***
 ServicesEngine Bootloader Version : 1.0
boot loader > show config
IP Address: 10.10.10.2
Subnet Mask: 255.255.0.0
TFTP Server: 10.10.10.1
```

```
Gateway: 10.10.10.1
Default Helper-file: cimce-installer.vsep.eng_bld.prt1
Ethernet Interface: internal
Default Boot: disk
Default Bootloader: primary
Bootloader Version: 1.0
```
If the Embedded Service Engine is stuck at the uboot prompt, it is possible that the uboot configuration is lost or corrupt. If the Default Boot field shown above is NULL, the uboot configuration read may have failed or the uboot configuration is corrupt. Enter the following command from the Cisco IOS software prompt:

```
Router# service-module embedded-service-engine 0/0 reset
```
## <span id="page-24-1"></span>**Verifying Application Installation**

The following is an example installation of the CIMC-E application on the Embedded Service Engine:

```
Router# service-module embedded-Service-Engine 0/0 install url 
ftp://example@10.86.26.195/new/vsep/cimce-k9.vsep.1.0.2.pkg
```

```
Proceed with installation? [no]: yes
Loading new/vsep/cimce-k9.vsep.1.0.2.pkg.install.sre !
[OK - 15049/4096 bytes]
partition_support is available.
Has enough memory and disk disk space for app install
rsrc_str is disk= 256 mem= 256
raid option -1
sku vsep
ios_version 15.1(20101009:200234)
ios_image c2951-universalk9-mz
pkg name cimce-k9.vsep.1.0.2.pkg
Resource requirements check completed successfully. Proceeding to Install....
```
To verify that CIMC-E was installed correctly, use the following command:

```
Router# service-module embedded-Service-Engine 0/0 status
Service Module is Cisco Embedded-Service-Engine0/0
Service Module supports session via TTY line 2
Service Module is in Steady state
Service Module heartbeat-reset is enabled
Getting status from the Service Module, please wait..
```
#### **Cisco CIMC-E Software 1.0**

CIMCE Running on VSEM Embedded Service Engine boot state is KERNEL UP No install/uninstall in progress

## <span id="page-24-0"></span>**Managing the Server**

I

This section contains the following topics:

- [Configuring CIMC-E Properties, page 26](#page-25-0)
- **•** [Viewing Overall Server Status, page 27](#page-26-0)
- **•** [Shutting Down the Module, page 28](#page-27-0)
- **•** [Reloading the Module, page 29](#page-28-0)

1

- **•** [Resetting the Module, page 29](#page-28-1)
- **•** [Installing Software on the Module, page 29](#page-28-2)

## <span id="page-25-0"></span>**Configuring CIMC-E Properties**

To enable communication with CIMC-E, follow this procedure. This configuration can also be performed from the CIMC-E command line as described in the ["Configuring CIMC-E" section on](#page-18-0)  [page 19](#page-18-0).

#### **Procedure**

- **Step 1** In the Navigation pane, click the **Server** tab.
- **Step 2** On the Server tab, click **CIMC-E Configuration**.
- **Step 3** Enter the following information:

#### *Table 7 CIMC-E Configuration Field Descriptions*

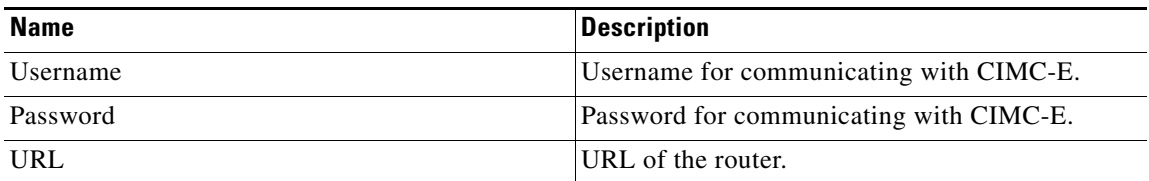

- **Step 4** Click **Change Username** to change the username.
- **Step 5** Click **Change Password** to change the password.
- **Step 6** Click **Change URL** to change the URL.

The CIMC-E Configuration Pane is shown in [Figure 2.](#page-25-1)

### <span id="page-25-1"></span>*Figure 2 CIMC-E Configuration Pane*

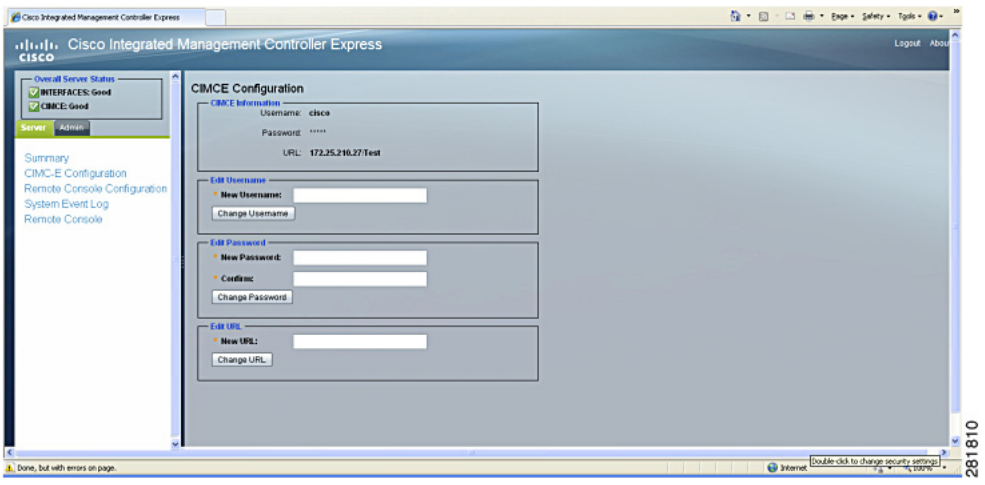

 $\overline{\phantom{a}}$ 

## <span id="page-26-0"></span>**Viewing Overall Server Status**

To view overall server status, follow this procedure:

### **Procedure**

- **Step 1** In the Overall Server Status area of the Navigation pane, view the Interfaces and CIMC-E status.
- **Step 2** (Optional) The Server Summary pane shown in [Figure 3.](#page-26-1)

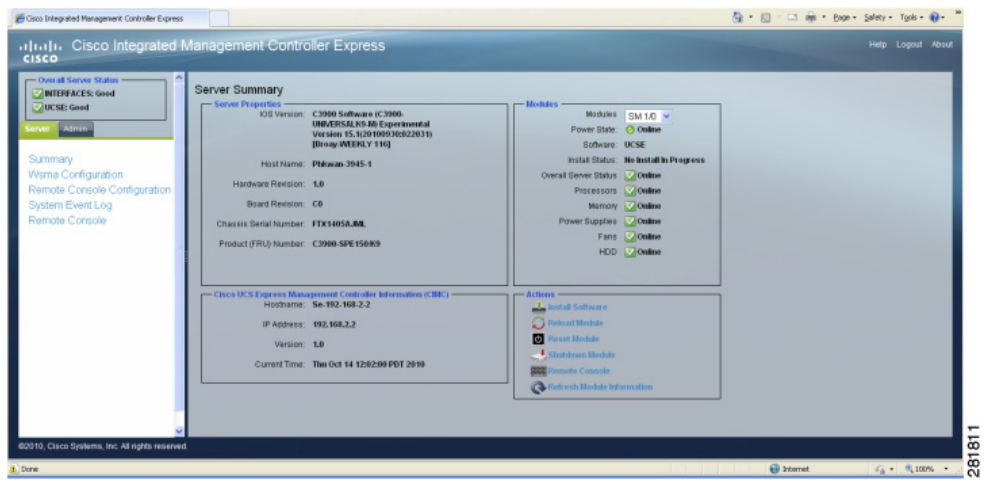

#### <span id="page-26-1"></span>*Figure 3 Server Summary Pane*

 $\mathsf I$ 

Review the following information in the Modules area of the Server Summary pane:

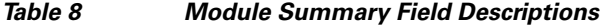

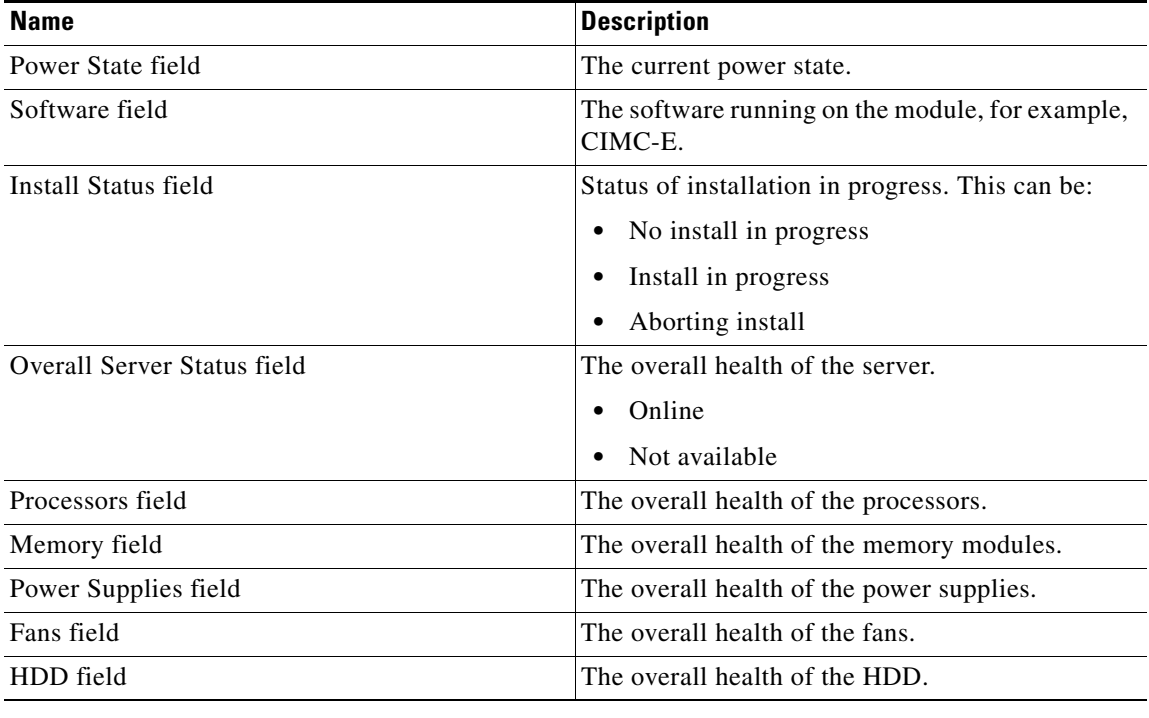

## <span id="page-27-0"></span>**Shutting Down the Module**

To shut down the module, follow this procedure:

### **Before You Begin**

You must have privileges for the module that you want to shut down.

#### **Procedure**

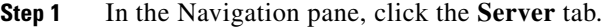

- **Step 2** On the Server tab, click **Summary**.
- **Step 3** In the Actions area, click **Shutdown Module**.

۰

## <span id="page-28-0"></span>**Reloading the Module**

To reload the module, follow this procedure:

#### **Before You Begin**

You must have privileges for the module that you want to reload.

#### **Procedure**

- **Step 1** In the Navigation pane, click the **Server** tab.
- **Step 2** On the Server tab, click **Summary**.
- **Step 3** In the Actions area, click **Reload Module**.

## <span id="page-28-1"></span>**Resetting the Module**

To reset the module, follow this procedure:

### **Before You Begin**

You must have privileges for the module that you want to reset.

#### **Procedure**

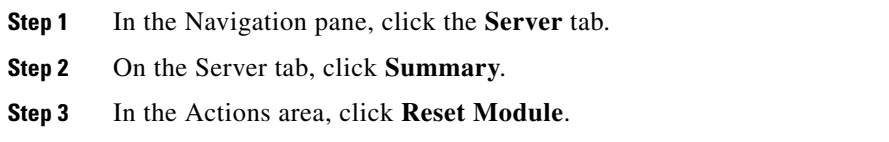

## <span id="page-28-2"></span>**Installing Software on the Module**

To install software on the module, follow this procedure:

### **Before You Begin**

You must have privileges for the module on which you want to install software.

### **Procedure**

 $\mathbf I$ 

- **Step 1** In the Navigation pane, click the **Server** tab.
- **Step 2** On the Server tab, click **Summary**.
- **Step 3** In the Actions area, click **Install Software**.

ו

**Step 4** In the Install Software to Module screen shown in [Figure 4,](#page-29-1) enter the following information:

*Table 9 Install Software to Module Field Descriptions*

| <b>Field Name</b> | <b>Description</b>                         |
|-------------------|--------------------------------------------|
| Package URL       | URL of the file to be installed            |
| Username          | Username with privileges for the module    |
| <b>Password</b>   | Password for the username                  |
| <b>Arguments</b>  | Name-value pair arguments for installation |

<span id="page-29-1"></span>*Figure 4 Install Software to Module Screen*

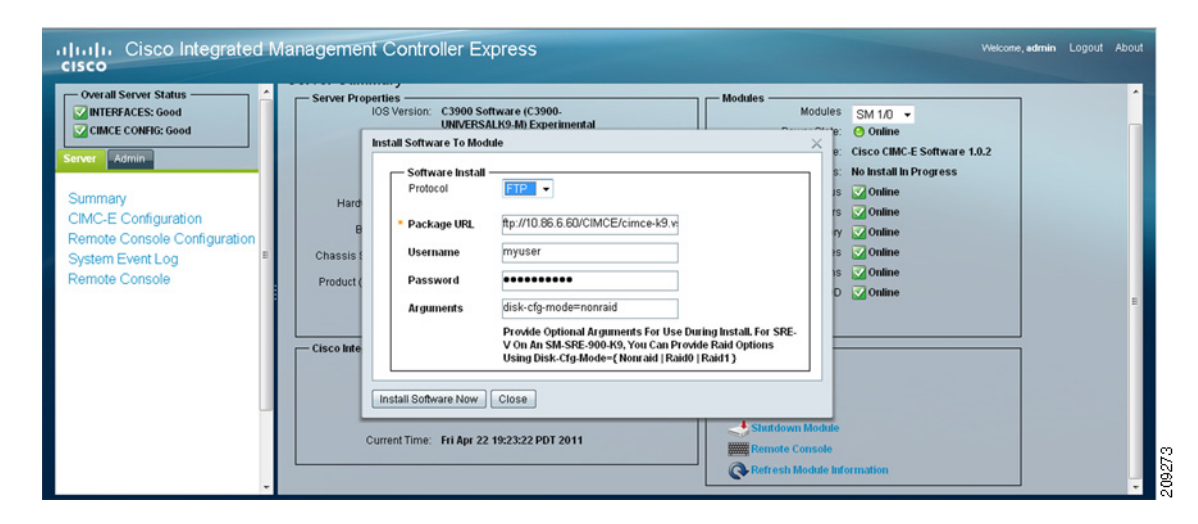

**Step 5** Click **Install Software Now**.

# <span id="page-29-0"></span>**Viewing Server Properties**

To view server properties, follow this procedure:

### **Procedure**

- **Step 1** In the Navigation pane, click the **Server** tab.
- **Step 2** On the Server tab, click **Summary**.
- **Step 3** In the Server Properties area, review the following information:

*Table 10 Server Properties Field Descriptions*

| <b>Name</b>                    | <b>Description</b>         |
|--------------------------------|----------------------------|
| <b>Cisco IOS Version</b> field | Cisco IOS software version |
| <b>Host Name field</b>         | Server's host name         |
| <b>Hardware Revision field</b> | Card hardware revision     |

a ka

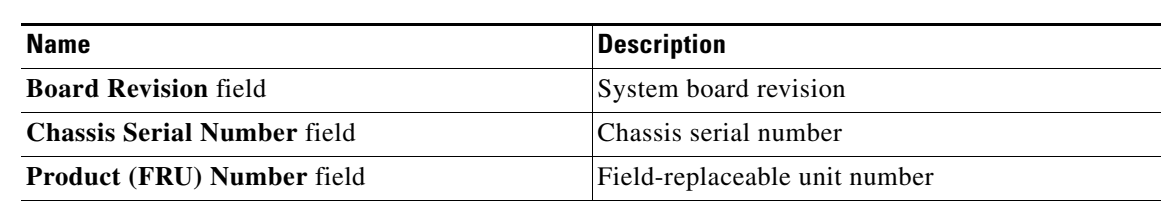

#### *Table 10 Server Properties Field Descriptions (continued)*

# <span id="page-30-0"></span>**Viewing CIMC-E Information**

To view CIMC-E information, follow this procedure:

#### **Procedure**

- **Step 1** In the Navigation pane, click the **Server** tab.
- **Step 2** On the Server tab, click **Summary**.
- **Step 3** In the CIMC-E Information area, review the following information:

#### *Table 11 Server Properties Field Descriptions*

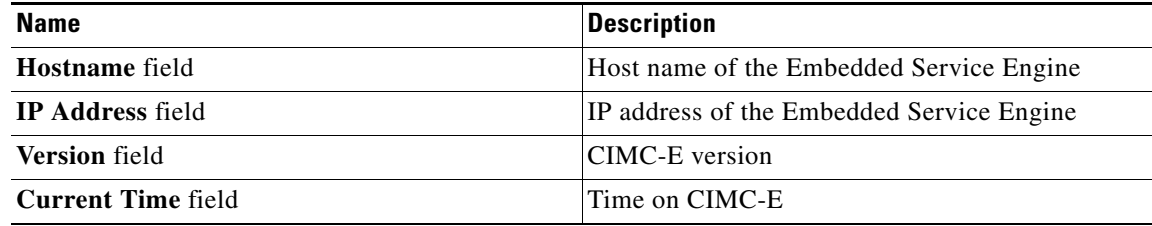

## <span id="page-30-1"></span>**Managing the Remote Console**

This section contains the following topics:

- **•** [Configuring the Remote Console, page 31](#page-30-2)
- **•** [Using the Remote Console, page 32](#page-31-0)

## <span id="page-30-2"></span>**Configuring the Remote Console**

To configure the remote console, follow this procedure:

### **Procedure**

 $\mathbf I$ 

**Step 1** In the Navigation pane, click the **Server** tab.

**Step 2** On the Server tab, click **Remote Console Configuration**.

ן

**Step 3** In the Remote Console Access pane shown in [Figure 5,](#page-31-1) enter the following information:

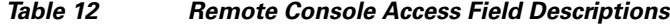

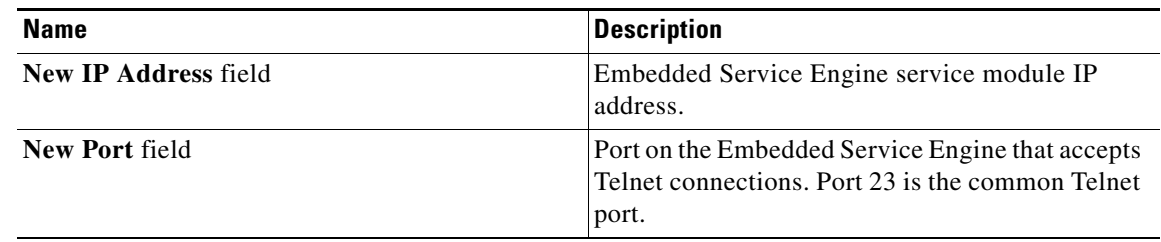

**Step 4** Click **Change IP** or **Change Port** after entering the new information.

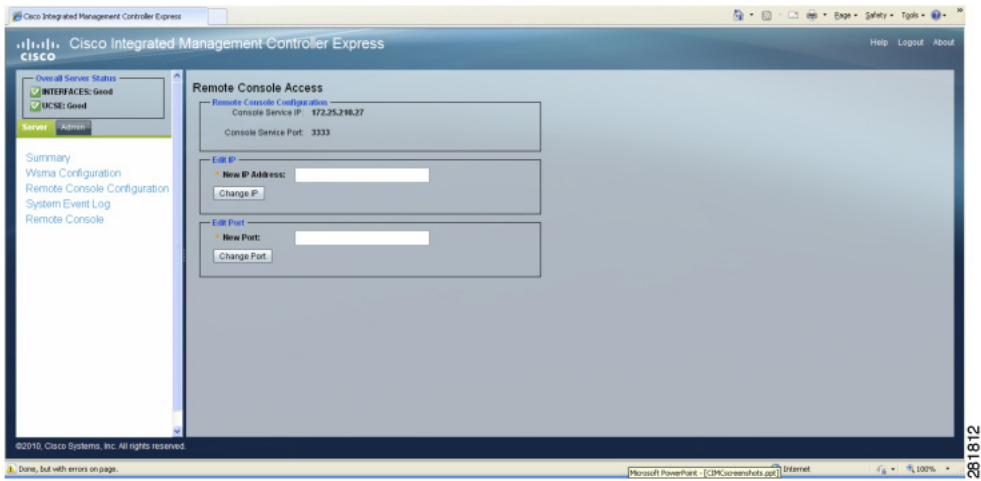

#### <span id="page-31-1"></span>*Figure 5 Remote Console Access Pane*

**Note** The information on this screen provides a way for the web browser to reach port 23 on the Embedded Service Engine. If Network Address Translation (NAT) is used on this port, enter the translated IP address and port to use. If NAT is not used on this port, enter the IP address of the Embedded Service Engine and use port 23.

## <span id="page-31-0"></span>**Using the Remote Console**

You can use the remote console to telnet into an application on a router blade. For example, you can telnet into a Cisco SRE-V and accept Cisco Software Licensing (CSL) licenses.

#### **Procedure**

**Step 1** In the Navigation pane, click the **Server** tab.

**Step 2** On the Server tab, click **Remote Console**.

 $\mathbf{I}$ 

**Step 3** In the Remote Console pane, enter CIMC-E commands at the prompt.

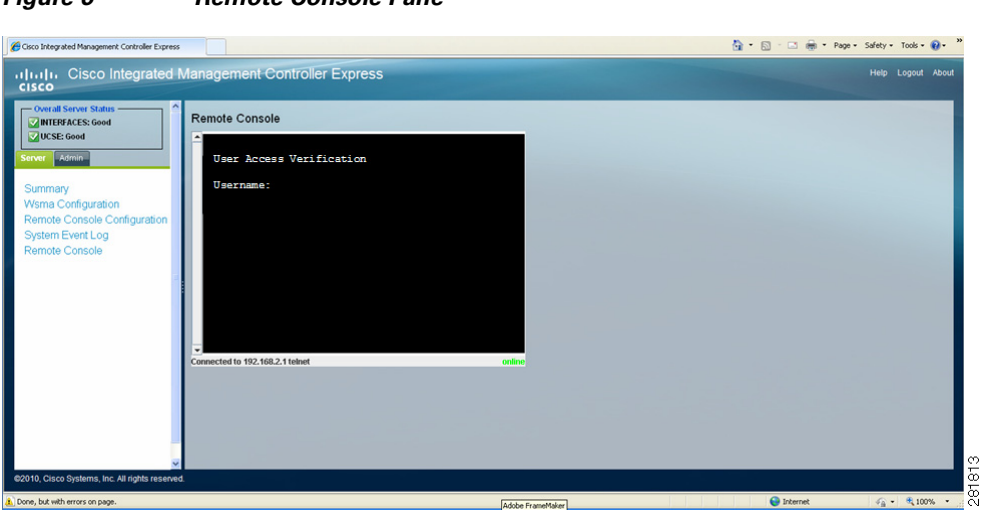

The Remote Console Pane is shown in [Figure 6.](#page-32-2)

<span id="page-32-2"></span>*Figure 6 Remote Console Pane*

# <span id="page-32-0"></span>**Managing User Accounts**

This section contains the following topics:

- **•** [Creating Local Users, page 33](#page-32-1)
- **•** [Configuring User Privileges, page 35](#page-34-0)
- **•** [Viewing Local Users, page 37](#page-36-0)
- **•** [Viewing User Sessions, page 38](#page-37-0)

## <span id="page-32-1"></span>**Creating Local Users**

 $\Gamma$ 

To create local users, follow this procedure:

#### **Before You Begin**

You must log in as the admin user to configure local users.

The Create User screen is shown in [Figure 7](#page-33-0).

 $\mathsf I$ 

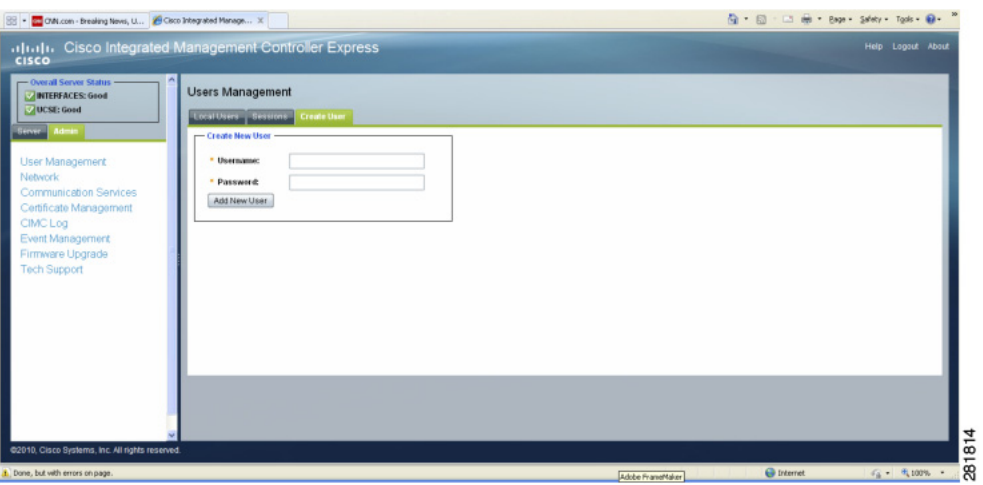

#### <span id="page-33-0"></span>*Figure 7 Create User Pane*

### **Procedure**

- **Step 1** In the Navigation pane, click the **Admin** tab.
- **Step 2** On the Admin tab, click **User Management**.
- **Step 3** In the User Management pane, click the **Create User** tab.
- **Step 4** To configure a local user, click the **Local User** tab.
- **Step 5** Click in a row.
- **Step 6** In the User Details dialog box, update the following properties:

#### *Table 13 User Properties*

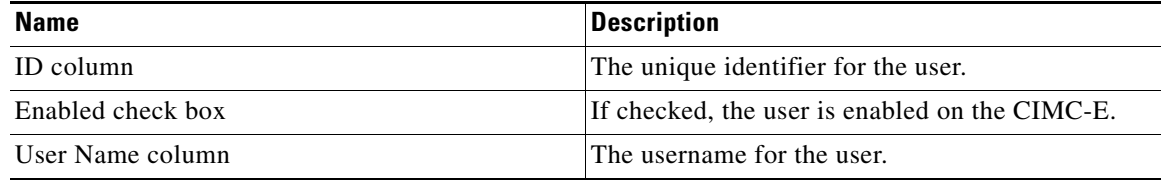

П

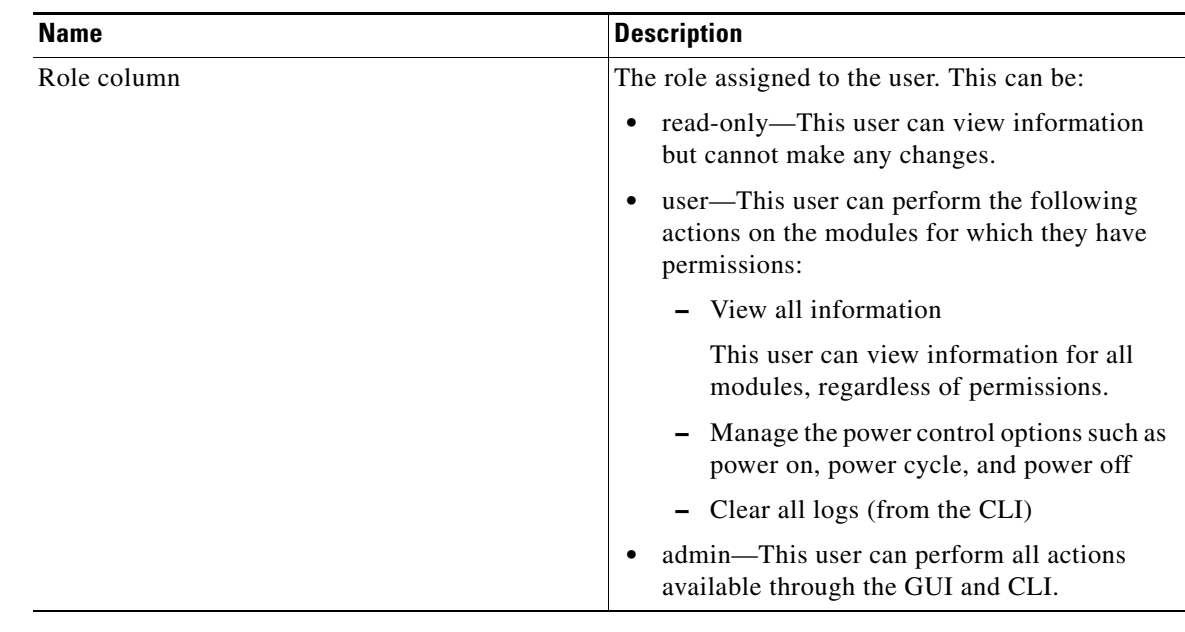

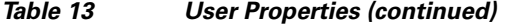

- **Step 7** Enter password information.
- **Step 8** Click **Save Changes**.

# <span id="page-34-0"></span>**Configuring User Privileges**

 $\mathbf{I}$ 

To configure user privileges, follow this procedure:

#### **Procedure**

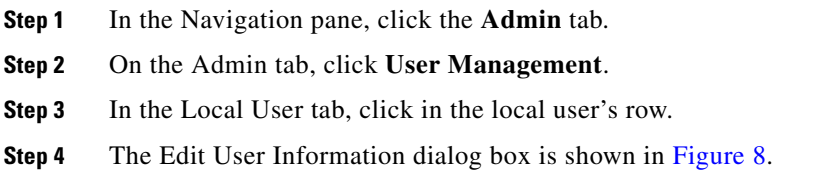

 $\mathbf I$ 

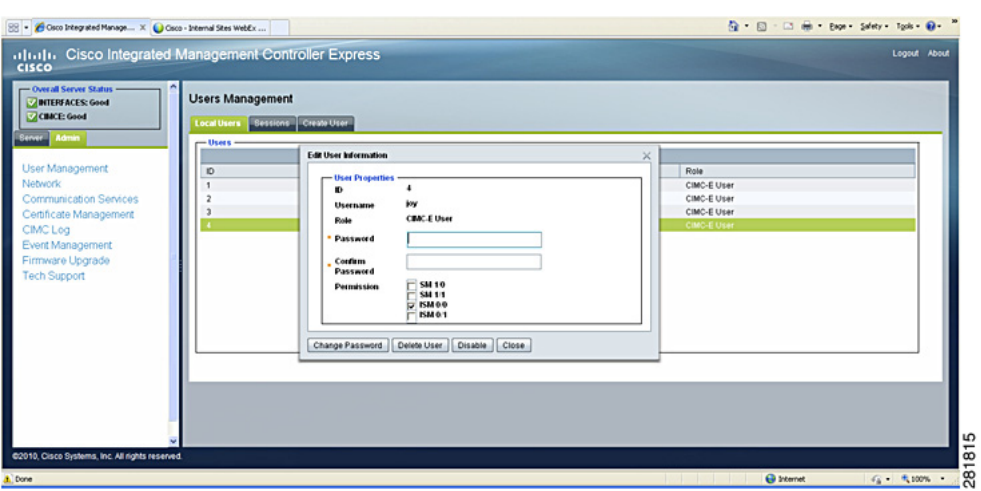

#### <span id="page-35-0"></span>*Figure 8 Edit User Information Dialog Box*

In the Edit User Information dialog box, you can update the following properties:

#### *Table 14 User Information*

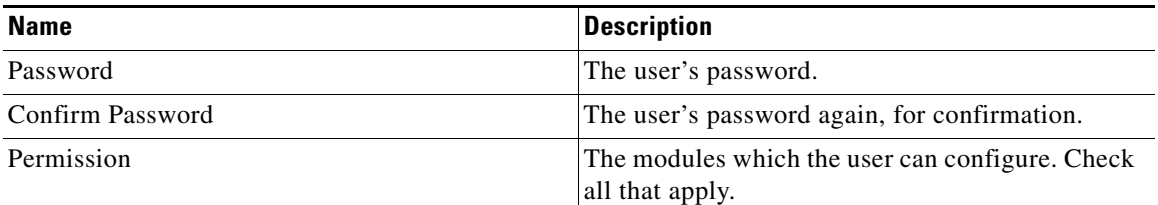

 $\frac{\sqrt{2}}{2}$ 

**Note** For the admin user, you can only change the password. You cannot change the modules permissions for the admin user.

**Step 5** (Optional) To change the user's password, enter password information.

**Step 6** Click **Change Password**.

- **Step 7** (Optional) To delete the user, click **Delete User**.
- **Step 8** (Optional) To disable the user, click **Disable**.
- **Step 9** (Optional) To assign permissions for modules, check the boxes for the appropriate modules.
- **Step 10** Click **Close**.
- **Step 11** Click **Change Password**, **Delete User**, **Disable**, **Close**.
### **Viewing Local Users**

To view local users, follow this procedure:

### **Procedure**

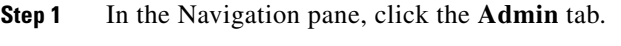

- **Step 2** On the Admin tab, click **User Management**.
- **Step 3** In the User Management pane, click the **Local Users** tab.
- **Step 4** In the Local Users screen, shown in [Figure 9,](#page-36-0) view the following information about local users:

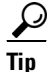

 $\sqrt{ }$ 

Tip Click a column header to sort the table rows, according to the entries in that column.

### *Table 15 Local Users Screen Field Descriptions*

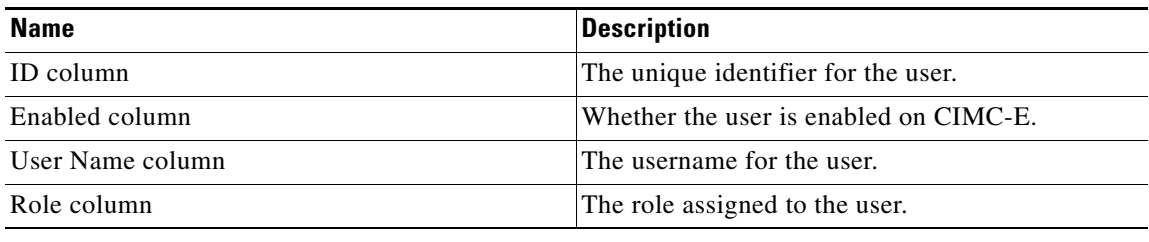

<span id="page-36-0"></span>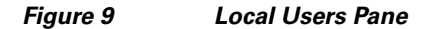

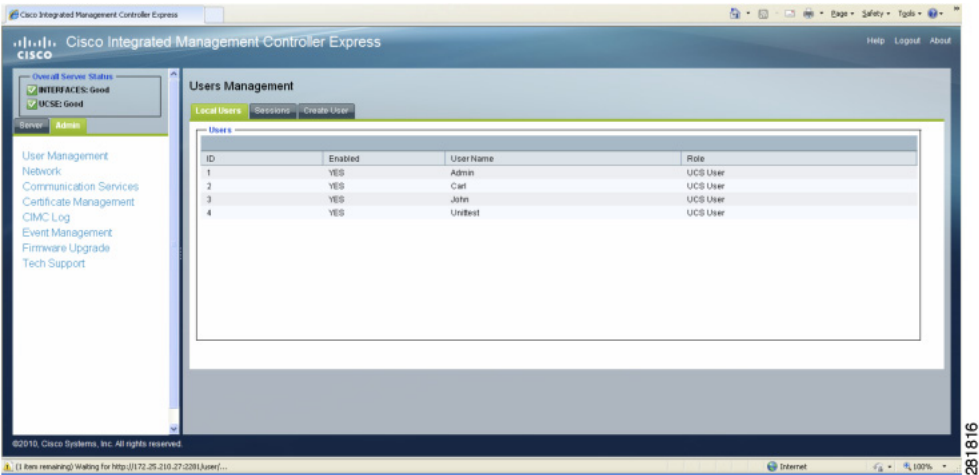

 $\mathsf I$ 

### **Viewing User Sessions**

To view user sessions, follow this procedure:

### **Procedure**

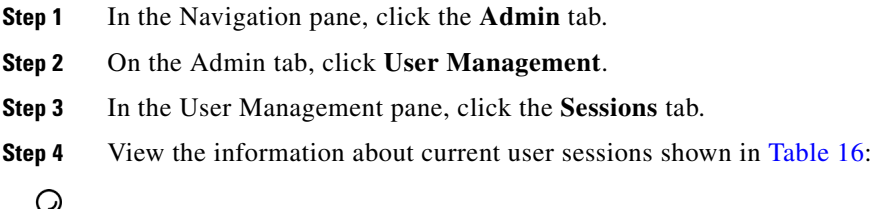

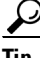

<span id="page-37-0"></span>Tip Click a column header to sort the table rows, according to the entries in that column.

### *Table 16 Local Users Screen Field Descriptions*

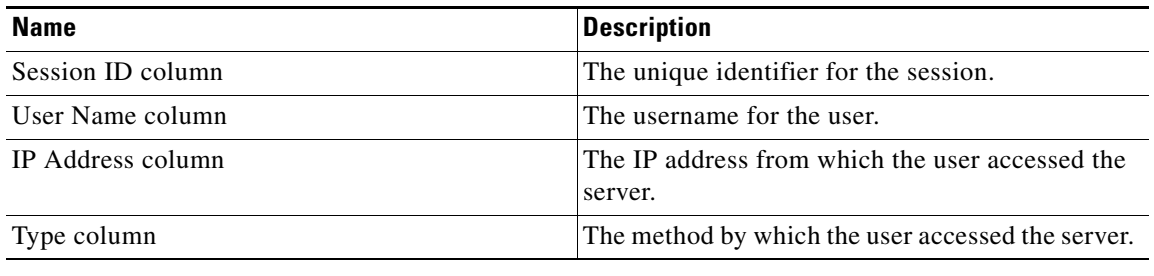

The Sessions screen is shown in [Figure 10](#page-37-1).

### <span id="page-37-1"></span>*Figure 10 Sessions Screen*

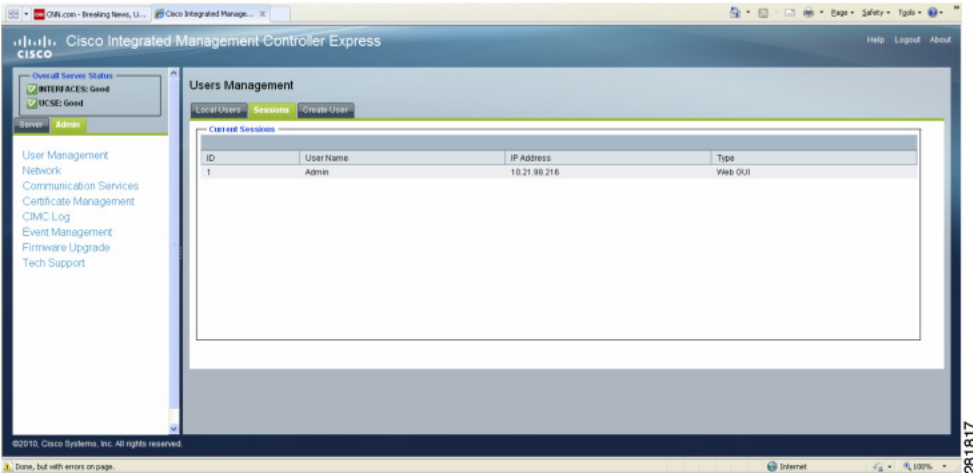

۰

a ka

## **Configuring Network-Related Settings**

This section contains the following topics:

- **•** [Configuring NIC Properties, page 39](#page-38-0)
- **•** [Configuring IPv4, page 39](#page-38-1)
- **•** [Configuring Module Properties, page 40](#page-39-0)
- **•** [Configuring VLANs, page 41](#page-40-0)

### <span id="page-38-0"></span>**Configuring NIC Properties**

To configure NIC properties, follow this procedure:

#### **Before You Begin**

You must log in as a user with admin privileges to configure the NIC.

#### **Procedure**

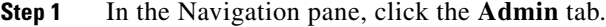

- **Step 2** On the Admin tab, click **Network**.
- **Step 3** In the Network pane, click the **Network Settings** tab.
- **Step 4** In the NIC Properties area, select the interface:

### <span id="page-38-1"></span>**Configuring IPv4**

 $\mathbf I$ 

To configure IPv4, follow this procedure:

### **Before You Begin**

You must log in as a user with admin privileges to configure IPv4.

#### **Procedure**

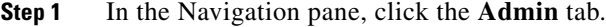

- **Step 2** On the Admin tab, click **Network**.
- **Step 3** In the Network pane, click the **Network Settings** tab.
- **Step 4** In the IPv4 Properties area, update the following properties:

*Table 17 IPv4 Properties Field Descriptions*

| <b>Name</b>       | <b>Description</b>               |
|-------------------|----------------------------------|
| Power State field | Whether module is Online or not. |

 $\mathbf I$ 

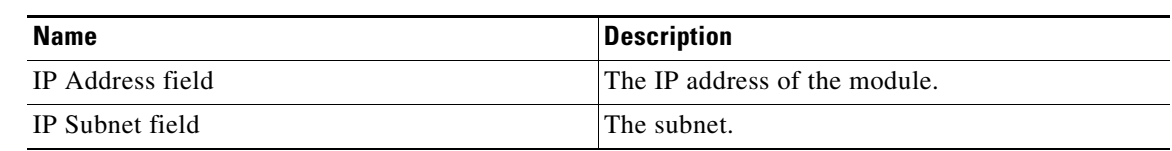

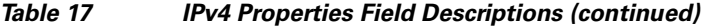

**Step 5** Click **Save Changes** to save the updated properties.

**Step 6** Click **Shutdown** to shutdown IPv4.

### <span id="page-39-0"></span>**Configuring Module Properties**

To configure module properties, follow this procedure:

### **Before You Begin**

You must log in as a user with admin privileges to configure module properties.

### **Procedure**

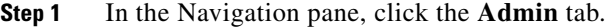

- **Step 2** On the Admin tab, click **Network**.
- **Step 3** In the Network pane, click the **Network Settings** tab.
- **Step 4** In the Module Properties area, update the following properties:

### *Table 18 Module Properties Field Descriptions*

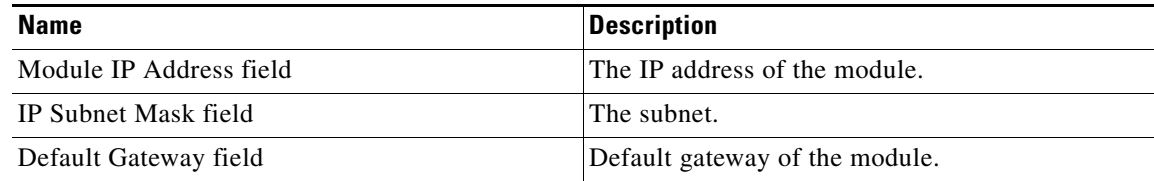

**Step 5** Click **Save Changes** to save the updated properties.

The Module Properties area of the Network Settings tab is shown in [Figure 11.](#page-40-1)

<span id="page-40-1"></span>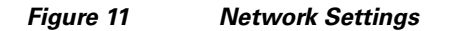

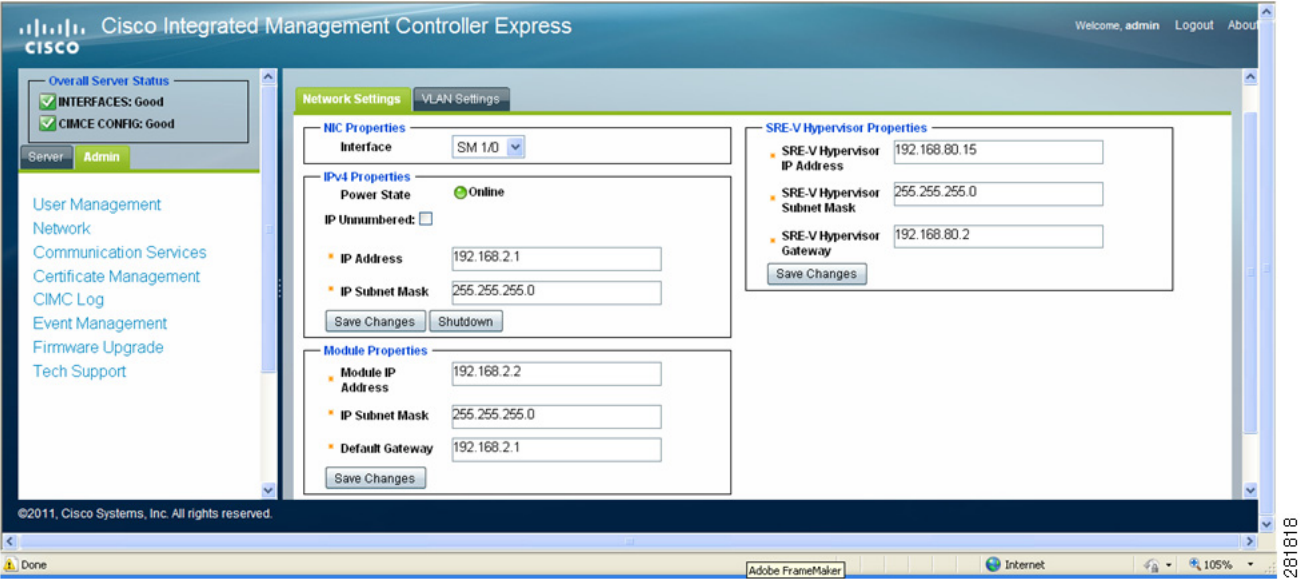

### <span id="page-40-0"></span>**Configuring VLANs**

 $\mathbf{I}$ 

To configure VLANs, follow this procedure:

### **Procedure**

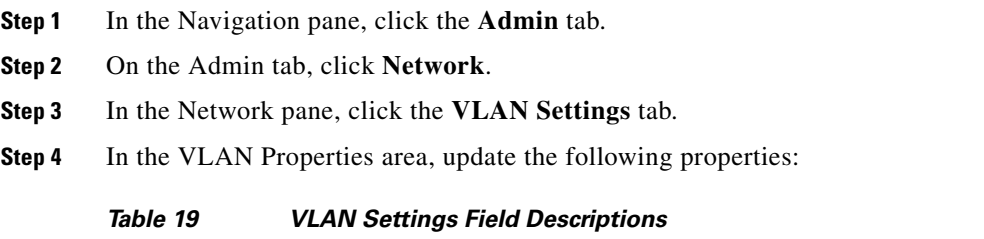

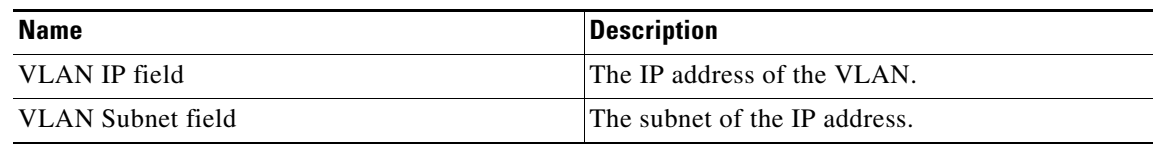

**Step 5** Click **Save Changes** to save the updated properties.

 $\mathbf I$ 

The VLAN properties are shown in [Figure 12.](#page-41-1)

<span id="page-41-1"></span>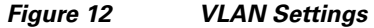

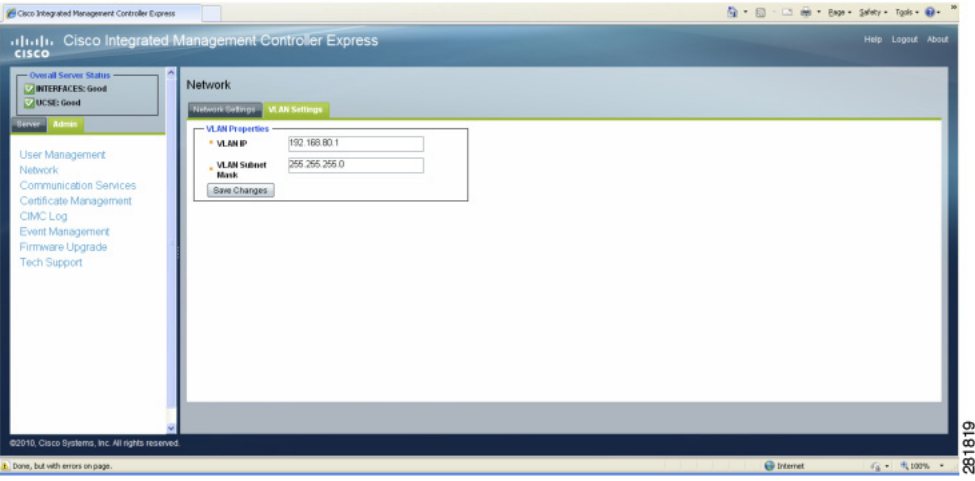

# **Configuring Communication Services**

This section contains the following topics:

- **•** [Configuring HTTP, page 42](#page-41-0)
- **•** [Configuring SSH, page 43](#page-42-0)
- **•** [Viewing Client Information, page 44](#page-43-0)
- **•** [Restarting HTTP Operations, page 44](#page-43-1)

### <span id="page-41-0"></span>**Configuring HTTP**

To configure HTTP, follow this procedure:

#### **Procedure**

- **Step 1** In the Navigation pane, click the **Admin** tab.
- **Step 2** On the Admin tab, click **Communication Services**.
- **Step 3** In the HTTP Properties area, update the Server Port field. The following properties are displayed, as shown in [Figure 13](#page-42-1):

*Table 20 HTTP Properties Field Descriptions*

| <b>Name</b>              | <b>Description</b>                                   |
|--------------------------|------------------------------------------------------|
| HTTP/S Enabled check box | Whether HTTP and HTTPS are enabled on the<br>CIMC-E. |
| Server IP                | <b>IP</b> address of the server.                     |

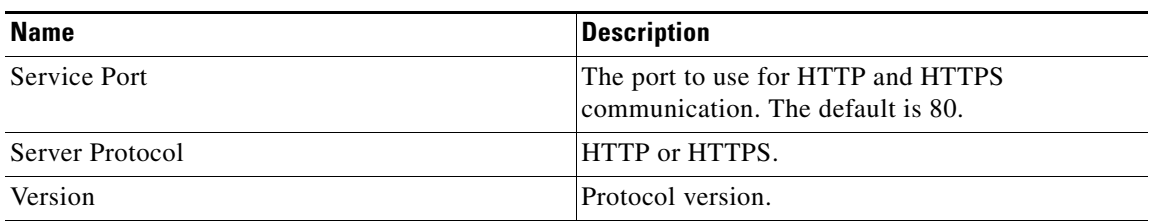

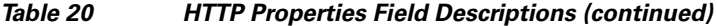

The HTTP properties are shown in [Figure 13](#page-42-1).

### <span id="page-42-1"></span>*Figure 13 Communication Services Pane*

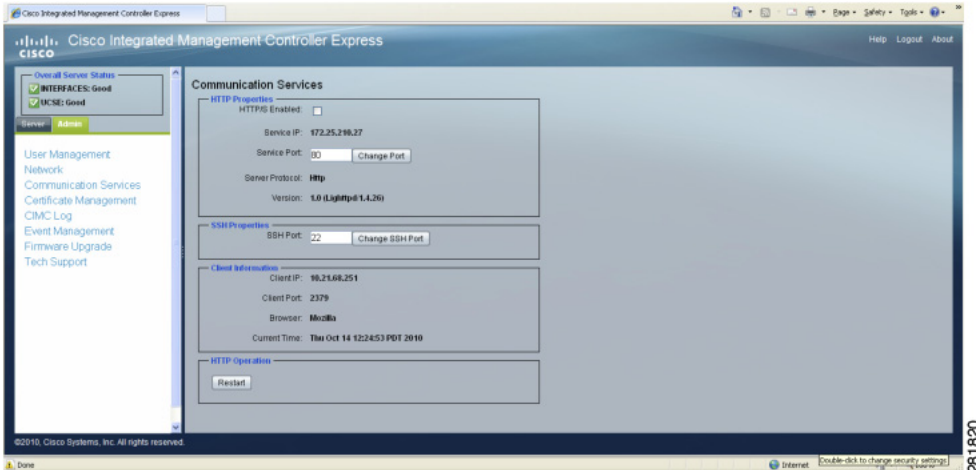

### <span id="page-42-0"></span>**Configuring SSH**

 $\overline{\phantom{a}}$ 

You can configure the port used to connect via SSH to the CIMC-E CLI interface.

### **Procedure**

- **Step 1** In the Navigation pane, click the **Admin** tab.
- **Step 2** On the Admin tab, click **Communication Services**.
- **Step 3** In the SSH Properties area, update the SSH Port field.
- **Step 4** Click **Change SSH Port**.

ן

### <span id="page-43-0"></span>**Viewing Client Information**

To view client information, follow this procedure:

### **Procedure**

- **Step 1** In the Navigation pane, click the **Admin** tab.
- **Step 2** On the Admin tab, click **Communication Services**.
- **Step 3** In the Client Information area, View the following properties:

*Table 21 Client Information Field Descriptions*

| <b>Name</b>    | <b>Description</b>                                                               |
|----------------|----------------------------------------------------------------------------------|
| Client IP      | IP address of the client.                                                        |
| Client Port    | Port the client is using for HTTP and HTTPS<br>communication. The default is 80. |
| <b>Browser</b> | Client's browser.                                                                |
| Current Time   | Time on the client's system.                                                     |

### <span id="page-43-1"></span>**Restarting HTTP Operations**

To restart HTTP operations, follow this procedure:

#### **Procedure**

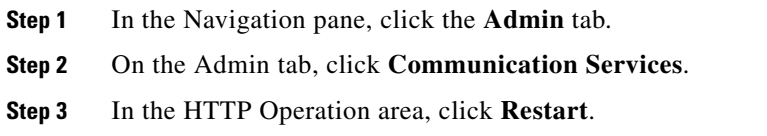

# **Managing Certificates**

The CIMC-E GUI supports the HTTPS protocol and so requires a privacy-enhanced mail (PEM) certificate to establish HTTPS connections. The two ways of getting a server certificate for the CIMC-E GUI to use are described in the following sections:

- You can use the default Cisco certificate by following the procedure in the "Using the Default Cisco" [Certificate" section on page 45](#page-44-0).
- You can use your own self-signed certificate. See the sections starting with "Creating a Self-Signed" [Certificate" section on page 45](#page-44-1).

**Note** CIMC-E does not support the use of certificates signed by Certificate Authorities (CAs).

- [Using the Default Cisco Certificate, page 45](#page-44-0)
- **•** [Creating a Self-Signed Certificate, page 45](#page-44-1)
- **•** [Uploading a Server Certificate, page 46](#page-45-1)
- **•** [Viewing Current Certificate Information, page 46](#page-45-0)

### <span id="page-44-0"></span>**Using the Default Cisco Certificate**

To use the default Cisco certificate, follow this procedure:

#### **Procedure**

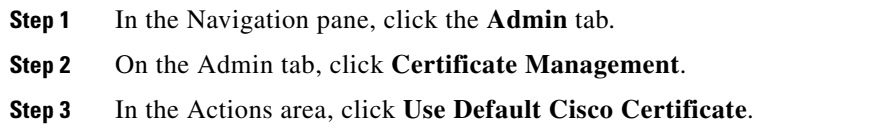

### <span id="page-44-1"></span>**Creating a Self-Signed Certificate**

As an alternative to using a public Certificate Authority (CA) to generate and sign a server certificate, you can generate your own self-signed certificate. This section shows commands for generating a self-signed certificate using the OpenSSL certificate server running on Linux. For detailed information about OpenSSL, see http://www.openssl.org.

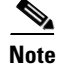

**Note** These commands are to be entered on a Linux server with the OpenSSL package, not in the CIMC-E CLI.

#### **Before You Begin**

Obtain and install a certificate server software package on a server within your organization.

### **Procedure**

From a Linux machine, you can use openssl to generate a self-signed certificate. To do so, enter these commands:

```
openssl genrsa -out key.pem 1024
openssl req -new -key key.pem -out request.pem [-batch]
openssl req -x509 -days 30 -key key.pem -in request.pem -out certificate.pem
cat key.pem certificate.pem > myNewKey.pem
```
### **What to Do Next**

Upload myNewKey.pem to the CIMC-E web server for use with HTTPS connections, as described in the following section.

1

### <span id="page-45-1"></span>**Uploading a Server Certificate**

If you have created your own server certificate, you can use the GUI to upload it.

### **Procedure**

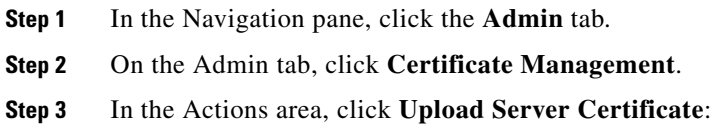

### <span id="page-45-0"></span>**Viewing Current Certificate Information**

To view current certificate information, follow this procedure:

#### **Procedure**

- **Step 1** In the Navigation pane, click the **Admin** tab.
- **Step 2** On the Admin tab, click **Certificate Management**.
- **Step 3** The Current Certificate area is shown in [Figure 14.](#page-45-2)

#### <span id="page-45-2"></span>*Figure 14 Certificate Management Pane*

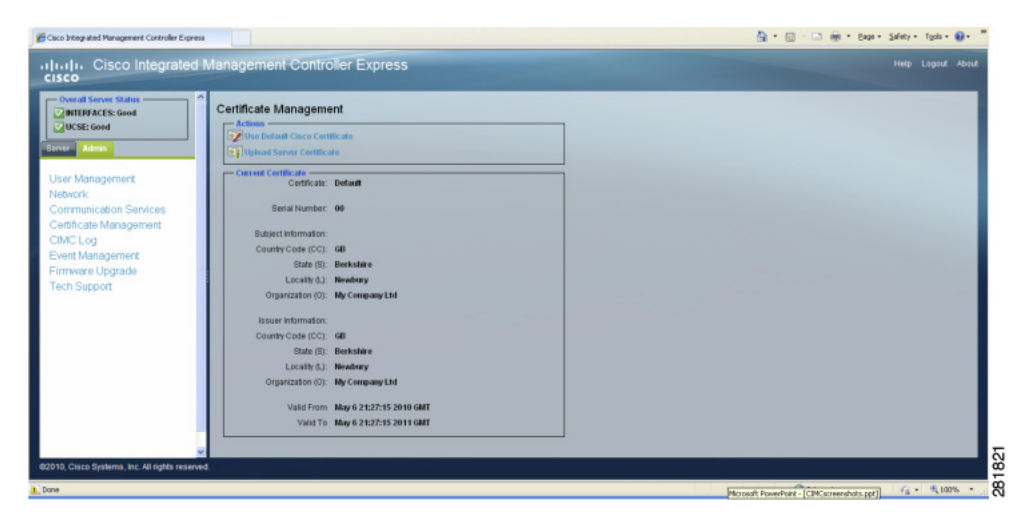

View the following information about the current certificate:

*Table 22 Current Certificate Field Descriptions*

| <b>Name</b>                | <b>Description</b>                                                                         |
|----------------------------|--------------------------------------------------------------------------------------------|
| Certificate                | Certificate name or default.                                                               |
| Serial Number              | Certificate's serial number.                                                               |
| <b>Subject Information</b> |                                                                                            |
| Country Code (CC)          | The country in which the company resides.                                                  |
| State $(S)$                | The state or province in which the company<br>requesting the certificate is headquartered. |
| Locality $(L)$             | The city or town in which the company requesting<br>the certificate is headquartered.      |
| Organization (O)           | The organization requesting the certificate.                                               |
| <b>Issuer Information</b>  |                                                                                            |
| Country Code (CC)          | The country in which the company resides.                                                  |
| State $(S)$                | The state or province in which the company<br>requesting the certificate is headquartered. |
| Locality $(L)$             | The city or town in which the company requesting<br>the certificate is headquartered.      |
| Organization (O)           | The organization requesting the certificate.                                               |
| Valid From                 | Date and time the certificate starts being valid.                                          |
| Valid To                   | Date and time the certificate is no longer valid.                                          |

# **Configuring Platform Event Filters**

This section contains the following topics:

- [Platform Event Filters, page 47](#page-46-0)
- **•** [Enabling Platform Event Alerts, page 48](#page-47-0)
- **•** [Disabling Platform Event Alerts, page 48](#page-47-1)

### <span id="page-46-0"></span>**Platform Event Filters**

 $\mathbf I$ 

A platform event filter (PEF) can trigger an action and generate an alert when a critical hardware-related event occurs. For each PEF, you can choose the action to be taken (or take no action) when a platform event occurs. You can also choose to generate and send an alert when a platform event occurs. Alerts are sent as an SNMP trap, so you must configure an SNMP trap destination before the alerts can be sent.

You can globally enable or disable the generation of platform event alerts. When disabled, alerts are not sent even if PEFs are configured to send them.

1

### <span id="page-47-0"></span>**Enabling Platform Event Alerts**

To enable platform event alerts, follow this procedure:

#### **Before You Begin**

You must log in as a user with admin privileges to enable platform event alerts.

#### **Procedure**

- **Step 1** In the Navigation pane, click the **Admin** tab.
- **Step 2** On the Admin tab, click **Event Management**.
- **Step 3** In the Platform Event Filters tab, shown in [Figure 15](#page-47-2), check the **Send Alert** check box for each event for which you want to send alerts.

<span id="page-47-2"></span>*Figure 15 Event Management Screen*

| -Overall Server Status<br><b>MILRFACES: Good</b><br>V UCSE: Good<br><b>Berver Admin</b> |    | Event Management<br><b>Platform Event Filters</b><br>- Platform Event Filters - |            |                                          |   |
|-----------------------------------------------------------------------------------------|----|---------------------------------------------------------------------------------|------------|------------------------------------------|---|
|                                                                                         |    |                                                                                 |            |                                          |   |
| User Management                                                                         | ID | <b>Event</b>                                                                    | Send Alert | Description                              |   |
| Network                                                                                 |    | Resource-Policy                                                                 | $\Box$     | CISCO-ERM-MB Notifications               |   |
| Communication Services                                                                  |    | Tty                                                                             |            | <b>TCP Connection Traps</b>              |   |
| Certificate Management                                                                  |    | Myper                                                                           | $\Box$     | Multicast Virtual Private Networks Traps |   |
| CIMC Log                                                                                |    | Pim                                                                             |            | SNMP PIM Traps                           |   |
| Event Management                                                                        |    | Frame-Relay                                                                     | $\Box$     | SNMP Frame-Relay Traps                   |   |
| Firmware Upgrade                                                                        |    | Vdst2tine                                                                       |            | VOSL2 Line-MID Traps                     |   |
| <b>Tech Support</b>                                                                     |    | $L2$ hin                                                                        | O          | SNMP L2 Tunnel Protocol Traps:           |   |
|                                                                                         |    | Entity                                                                          |            | SNMP Ently Traps                         |   |
|                                                                                         |    | Systop                                                                          | $\Box$     | SNMP Systog Traps                        |   |
|                                                                                         | 10 | Call-Home                                                                       |            | SNMP CISCO-CALLHOME-MB Traps             |   |
|                                                                                         |    |                                                                                 | and .      | <b>WEIGHT TOWER</b>                      | × |

### <span id="page-47-1"></span>**Disabling Platform Event Alerts**

To disable platform event alerts, follow this procedure:

### **Before You Begin**

You must log in as a user with admin privileges to disable platform event alerts.

### **Procedure**

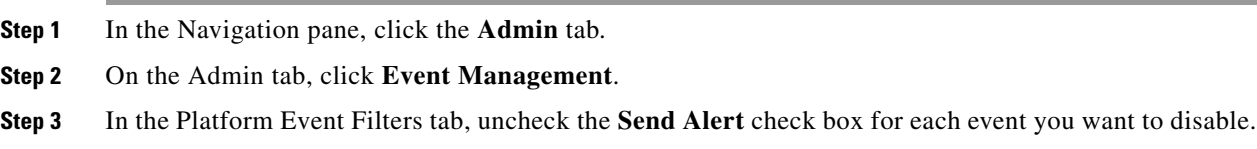

# **CIMC-E Firmware Management**

This section contains the following topics:

- **•** [Overview of Firmware, page 49](#page-48-0)
- [Obtaining CIMC-E Firmware from Cisco, page 49](#page-48-1)
- **•** [Installing CIMC-E Firmware, page 49](#page-48-2)

### <span id="page-48-0"></span>**Overview of Firmware**

After you have obtained a new firmware image from Cisco, you can use it to update the firmware on your server. Cisco also provides release notes with each image, which you can obtain from the same website from which you obtained the image.

**Note** When you update the firmware, you can either upgrade an older firmware version to a newer one, or downgrade a newer firmware version to an older one.

Updating CIMC-E firmware is a process that occurs separately from products on other modules, so these modules do not have to be shutdown. When you update firmware, the CIMC-E transfers the selected firmware version to the Embedded Service Engine. You can install the firmware from an FTP server. The install process always overwrites the firmware in the Embedded Service Engine.

## <span id="page-48-1"></span>**Obtaining CIMC-E Firmware from Cisco**

To obtain CIMC-E firmware from Cisco, follow this procedure:

#### **Procedure**

- **Step 1** In a web browser, navigate to the web link provided by Cisco to obtain firmware images for your server.
- **Step 2** Select one or more firmware images and copy them to a network server.
- **Step 3** Read the release notes provided with the image or images.

#### **What to Do Next**

Install the CIMC-E firmware on the server.

### <span id="page-48-2"></span>**Installing CIMC-E Firmware**

To install the CIMC-E firmware, follow this procedure:

#### **Before You Begin**

- **•** Obtain the CIMC-E firmware from Cisco as described in the ["Obtaining CIMC-E Firmware from](#page-48-1)  [Cisco" section on page 49](#page-48-1).
- **•** You must log in as a user with admin privileges to install CIMC-E firmware through the browser.

 $\mathbf I$ 

#### **Procedure**

- **Step 1** In the Navigation pane, click the **Admin** tab.
- **Step 2** On the Admin tab, click **Firmware Management**.
- **Step 3** In the Actions area, click **Install CIMC-E Firmware through Browser Client**.
- **Step 4** In the Install Firmware dialog box, shown in [Figure 16](#page-49-1), do one of the following:
	- **•** Click **Browse** and use the Choose File dialog box to select the firmware image that you want to install.
	- **•** Enter the full path and filename of the firmware image that you want to install.

<span id="page-49-1"></span>*Figure 16 Firmware Upgrade*

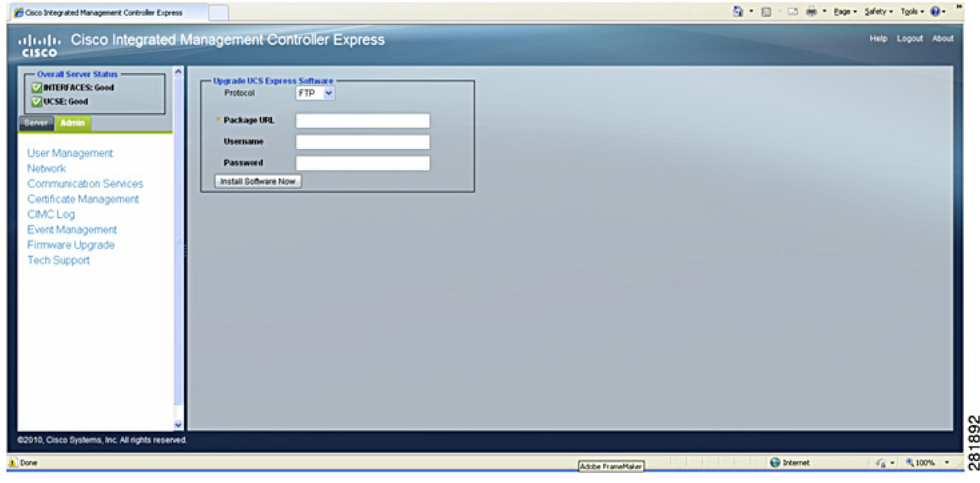

**Step 5** Click **Install Firmware**.

# **Viewing Logs**

This section contains the following topics:

- **•** [CIMC-E Log, page 50](#page-49-0)
- **•** [System Event Log, page 51](#page-50-0)

### <span id="page-49-0"></span>**CIMC-E Log**

To view the CIMC-E Log, follow this procedure:

### **Procedure**

- **Step 1** In the Navigation pane, click the **Admin** tab.
- **Step 2** On the Admin tab, click **CIMC Log**.

#### **Step 3** The CIMC-E Log is shown in [Figure 17.](#page-50-1)

<span id="page-50-1"></span>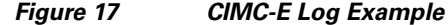

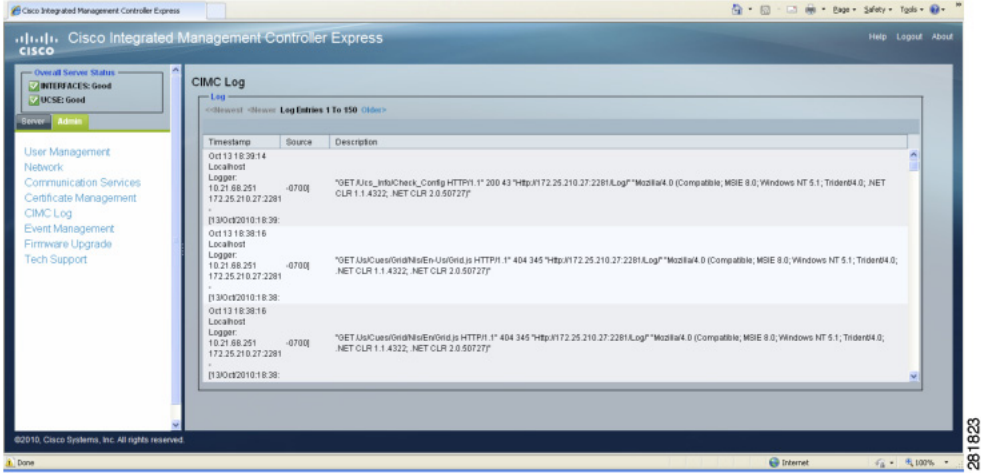

Review the following information for each CIMC-E event in the log.

#### *Table 23 CIMC-E Log Field Descriptions*

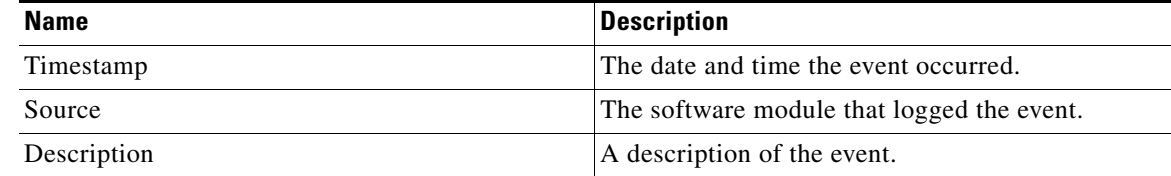

**Step 4** Click **<Newer** or **Older>** to move backward and forward through the pages of CIMC-E events or click **<<Newest** to move to the top of the list.

By default, the newest CIMC-E events are displayed at the top if the list.

**Step 5** Click the column heading (**Timestamp**, **Source**, or **Description**) to sort the log by that column.

### <span id="page-50-0"></span>**System Event Log**

 $\mathbf I$ 

The system event log records any action that is performed on a managed module, such as, installing software, performing a reset, or changing IP addresses. To view the System Event Log, follow this procedure:

### **Procedure**

**Step 1** In the Navigation pane, click the **Server** tab.

**Step 2** On the Server tab, click **System Event** Log.

ן

**Step 3** The System Event Log is shown in [Figure 18.](#page-51-1)

<span id="page-51-1"></span>*Figure 18 System Event Log Example*

| - Overall Server Status<br><b>MTERFACES: Good</b><br>CHICE: Good<br>Server Admin | <b>System Event Log</b><br>- Event Log -<br>< <http: 1="" 50="" logentries="" object="" to="" www.chiconer=""></http:> |                   |                                                                                                 |  |
|----------------------------------------------------------------------------------|----------------------------------------------------------------------------------------------------|-------------------|-------------------------------------------------------------------------------------------------|--|
|                                                                                  | Timestamp                                                                                                    | <b>Bource</b>     | Description                                                                                     |  |
| Summary                                                                          | Oct 20 14:15:57                                                                                                    | Localhost         | SRE Install From Fla.010.86.6.60/BendedSmer1.0.0.78/Ucse-K9.Sme 1.0.0.78.Pkg On ISM 0/0         |  |
| CIMC-E Configuration                                                             | Oct 19 20:49:57                                                                                                    | Locathost         | BRE Install From Fig.010.86.6.60/BendedSmer1.0.0.78/Ucse-KB.Sme.1.0.0.78.Pkg On ISM 0/0         |  |
| Remote Console Configuration                                                     | Oct 19 20:39:41                                                                                                    | Localhost         | SRE Install From Fts://10.86.6.60/Bender/Smer1.0.0.78/Ucse-K9.Sme 1.0.0.78.Pkg On ISM 0/0       |  |
| System Event Log                                                                 | Oct 19 20:35:39                                                                                                    | Locathost         | Action Reset Performed On ISM 00                                                                |  |
| Remote Console                                                                   | Oct 19 20:35:13                                                                                                    | Localhost         | BRE Install From Fts://10.86.6.60/Bender/Smer1.0.0.78/Ucse-KB.Bme.1.0.0.78.Pkg On ISM 0/0       |  |
|                                                                                  | Oct 19 20:33:07                                                                                                    | Localhost         | BRE Install From Fts://10.86.6.60/Bender/Smer1.0.0.78/Ucse-KB:Bme.1.0.0.78.Pkg On ISM 0/0       |  |
|                                                                                  | Oct 19 20:31:26                                                                                                    | Localhost         | BRE Install From Fts://10.86.6.60/Bender/Smer1.0.0.78/Ucse-K9:Bme 1.0.0.78.Pkg On ISM 0/0       |  |
|                                                                                  | Oct 19 20:30:43                                                                                                    | Localhost         | BRE Install From Fts://10.86.6.60/BendedSmer1.0.0.78/Ucse-KB.Sme.1.0.0.78.Pkg On BM 1/0         |  |
|                                                                                  | Oct 19 20:29:32                                                                                                    | Localhost         | SRE Install From Fts://10.86.6.60/Bender/Smer1.0.0.78/Ucse-K9.8me.1.0.0.78.Pkg On ISM 0/0       |  |
|                                                                                  | Oct 19 20:29:03                                                                                                    | Localhost         | BRE Install From Ftp://10.86.6.60/Bendet/Smer1.0.0.78/Ucse-KB.Bme.1.0.0.78.Pkg On ISM 0/0       |  |
|                                                                                  | Oct 19 20:28:35                                                                                                    | Localhost         | BRE Install From Fts://10.86.6.60/Bendet/Sme/1.0.0.78/Ucse-KB.Bme.1.0.0.78.Pkg On ISM 0/0       |  |
|                                                                                  | Oct 19 20:27:26                                                                                                    | Localhost         | SRE Install From Fts://10.86.6.60/Bender/Smer1.0.0.78/Usse-KB:Sme.1.0.0.78.Pkg On ISM 0/0       |  |
|                                                                                  | Oct 19 20:23:46                                                                                                    | Localhost         | BRE Install From Fts://10.86.6.60/Bender/Smer1.0.0.78/Usse-K9:Sme 1.0.0.78.Pkg On ISM 0/0       |  |
|                                                                                  | Oct 19 20:19:35                                                                                                    | Localhost         | SRE Install From Fts://10.86.6.60/Bendet/Smer1.0.0.78/Ucse-K9.8me.1.0.0.78.Pkg On SM 1/0        |  |
|                                                                                  | Oct 19 20:17:56                                                                                                    | Localhost         | SRE Install From Fts://Fts://10.96.6.60/Bendet/Sme/1.0.0.78/Usse-K9.Sme.1.0.0.78.Pkg On ISM 0/0 |  |
|                                                                                  | Oct 19 20:07:36                                                                                                    | Localhost         | SRE Install From Ftp://10.86.6.60/Bendet/Sme/1.0.0.78/Usse-KB.Sme.1.0.0.78.Pkg On ISM 0/0       |  |
|                                                                                  | Oct 19 20 06:59                                                                                                    | Localhost         | SRE Install From Pts://Fts://10.96.6.60/Bendet/Sme(1.0.0.78/Ucse-K9.Sme 1.0.0.78.Pkg On ISM 0/0 |  |
|                                                                                  | <b>CALLE AR-FRIDA</b>                                                                                                  | <b>Laurathand</b> |                                                                                                 |  |

Review the following information for each system event in the log:

*Table 24 System Event Log Field Descriptions*

| <b>Name</b> | <b>Description</b>                         |
|-------------|--------------------------------------------|
| Timestamp   | The date and time the event occurred.      |
| Source      | The software module that logged the event. |
| Description | A description of the event.                |

**Step 4** Click **<Newer** or **Older>** to move backward and forward through the pages of CIMC-E events or click **<<Newest** to move to the top of the list.

By default, the newest CIMC-E events are displayed at the top if the list.

**Step 5** Click the column heading (**Timestamp**, **Source**, or **Description**) to sort the log by that column.

## **Server Utilities**

This section contains the following topics:

- **•** [Exporting Technical Support Data, page 52](#page-51-0)
- **•** [Rebooting CIMC-E, page 54](#page-53-0)

### <span id="page-51-0"></span>**Exporting Technical Support Data**

Perform this task when requested by Cisco Technical Support. This utility creates a summary report containing configuration information, logs, and diagnostic data that will help Technical Support in troubleshooting and resolving a technical issue.

 $\mathbf{I}$ 

### **Procedure**

- **Step 1** In the Navigation pane, click the **Admin** tab.
- **Step 2** On the Admin tab, click **Tech Support**.
- **Step 3** On the View tab, click **Get Techsupport Data**. [Figure 19](#page-52-0) shows an example of technical support data.

<span id="page-52-0"></span>*Figure 19 Get Tech Support Data*

| <b>Technical Support</b><br>Download<br>Oet Techsupport Data<br>------------------ show interfaces -------------------<br>GigabitEthernet 0 is up, line protocol is up<br>Internet address is 192.168.2.2 mask 255.255.255.0 (configured on router)<br>Broadcast address is 192.168.2.255<br>40062 packets input, 8676313 bytes<br>O input errors, O dropped, O overrun, O frame errors<br>34891 packets output, 8540805 bytes<br>0 output errors, 0 dropped, 0 overrun, 0 collision errors<br>O output carrier detect errors<br>GigabitEthernet 1 is up, line protocol is up<br>Internet address is 192.168.80.15 mask 255.255.255.0 (configured on router)<br>Broadcast address is 192.168.80.255<br>0 packets input, 0 bytes<br>0 input errors, 0 dropped, 0 overrun, 0 frame errors<br>0 packets output, 0 bytes<br>0 output errors, 0 dropped, 0 overrun, 0 collision errors<br>O output carrier detect errors<br>GigabitEthernet 2 is up, line protocol is down<br>0 packets input, 0 bytes<br>0 input errors, 0 dropped, 0 overrun, 0 frame errors<br>O packets output, O bytes<br>0 output errors, 0 dropped, 0 overrun, 0 collision errors | - Overall Server Status       |  |  |
|----------------------------------------------------------------------------------------------------|-------------------------------|--|--|
|                                                                                                    | <b>WINTERFACES: Good</b>      |  |  |
|                                                                                                    | Catact: Good                  |  |  |
|                                                                                                    | Server Admin                  |  |  |
|                                                                                                    | User Management               |  |  |
|                                                                                                    | Network                       |  |  |
|                                                                                                    | <b>Communication Services</b> |  |  |
|                                                                                                    | Certificate Management        |  |  |
|                                                                                                    | CIMC Log                      |  |  |
|                                                                                                    | Event Management              |  |  |
|                                                                                                    | Firmware Upgrade              |  |  |
|                                                                                                    |                               |  |  |
|                                                                                                    | <b>Tech Support</b>           |  |  |
|                                                                                                    |                               |  |  |
|                                                                                                    |                               |  |  |
|                                                                                                    |                               |  |  |
|                                                                                                    |                               |  |  |
|                                                                                                    |                               |  |  |
|                                                                                                    |                               |  |  |
|                                                                                                    |                               |  |  |
|                                                                                                    |                               |  |  |
|                                                                                                    |                               |  |  |
|                                                                                                    |                               |  |  |
|                                                                                                    |                               |  |  |
| @2010, Cisco Systems, Inc. All rights reserved.                                                                                                    |                               |  |  |

**Step 4** Click the **Download** tab shown in [Figure 20.](#page-52-1)

| Cisco Integrated Management Controller Express                                                                                                    | Q · 図 · □ 曲 · Bage · Safety · Tgols · Q · |
|----------------------------------------------------------------------------------------------------|-------------------------------------------|
| altalla. Cisco Integrated Management Controller Express.<br><b>CISCO</b>                                                                                                    | Help Logout About                         |
| - Overall Server Status<br><b>Technical Support</b><br><b>NTERFACES: Good</b><br>UCSE: Good<br><b>New Download</b><br>Server Admin<br>- Download To Remote Server<br>* Remote Server<br>User Management<br>Download Now<br>Network<br>Communication Services<br>Certificate Management<br>CIMC Log<br>Event Management<br>Firmware Upgrade<br><b>Tech Support</b> |                                           |
| @2010, Cisco Systems, Inc. All rights reserved.                                                                                                    |                                           |
| L. Done                                                                                                    | G Internet<br>$G_0 = -\frac{1}{2}$ 100% . |

<span id="page-52-1"></span>*Figure 20 Download Tab*

- **Step 5** In the Download to Remote Server area, enter the remote server name.
- **Step 6** Click **Download Now**.

### **What to Do Next**

 $\overline{\phantom{a}}$ 

Provide the generated report file to Cisco Technical Support.

 $\mathbf I$ 

### <span id="page-53-0"></span>**Rebooting CIMC-E**

On rare occasions, such as an issue with the current running firmware, troubleshooting a server may require you to reboot CIMC-E. This procedure is not part of the normal maintenance of a server. After you reboot the CIMC-E, you are logged off and the CIMC-E will be unavailable for a few minutes.

To reboot CIMC-E, enter the following command:

Router# **service-module embedded-service-engine 0/0 reload**

Do you want to proceed with reload?[confirm]

П

a ka

# **CIMC-E Command Reference**

This command reference documents commands for CIMC-E. You must open a session on the service module to access the CIMC-E commands.

The following commands are new or have been modified:

#### **Scope router**

- **• [scope router](#page-57-0)**
- **• [show hardware](#page-58-0)**
- **• [show log](#page-59-0)**
- **• [set logbuffer](#page-61-0)**
- **• [set loglevel](#page-62-0)**
- **• [clear log](#page-64-0)**

### **Scope syslog**

- **• [scope syslog](#page-65-0)**
- **• [create server](#page-66-0)**
- **• [show servers](#page-67-0)**
- **• [delete server](#page-68-0)**

#### **Scope service-module**

- **• [scope service-module](#page-69-0)**
- **• [scope module port](#page-70-0)**
- **• [reload](#page-71-0)**
- **• [reset](#page-72-0)**
- **• [show statistics](#page-73-0)**
- **• [show status \(service-module/module port\)](#page-74-0)**
- **• [shutdown](#page-75-0)**

#### **Scope interface**

- **• [scope interface](#page-76-0)**
- **• [show description](#page-77-0)**
- **• [show stat](#page-78-0)**
- **• [show summary](#page-79-0)**
- **• [scope interface port](#page-80-0)**
- **• [show status \(interface/interface port\)](#page-81-0)**
- **• [set ip](#page-83-0)**

 $\Gamma$ 

- **• [set mask](#page-85-0)**
- **• [set module-gateway](#page-86-0)**
- **• [set module-ip](#page-87-0)**
- **• [set module-mask](#page-88-0)**

 $\mathbf I$ 

- **• [set power noshutdown](#page-89-0)**
- **• [set power shutdown](#page-90-0)**
- **• [set unnumbered-interface](#page-91-0)**

#### **Scope user**

- **• [scope user](#page-92-0)**
- **• [create username](#page-93-0)**
- **• [set password](#page-94-0)**
- **• [create permissions](#page-95-0)**
- **• [delete username](#page-96-0)**
- **• [delete permissions](#page-97-0)**
- **• [show all](#page-98-0)**
- **• [show username](#page-99-0)**
- **• [show permissions](#page-100-0)**

#### **Scope cimce**

- **• [scope cimce](#page-101-0)**
- **• [set url](#page-102-0)**
- **• [set username](#page-103-0)**
- **• [set password](#page-104-0)**
- **• [set sshport](#page-105-0)**
- **• [show config](#page-106-0)**
- **• [show logs](#page-107-0)**
- **• [show log \(cimce\)](#page-108-0)**
- **• [show sshport](#page-110-0)**
- **• [tail](#page-111-0)**

#### **Scope http**

- **• [scope http](#page-112-0)**
- **• [set port](#page-113-0)**
- **• [set ssl enable](#page-114-0)**
- **• [set ssl disable](#page-115-0)**
- **• [set cert default](#page-116-0)**
- **• [show port](#page-117-0)**
- **• [show ssl](#page-118-0)**
- **• [show status \(cimce/http\)](#page-119-0)**
- **• [shutdown \(cimce/http\)](#page-120-0)**
- **• [start \(cimce/http\)](#page-121-0)**
- **• [restart \(cimce/http\)](#page-122-0)**
- **• [upload cert url](#page-123-0)**
- **Cisco Integrated Management Controller Express**

П

 $\mathbf{I}$ 

### **Scope syslog**

- **• [scope syslog \(cimce\)](#page-124-0)**
- **• [set server](#page-125-0)**
- **• [set syslog disable](#page-126-0)**
- **• [show server \(cimce/syslog\)](#page-127-0)**

 $\mathbf I$ 

### <span id="page-57-0"></span>**scope router**

To enter router mode, use the **scope router** command.

**scope router**

**Syntax Description** This command has no arguments or keywords.

**Command Default** None

**Command Modes** Router (/router)

**Command History Release Modification** 1.0 This command was introduced.

**Usage Guidelines** You use router mode to set router properties, display system information, and enter commands on the console.

### **Examples** This example shows how to enter router mode:

Router# **scope router** router /router #

 $\Gamma$ 

# <span id="page-58-0"></span>**show hardware**

To display hardware specifications of the router, use the **show hardware** command in router mode.

**show hardware**

**Syntax Description** This command has no arguments or keywords. **Command Modes** Router (/router) **Command History Examples** The following example displays hardware specifications for the router.: router /router # **show hardware** Cisco IOS Software, C2900 Software (C2900-UNIVERSALK9-M), Experimental Version 15.1(20100215:211240) [jquan-tb18 200] **Release Modification** 1.0 This command was introduced.

Cisco CISCO2911/K9 (revision 1.0) with 745472K/40960K bytes of memory. Chassis Serial Number : FTX1405A1Z5 Chassis MAC Address : 0000.e181.5150

 $\overline{\phantom{a}}$ 

# <span id="page-59-0"></span>**show log**

To display the system log, use the **show log** command in router mode.

**show log**

**Syntax Description** This command has no arguments or keywords.

**Command Modes** Router (/router)

**Command History Release Modification** 1.0 This command was introduced.

**Examples** The following example displays the system log:

router /router # **show log**

Log Buffer (4096 bytes): May 14 14:51:30.554: %SYS-6-LOGGINGHOST\_STARTSTOP: Logging to host 192.1.1.60 port 514 stopped - CLI initiated May 14 14:51:57.842: %SYS-6-LOGGINGHOST\_STARTSTOP: Logging to host 192.1.1.60 port 514 stopped - CLI initiated May 14 14:51:58.842: %SYS-6-LOGGINGHOST\_STARTSTOP: Logging to host 192.168.24.4 port 514 started - CLI initiated May 14 14:52:04.862: %SYS-6-LOGGINGHOST\_STARTSTOP: Logging to host 192.168.24.4 port 514 stopped - CLI initiated May 16 01:47:22.502: %SECONDCORE-5-BOOTSTAGE: CPU on 2nd core SHUTDOWN May 16 01:47:22.542: %SECONDCORE-5-BOOTSTAGE: ROMMON on 2nd core UP May 16 01:47:23.022: %SECONDCORE-5-BOOTSTAGE: UBOOT on 2nd core UP May 16 01:57:22.542: %SECONDCORE-5-BOOTSTAGE: CPU on 2nd core SHUTDOWN May 16 01:57:22.586: %SECONDCORE-5-BOOTSTAGE: ROMMON on 2nd core UP May 16 01:57:23.062: %SECONDCORE-5-BOOTSTAGE: UBOOT on 2nd core UP May 17 14:09:45.261: %SECONDCORE-5-BOOTSTAGE: KERNEL on 2nd core UP May 17 14:09:46.521: %LINK-3-UPDOWN: Interface Embedded-Service-Engine0/0, changed state to down May 17 14:09:47.521: %LINEPROTO-5-UPDOWN: Line protocol on Interface Embedded-Service-Engine0/0, changed state to down May 17 14:10:33.913: %LINEPROTO-5-UPDOWN: Line protocol on Interface Embedded-Service-Engine0/0, changed state to up May 17 14:42:27.825: %SECONDCORE-5-BOOTSTAGE: KERNEL on 2nd core SAFE FOR RESET May 17 14:42:27.825: %SECONDCORE-5-BOOTSTAGE: CPU on 2nd core SHUTDOWN May 17 14:42:29.825: %LINK-3-UPDOWN: Interface Embedded-Service-Engine0/0, changed state to down May 17 14:42:30.825: %LINEPROTO-5-UPDOWN: Line protocol on Interface Embedded-Service-Engine0/0, changed state to down May 17 14:42:37.865: %SECONDCORE-5-BOOTSTAGE: ROMMON on 2nd core UP May 17 14:42:38.345: %SECONDCORE-5-BOOTSTAGE: UBOOT on 2nd core UP May 17 14:42:39.241: %LINEPROTO-5-UPDOWN: Line protocol on Interface Embedded-Service-Engine0/0, changed state to up May 17 14:43:29.133: %SECONDCORE-5-BOOTSTAGE: KERNEL on 2nd core UP May 17 14:43:30.009: %LINK-3-UPDOWN: Interface Embedded-Service-Engine0/0, changed state to down

 $\overline{\phantom{a}}$ 

May 17 14:43:31.009: %LINEPROTO-5-UPDOWN: Line protocol on Interface Embedded-Service-Engine0/0, changed state to down May 17 14:44:16.437: %LINEPROTO-5-UPDOWN: Line protocol on Interface Embedded-Service-Engine0/0, changed state to up

 $\mathsf I$ 

# <span id="page-61-0"></span>**set logbuffer**

To set the size of the log buffer, use the **set logbuffer** command in router mode.

**set logbuffer** *number*

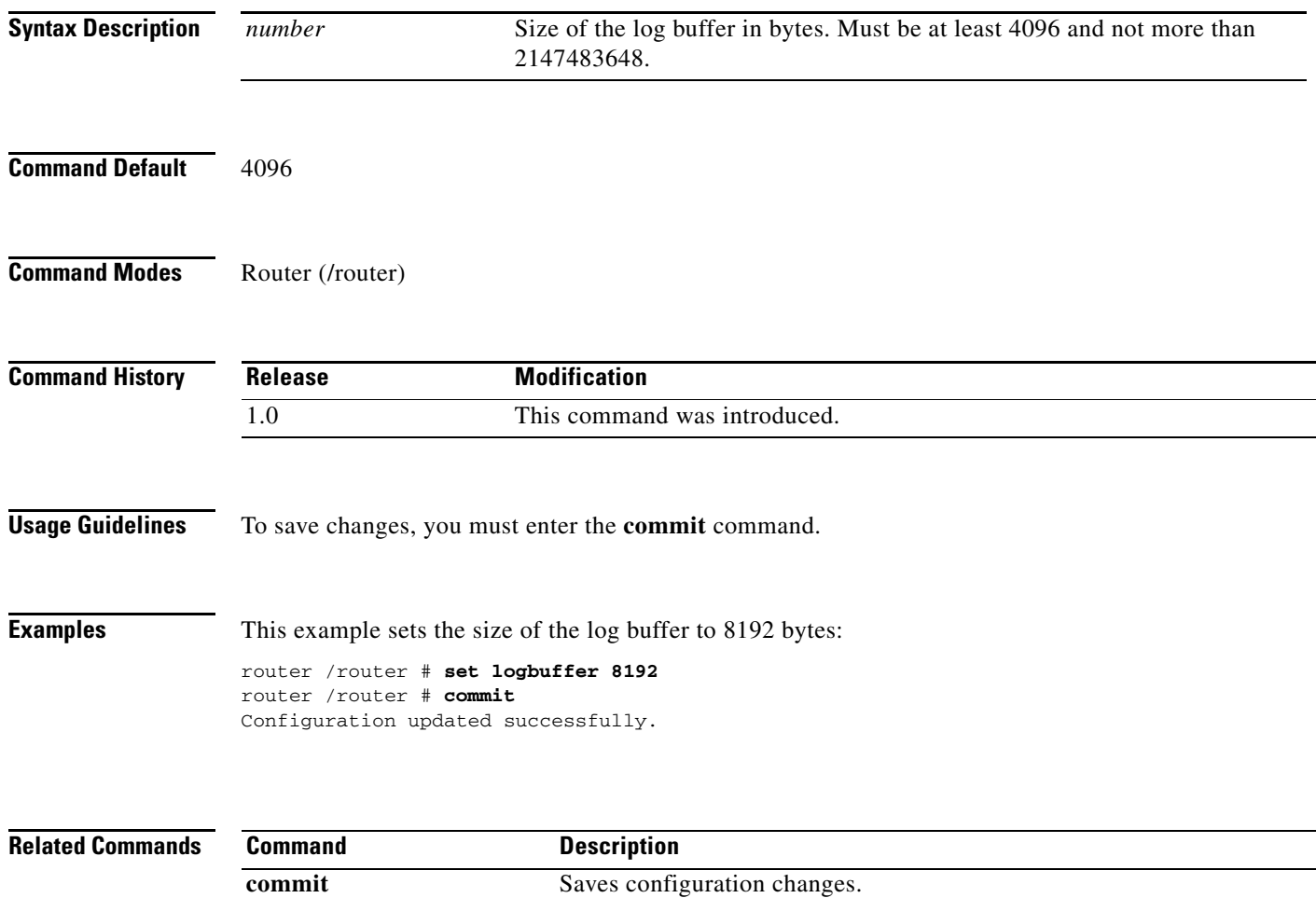

 $\blacksquare$ 

 $\Gamma$ 

# <span id="page-62-0"></span>**set loglevel**

To set the level of logging, use the **set loglevel** command in router mode.

**set loglevel** [**0**-**7** *| level*]

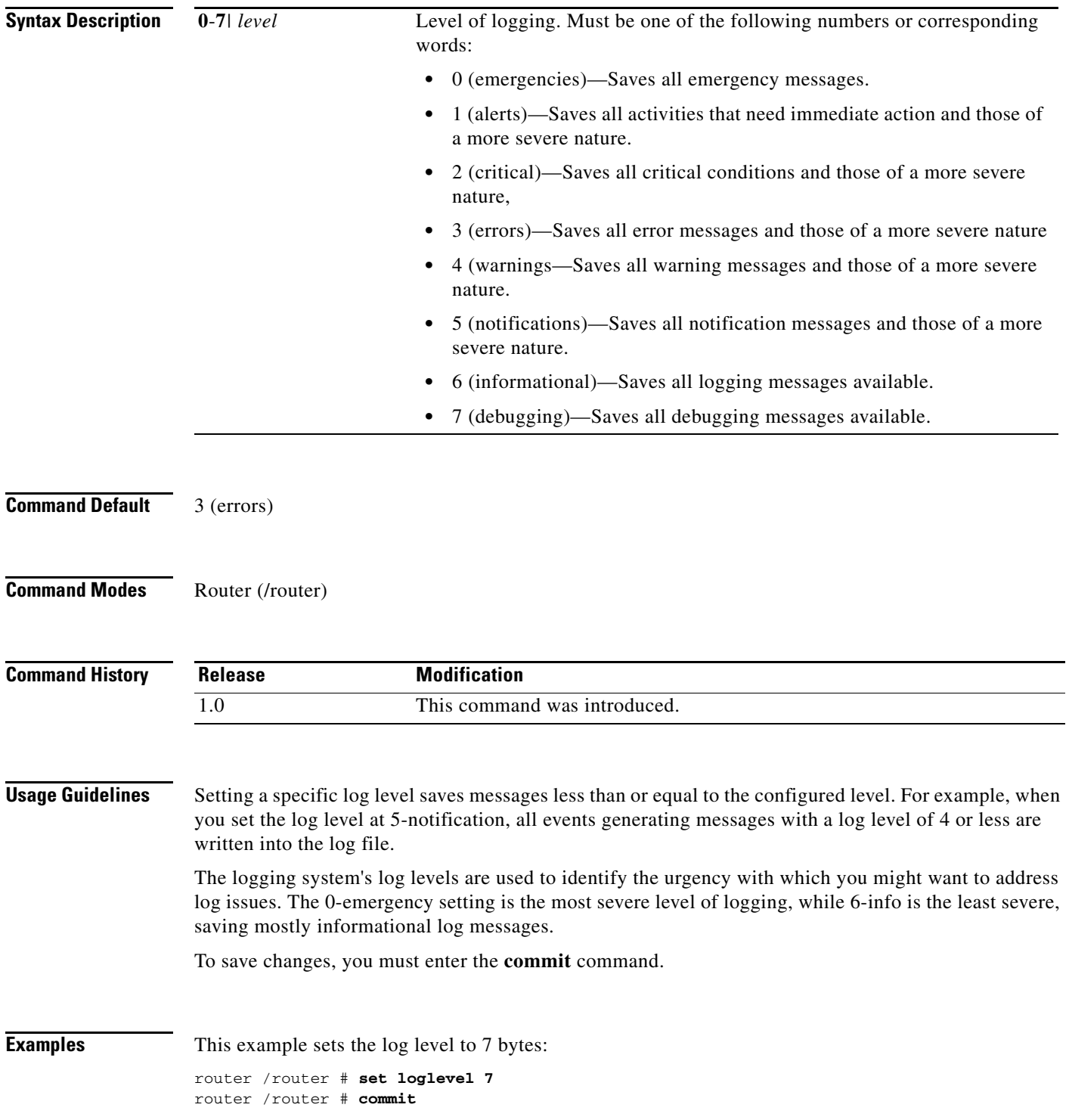

 $\mathsf I$ 

Configuration updated successfully.

**Related Commands Command Description** 

**commit** Saves configuration changes.

# <span id="page-64-0"></span>**clear log**

 $\mathbf{I}$ 

To clear the system log, use the **clear log** command in router mode.

**clear log**

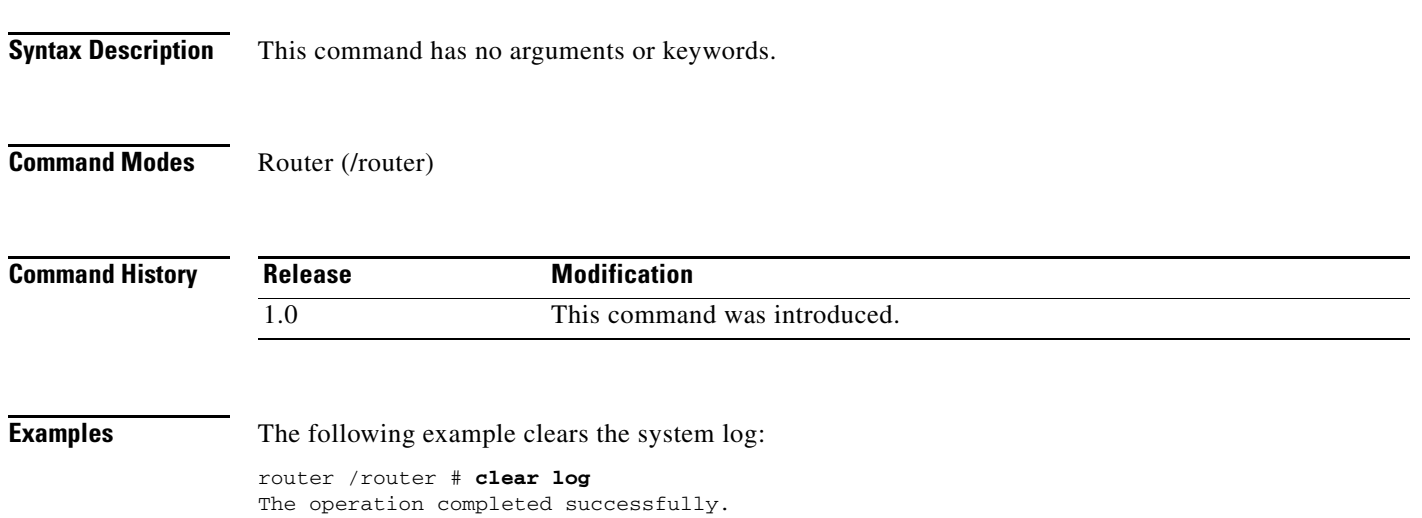

 $\mathbf I$ 

# <span id="page-65-0"></span>**scope syslog**

To enter syslog mode, use the **scope syslog** command.

**scope syslog**

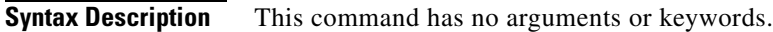

**Command Default** None

**Command Modes** Syslog (/router/syslog)

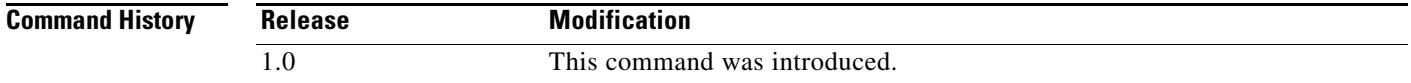

**Usage Guidelines** You use syslog mode to configure and manage syslog servers.

**Examples** This example shows how to enter router mode:

Router# **scope router** router /router # **scope syslog** router /router/syslog #

 $\mathbf{I}$ 

### <span id="page-66-0"></span>**create server**

To create a syslog server, use the **create server** command in syslog mode.

**create server** *ip-address*

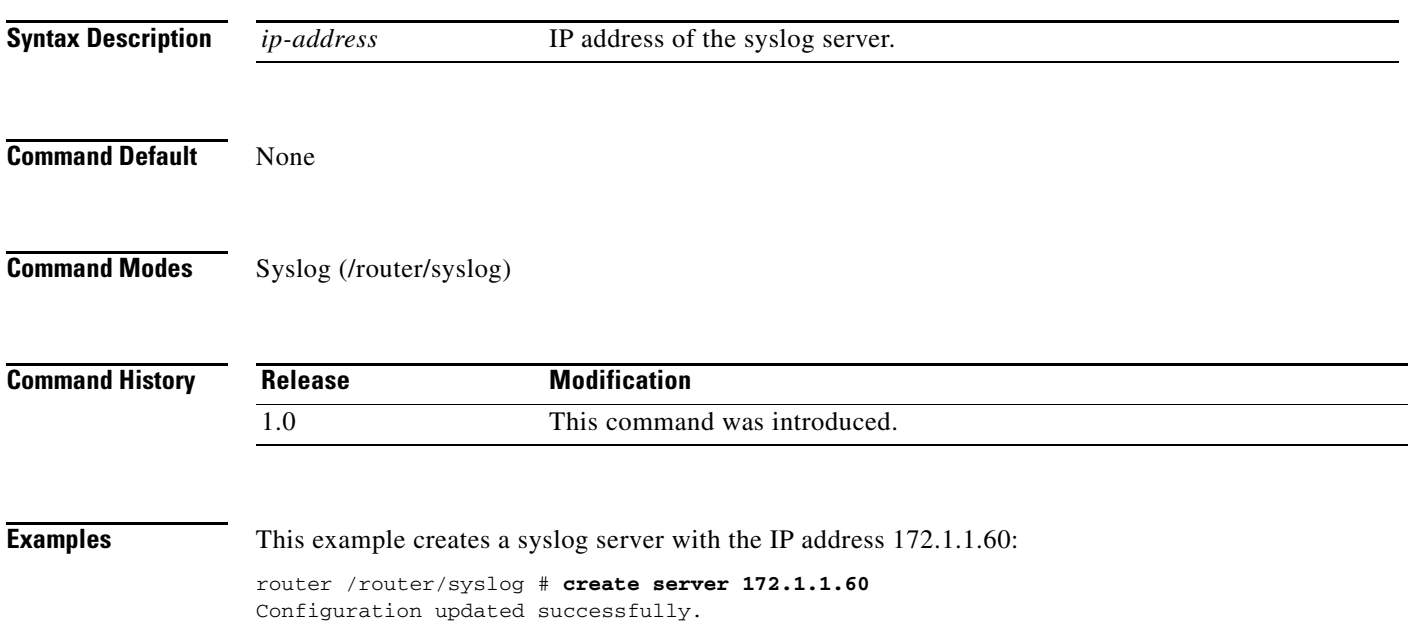

ן

### <span id="page-67-0"></span>**show servers**

To display information about the syslog servers, use the **show servers** command in syslog mode.

**show servers**

**Syntax Description** This command has no arguments or keywords.

**Command Modes** Syslog (/router/syslog)

**Command History Release Modification** 1.0 This command was introduced.

**Examples** The following example displays the system log:

router /router/syslog # **show servers** Logging to 192.1.1.60 (udp port 514, audit disabled, authentication disabled, encryption disabled, link down), 0 message lines logged, 0 message lines rate-limited, 0 message lines dropped-by-MD, xml disabled, sequence number disabled filtering disabled

 $\mathbf{I}$ 

# <span id="page-68-0"></span>**delete server**

To delete a syslog server, use the **delete server** command in syslog mode.

**delete server** *ip-address*

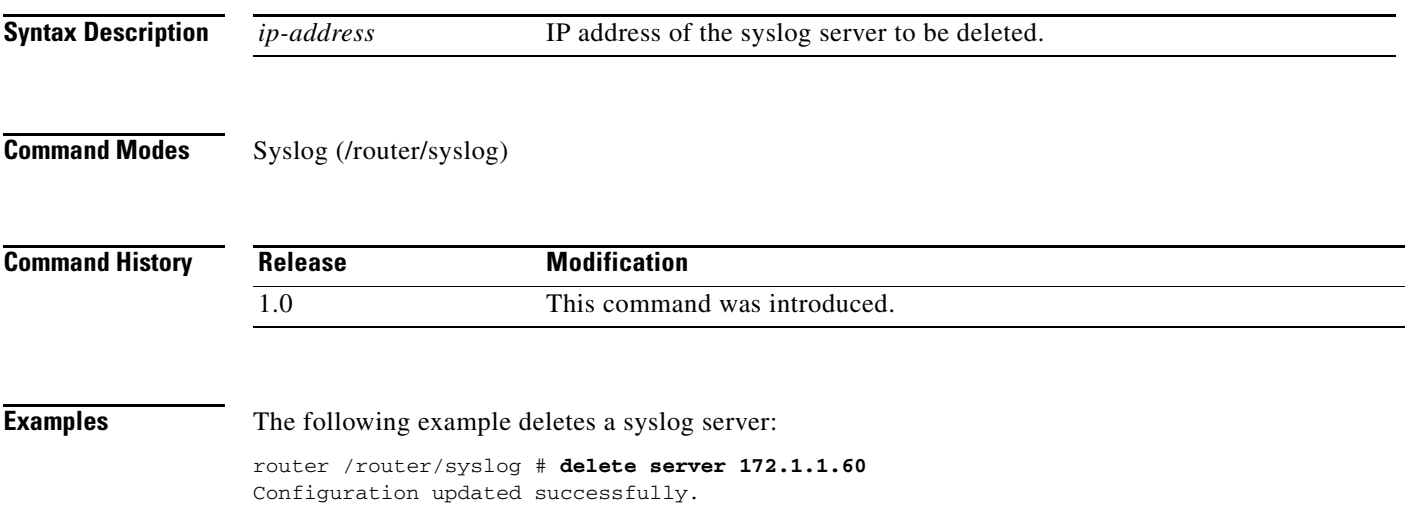

1

# <span id="page-69-0"></span>**scope service-module**

To enter service-module mode, use the **scope service-module** command.

**scope service-module**

**Syntax Description** This command has no arguments or keywords.

**Command Default** None

**Command Modes** Service-module (/service-module)

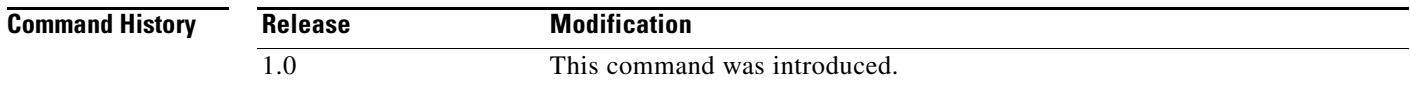

**Usage Guidelines** You use service-module mode to set service-module properties, display system information, and enter commands on the console.

### **Examples** This example shows how to enter service-module mode:

Router# **scope service-module** router /service-module #

 $\mathbf{I}$ 

# <span id="page-70-0"></span>**scope** *module port*

To enter *module port* mode, use the **scope** *module port* command in service-module mode.

**scope** *module port*

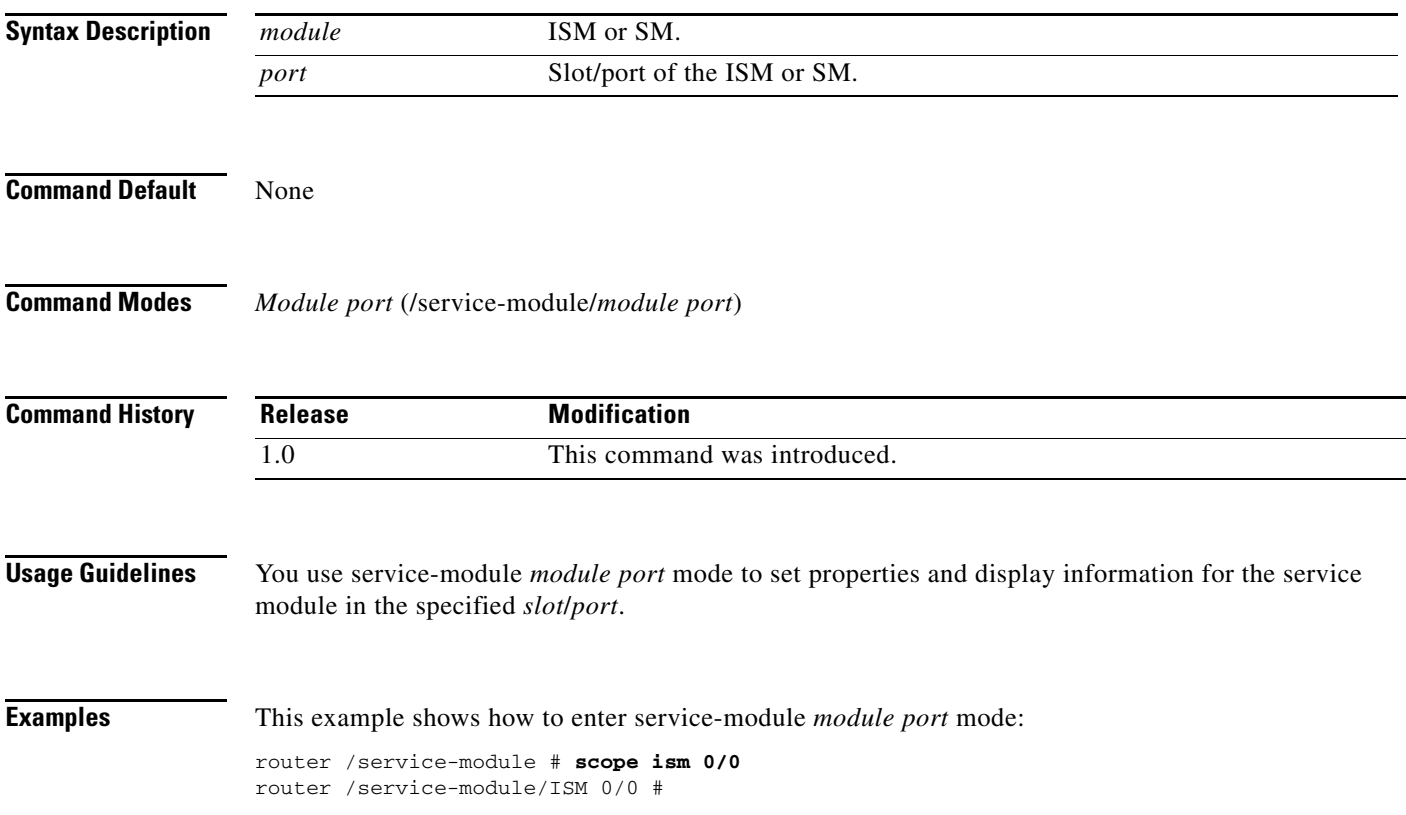

 $\mathcal{L}_{\mathcal{A}}$ 

H

 $\mathsf I$ 

# <span id="page-71-0"></span>**reload**

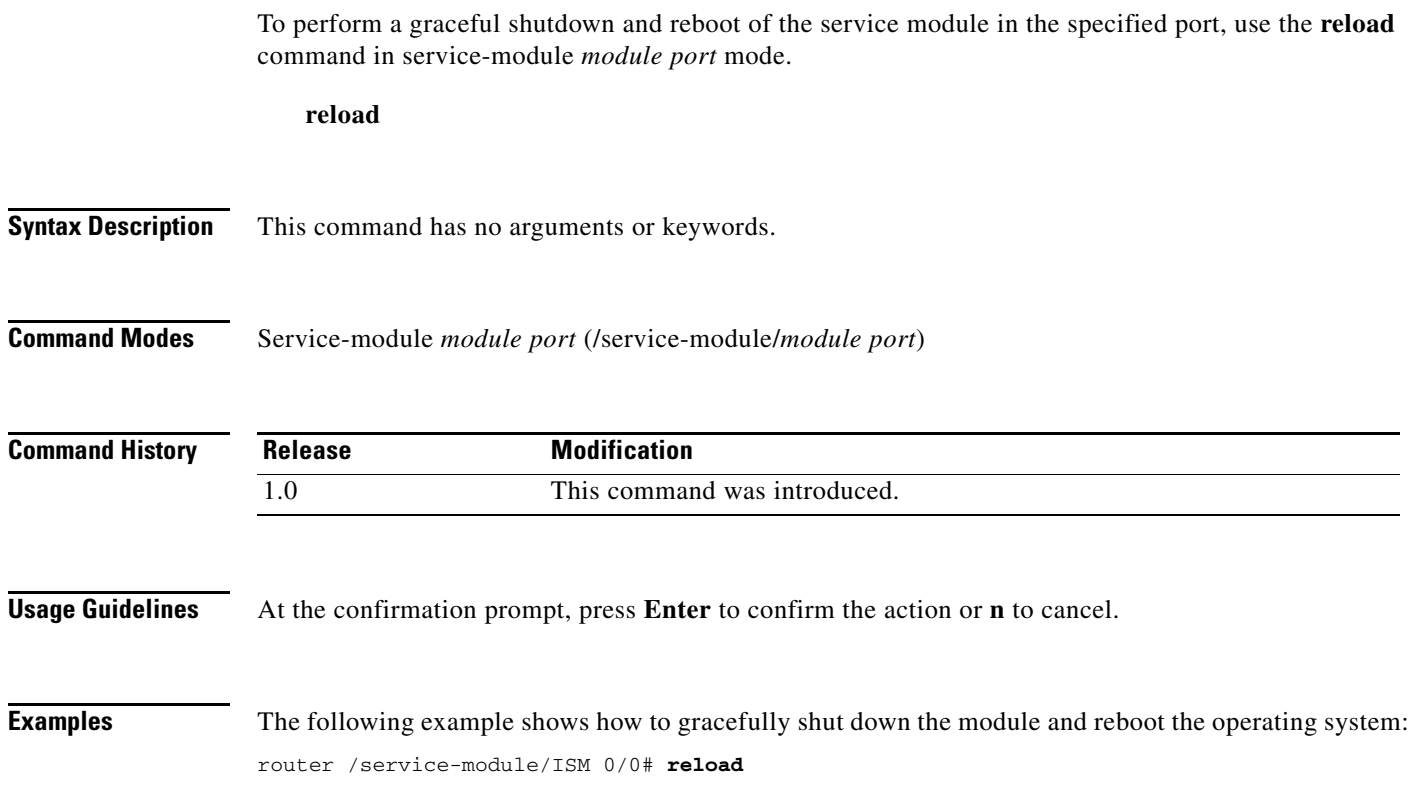
#### **reset**

To reset the service module in the specified port, use the **reset** command in service-module *module port* mode.

**reset**

#### **Syntax Description** This command has no arguments or keywords.

**Command Modes** Service-module *module port* (/service-module/*module port*)

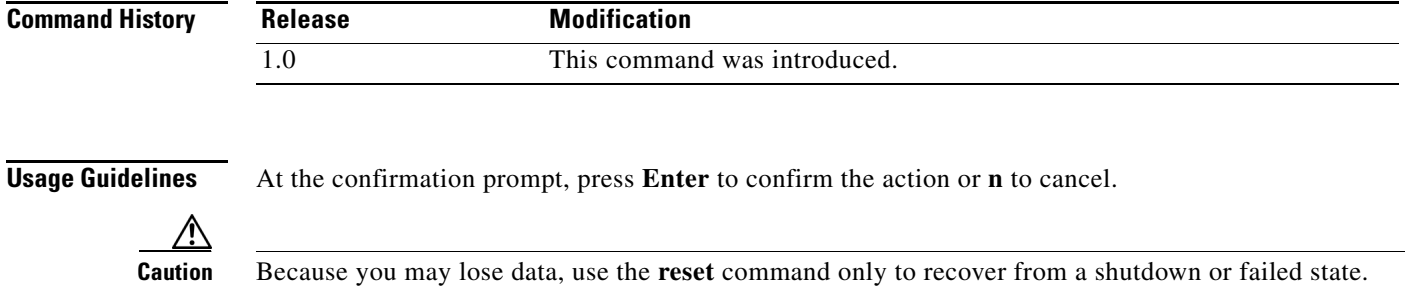

 $\Gamma$ 

**Examples** The following example shows how to reset the service module hardware: router /service-module/ISM 0/0# **reset**

> Use reset only to recover from shutdown or failed state Warning: May lose data on the NVRAM, nonvolatile file system or unsaved configuration!

ן

#### **show statistics**

To display reset and reload information for the service module in the specified port, use the **show statistics** command in service-module *module port* mode.

**show statistics**

**Syntax Description** This command has no arguments or keywords.

**Command Modes** Service-module *module port* (/service-module/*module port*)

**Command History Release Modification** 1.0 This command was introduced.

**Examples** The following example displays statistics for the Cisco ISM in the 0/0 port:

router /service-module/ISM 0/0# **show statistics**

Module Reset Statistics: CLI reset count = 0 CLI reload count = 1 Registration request timeout reset count = 0 Error recovery timeout reset count = 0 Module registration count = 3 The last IOS initiated event was a cli reload at \*19:31:00.318 UTC Fri Jul 30 20 10

#### **show status (service-module/***module port***)**

To display status information for the service module in the specified port, use the **show status** command in service-module *module port* mode.

#### **show status**

**Syntax Description** This command has no arguments or keywords.

**Command Modes** Service-module *module port* (/service-module/*module port*)

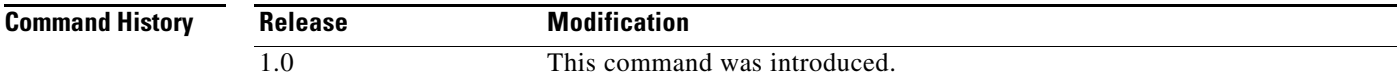

#### **Usage Guidelines** Use this command to:

- **•** Display the service module software release version
- **•** Check the service module status (steady or down)
- **•** Display hardware information for the service module, including CPU, memory, and interface information

#### **Examples** The following example displays status information for Cisco ISM in the 0/0 port:

I

router /service-module/ISM 0/0 # **show status**

Service Module is Cisco Embedded-Service-Engine0/0 Service Module supports session via TTY line 2 Service Module is in Steady state Service Module heartbeat-reset is enabled Getting status from the Service Module, please wait..

Cisco CIMC-E Software 1.0 UCSE Running on VSEM Embedded Service Engine boot state is KERNEL UP

Module resource information: CPU Frequency: 500 MHz Memory Size: 256 MB Disk Size: 488 MB

No install/uninstall in progress

ו

#### **shutdown**

To gracefully shut down an Embedded Service Engine service module, use the **shutdown** command in service-module *module port* mode.

**shutdown**

**Syntax Description** This command has no arguments or keywords.

**Command Modes** Service-module *module port* (/service-module/*module port*)

module or powering off the system !

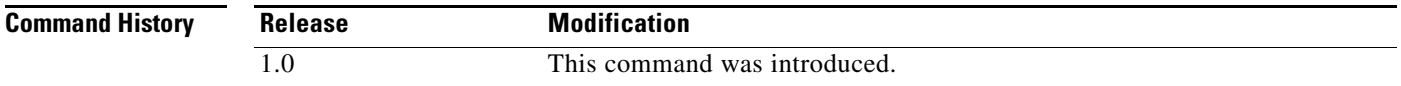

**Usage Guidelines** At the confirmation prompt, press **Enter** to confirm the action or **n** to cancel.

This command brings down the operating system of the specified service module in an orderly fashion to protect the hard drive. When the system is shut down, the module can be removed from the router.

#### **Examples** The following example shows how to gracefully shut down the service module: router /service-module/ISM 0/0 # **shutdown** Shutdown is used for Online removal of Service Module. Use service module reset command to recover from shutdown. WARNING: Confirm that the service-module status shows 'is Shutdown' before removing the

a ka

#### **scope interface**

To enter interface mode, use the **scope interface** command.

**scope interface**

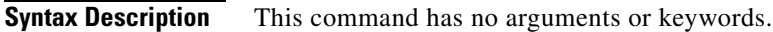

**Command Default** None

 $\overline{\phantom{a}}$ 

**Command Modes** Interface (/interface)

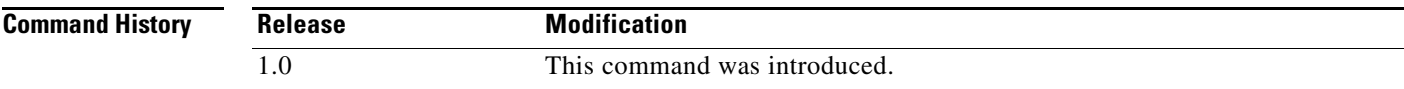

**Usage Guidelines** You use interface mode to set interface properties, display interface information, and enter commands on the console.

#### **Examples** This example shows how to enter interface mode:

Router # **scope interface** router /interface #

 $\mathbf I$ 

#### **show description**

To display the descriptive information for the interface, use the **show description** command in interface mode.

**show description**

**Syntax Description** This command has no arguments or keywords.

**Command Modes** Interface (/interface)

**Command History Release Modification** 1.0 This command was introduced.

**Usage Guidelines** Use this command to display information about the interface.

**Examples** The following example displays descriptive information for the interface:

router /interface # **show description**

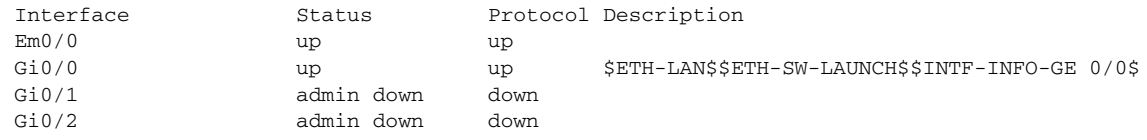

#### **show stat**

To display statistics for the interface, use the **show stat** command in interface mode.

**show stat**

**Syntax Description** This command has no arguments or keywords.

**Command Modes** Interface (/interface)

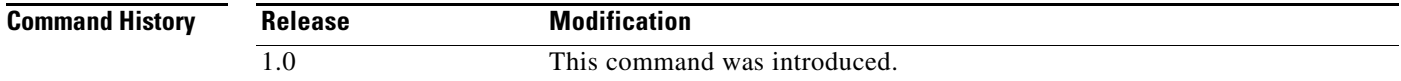

**Usage Guidelines** Use this command to display performance statistics and status information for the interface.

 $\Gamma$ 

**Examples** The following example displays statistics for the interface:

cimce/interface # **show stat**

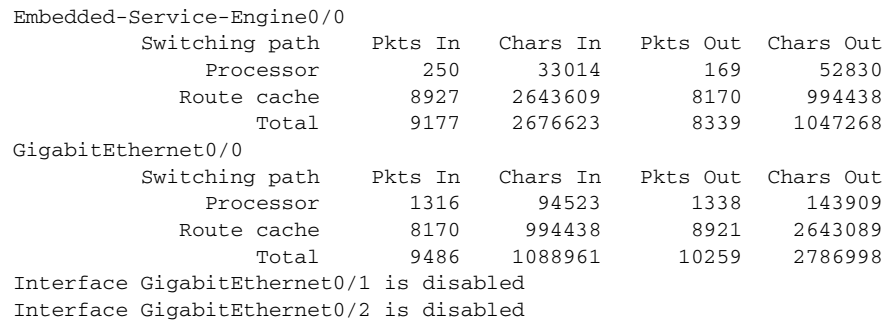

## **show summary**

To display summary information for the interface, use the **show summary** command in interface mode.

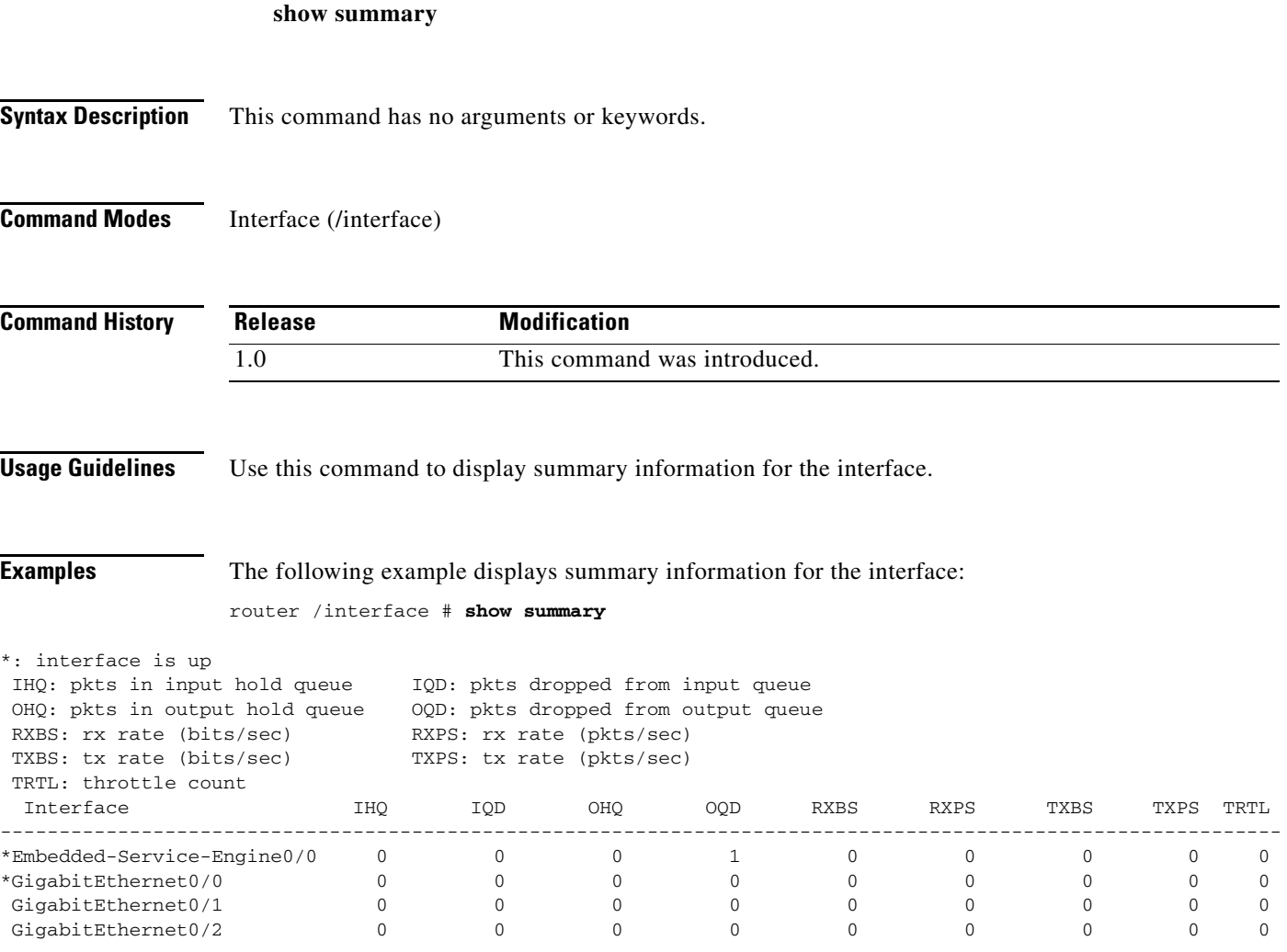

# **scope** *interface port*

To enter *interface port* mode, use the **scope** *interface port* command in interface mode.

**scope** *interface port*

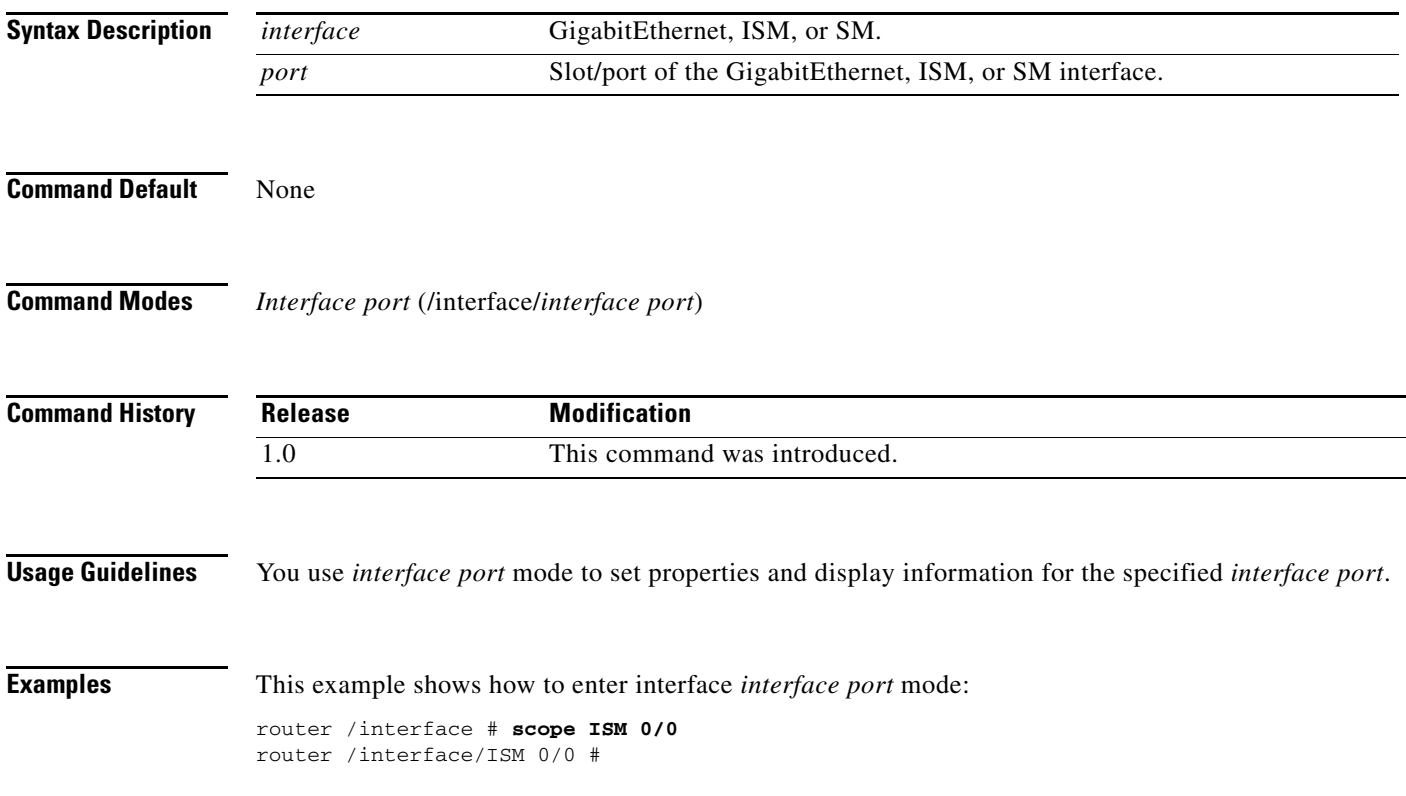

 $\mathbf I$ 

### **show status (interface/***interface port***)**

To display configuration information related to the hardware and software on the interface, use the **show status** command in interface *interface port* mode.

#### **show status**

**Syntax Description** This command has no arguments or keywords.

**Command Modes** Interface *interface port* (/interface/*module port*)

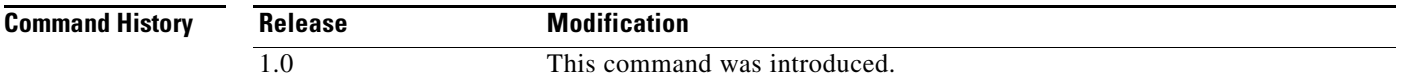

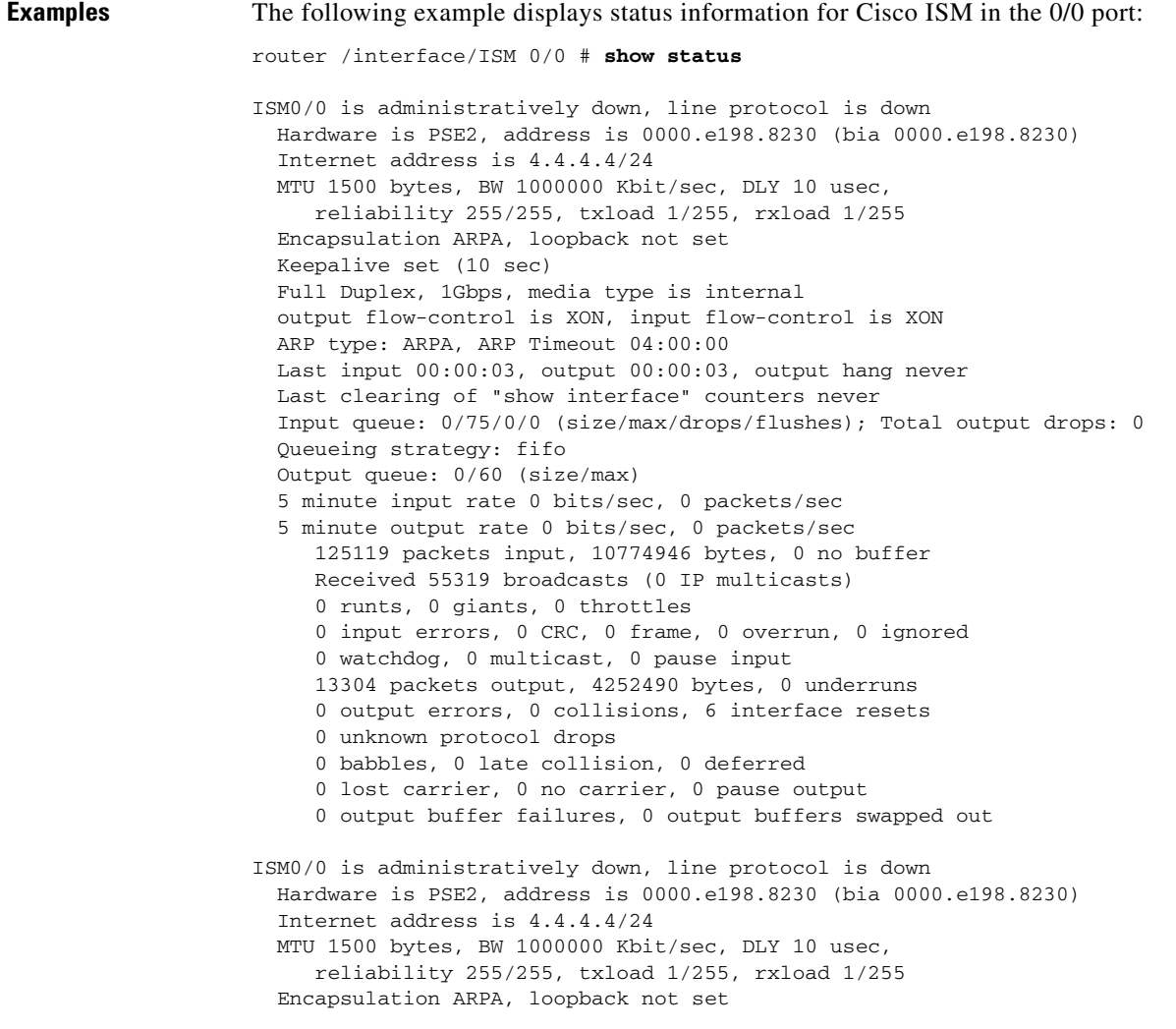

 $\Gamma$ 

a ka

 Keepalive set (10 sec) Full Duplex, 1Gbps, media type is internal output flow-control is XON, input flow-control is XON ARP type: ARPA, ARP Timeout 04:00:00 Last input 00:00:03, output 00:00:03, output hang never Last clearing of "show interface" counters never Input queue: 0/75/0/0 (size/max/drops/flushes); Total output drops: 0 Queueing strategy: fifo Output queue: 0/60 (size/max) 5 minute input rate 0 bits/sec, 0 packets/sec 5 minute output rate 0 bits/sec, 0 packets/sec 125119 packets input, 10774946 bytes, 0 no buffer Received 55319 broadcasts (0 IP multicasts) 0 runts, 0 giants, 0 throttles 0 input errors, 0 CRC, 0 frame, 0 overrun, 0 ignored 0 watchdog, 0 multicast, 0 pause input 13304 packets output, 4252490 bytes, 0 underruns 0 output errors, 0 collisions, 6 interface resets 0 unknown protocol drops 0 babbles, 0 late collision, 0 deferred 0 lost carrier, 0 no carrier, 0 pause output 0 output buffer failures, 0 output buffers swapped out

## **set ip**

To set the IP address of the interface, use the **set ip** command in interface *interface port* mode.

**set ip** *ip-address* [**unnumbered**]

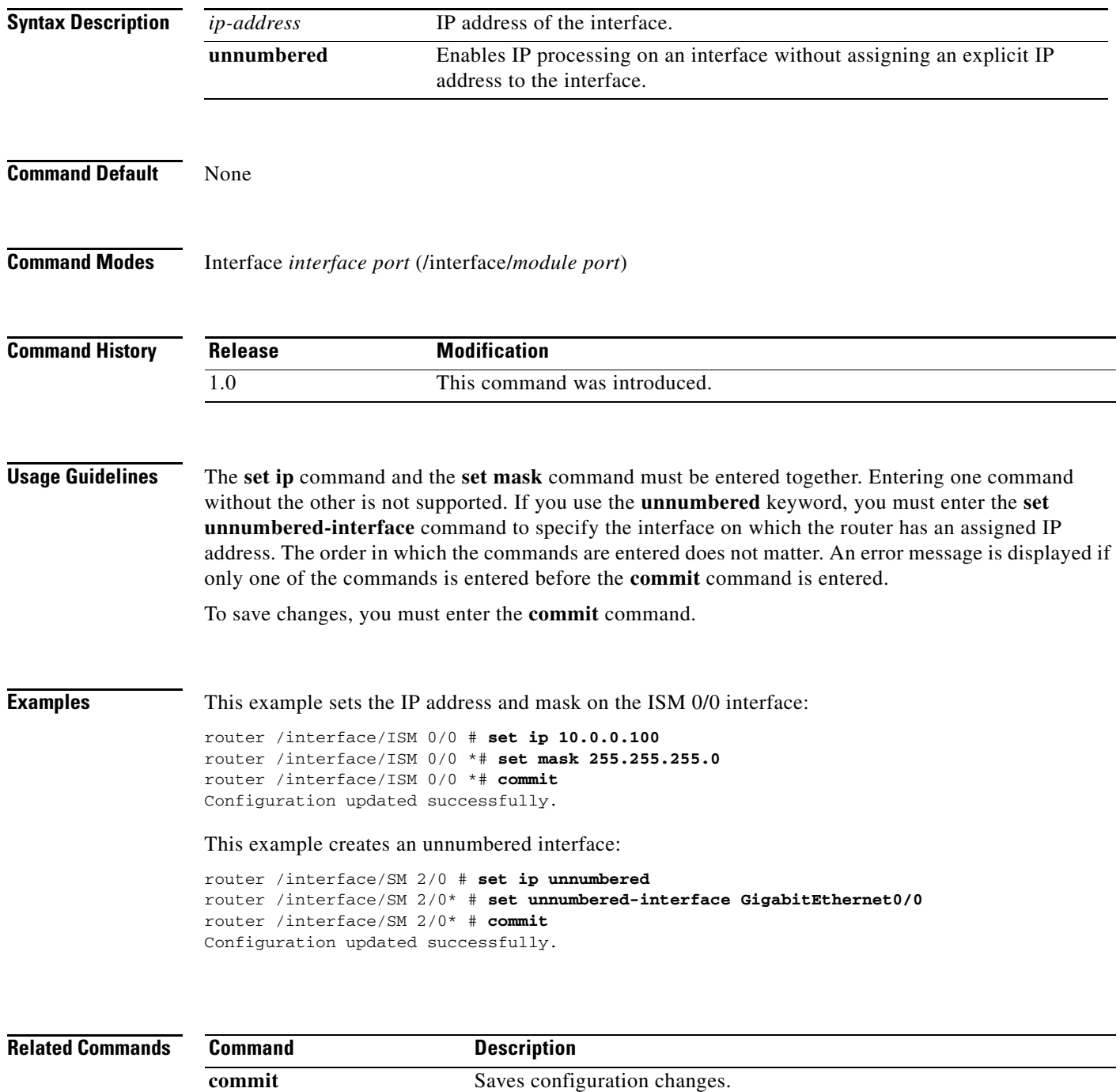

 **set ip**

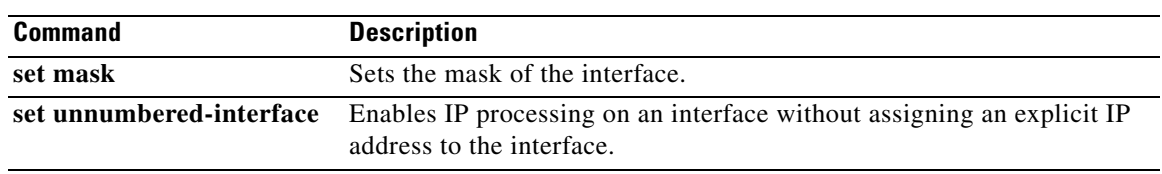

### **set mask**

To set the mask of the interface, use the **set mask** command in interface *interface port* mode.

**set mask** *mask*

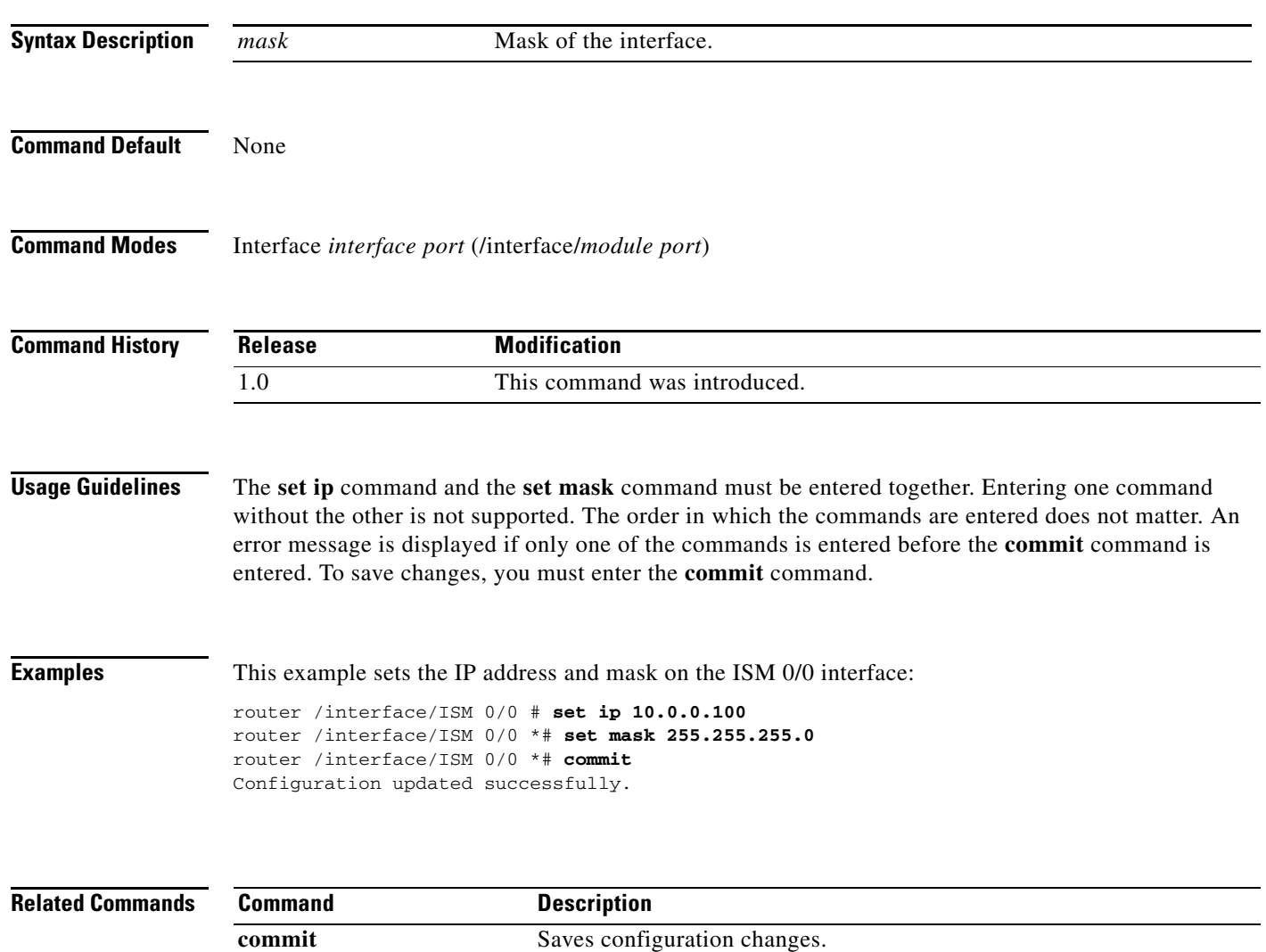

set ip Sets the IP address of the interface.

## **set module-gateway**

To set the gateway IP address for the interface, use the **set module-gateway** command in interface *interface port* mode.

**set module-gateway** *ip-address*

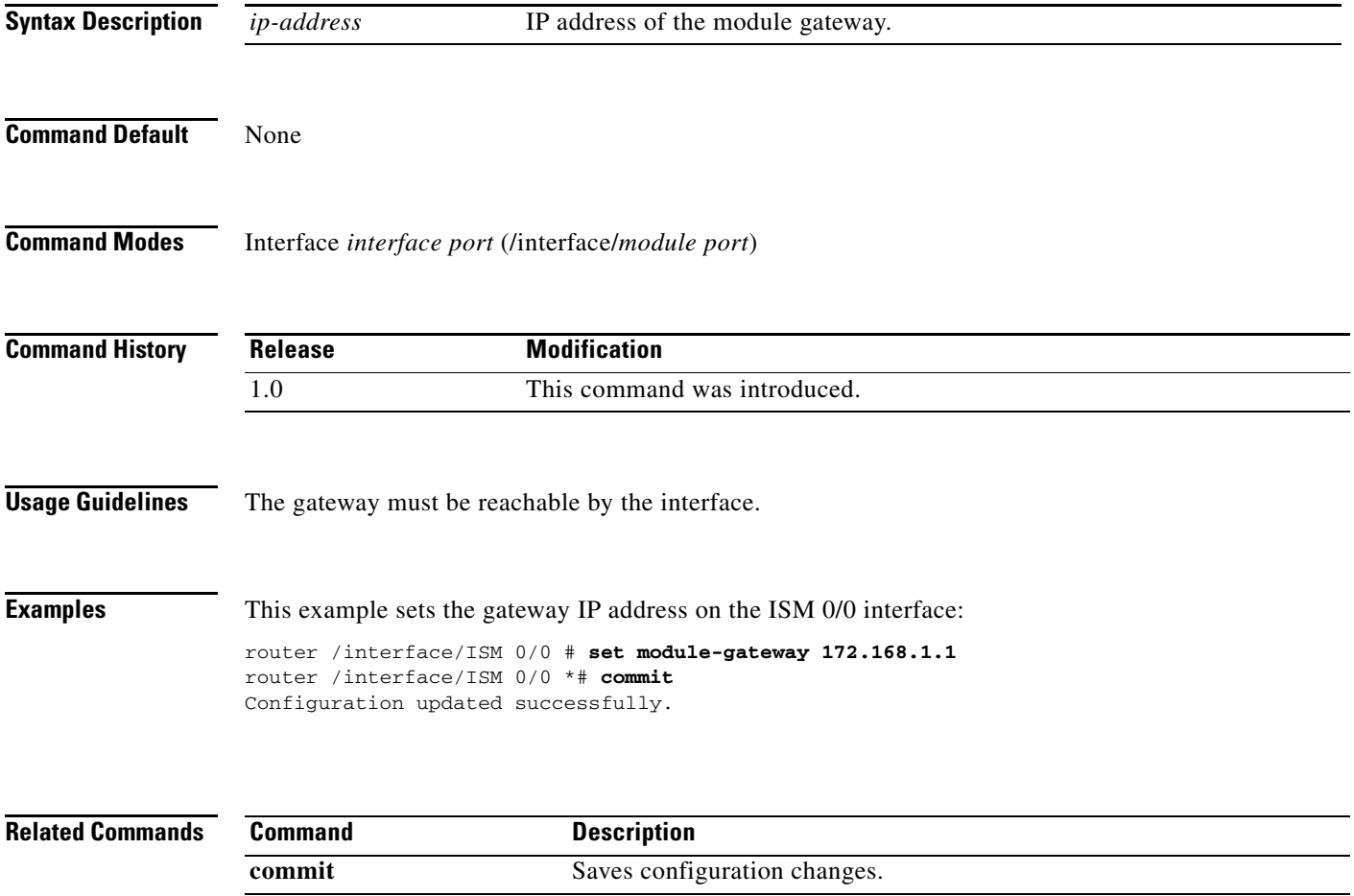

## **set module-ip**

To set the IP address of the module, use the **set module-ip** command in interface *interface port* mode.

**set module-ip** *ip-address*

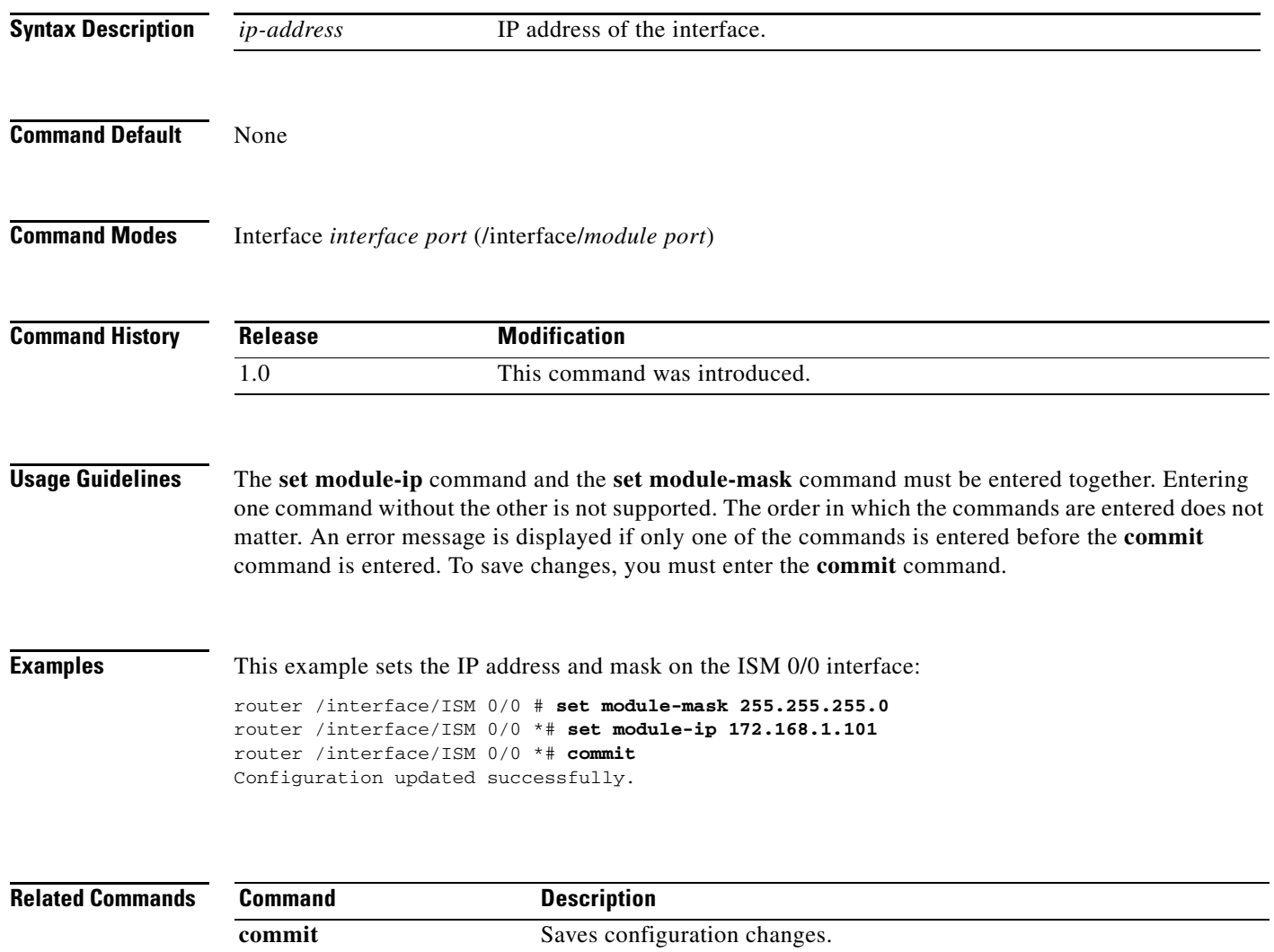

**set module-mask** Sets the mask of the module.

 $\blacksquare$ 

### **set module-mask**

To set the mask of the module, use the **set module-mask** command in interface *interface port* mode.

**set module-mask** *mask*

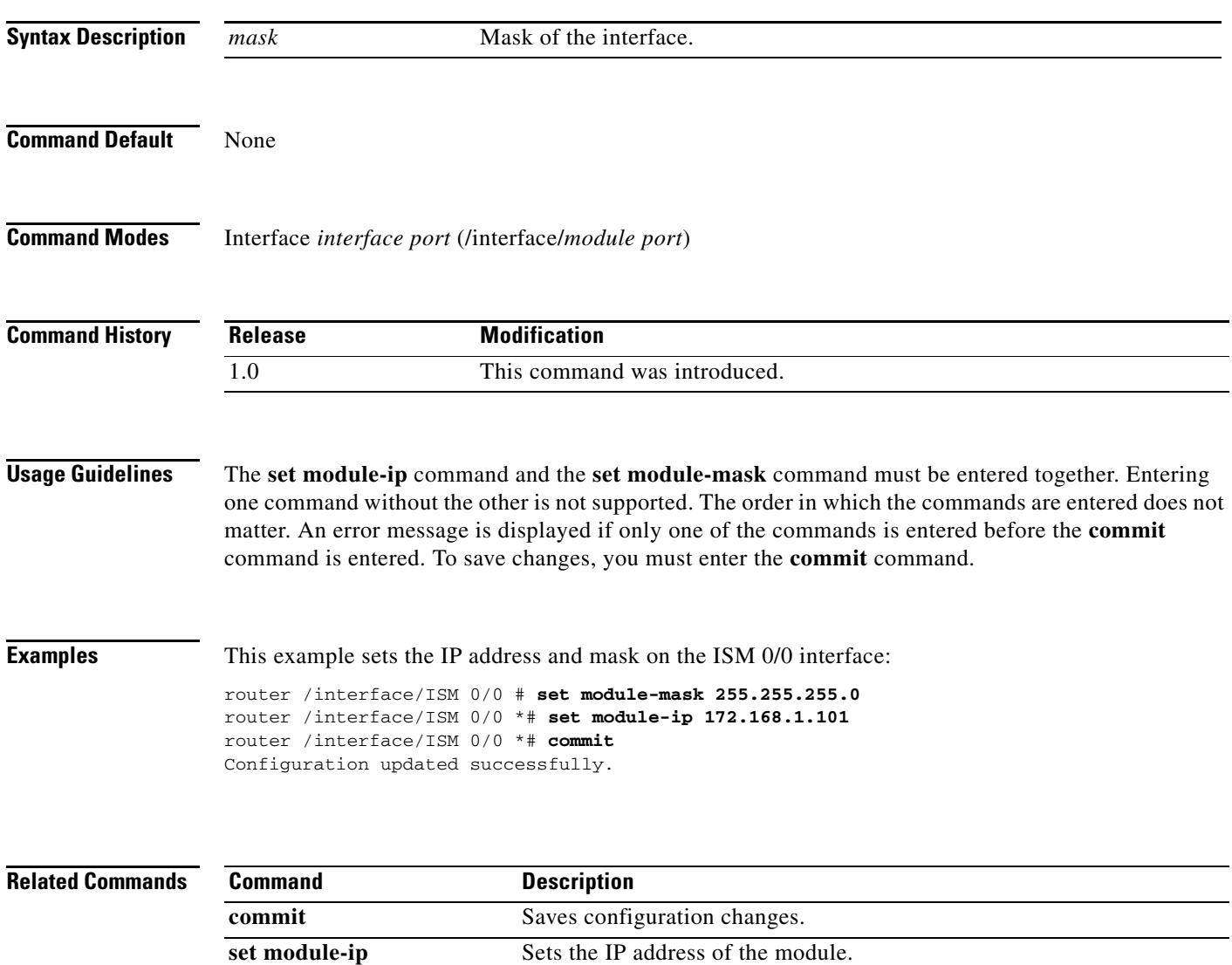

## **set power noshutdown**

To power on the interface, use the **set power noshutdown** command in interface *interface port* mode.

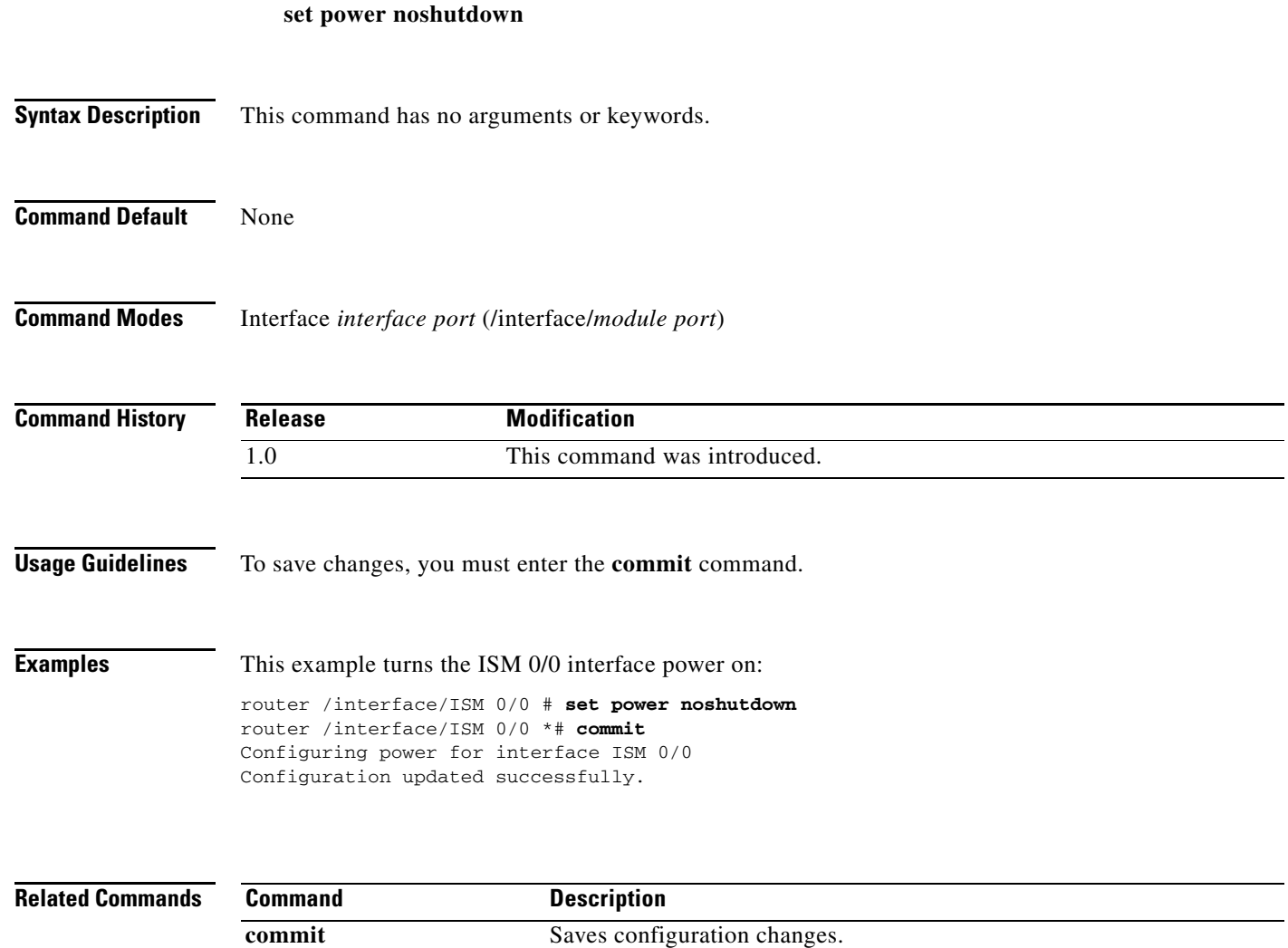

П

## **set power shutdown**

To power down the interface, use the **set power shutdown** command in interface *interface port* mode.

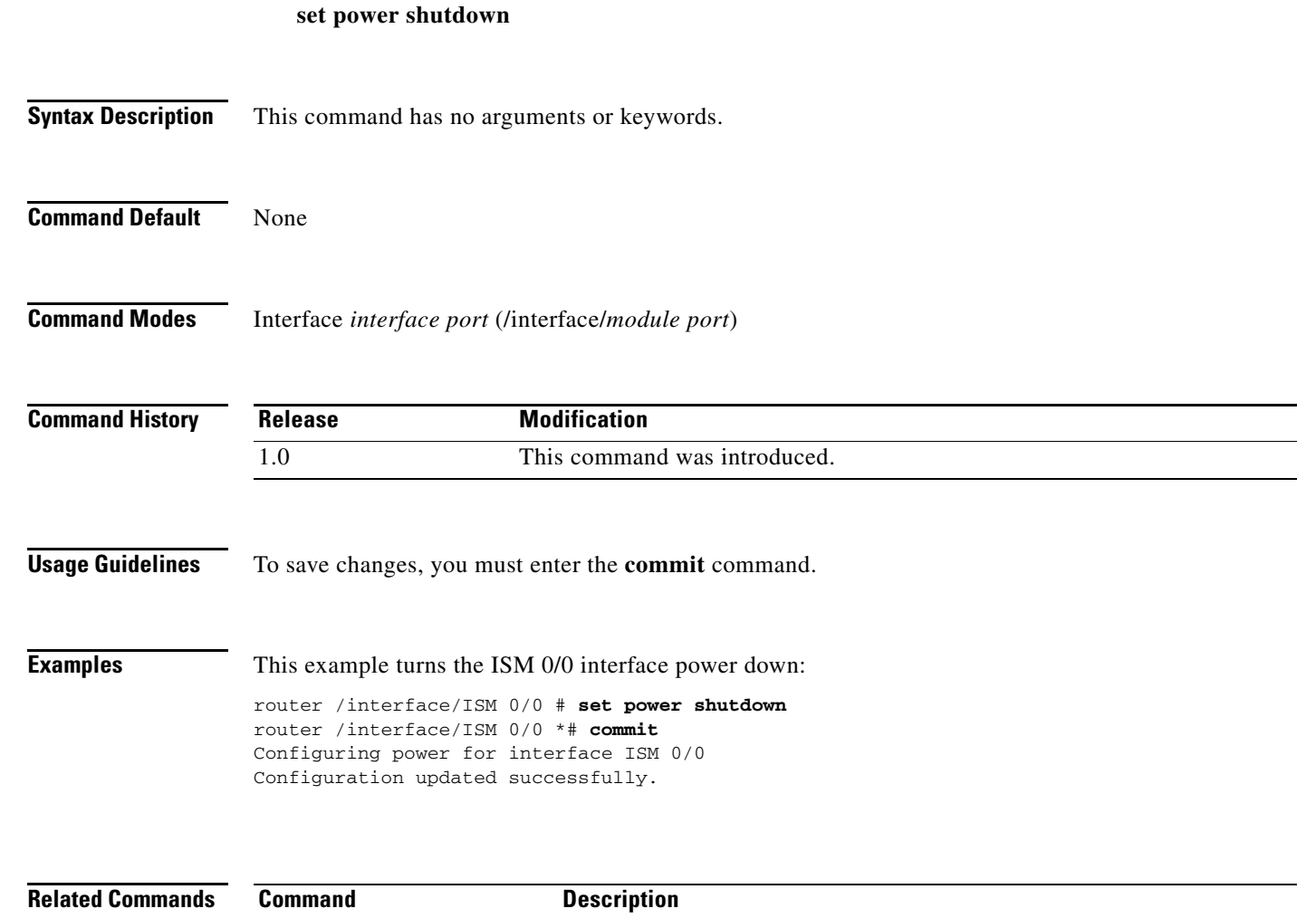

**commit** Saves configuration changes.

### **set unnumbered-interface**

To enable IP processing on an interface without assigning an explicit IP address to the interface, use the **set unnumbered-interface** command in interface *interface port* mode.

**set unnumbered-interface** *type number*

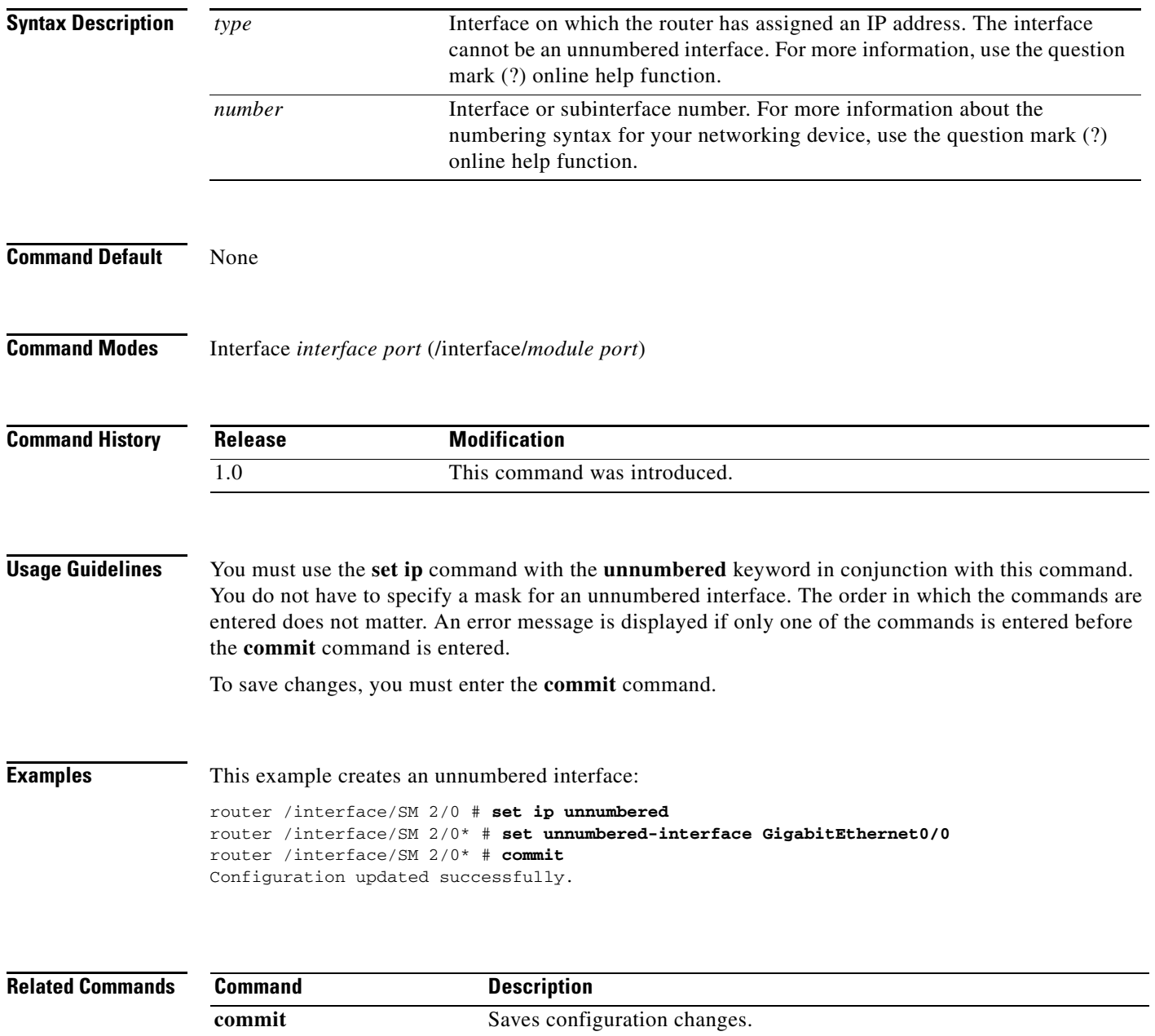

set ip Sets the IP address of the interface.

#### **scope user**

To enter user mode, use the **scope user** command.

**scope user**

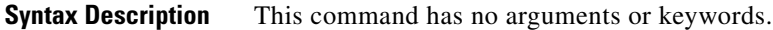

- **Command Default** None
- **Command Modes** User (/user)

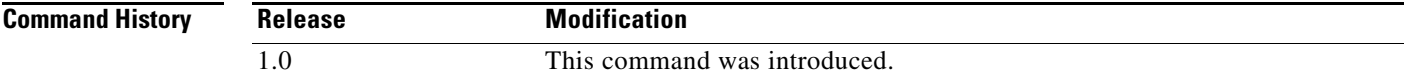

**Usage Guidelines** It is important to note that users are restricted in the following ways:

- **•** On initial bootup, only one user will exist: admin. The password will be "password".
- **•** Only admin can create new users.
- **•** Only admin can delete existing users.
- **•** admin cannot be removed.
- **•** For a given user, userA, only userA and admin can change passwords for userA.

 $\Gamma$ 

**Examples** This example shows how to enter user mode:

Router# **scope user** router /user #

#### **create username**

To create a user and enter user *username* mode, use the **create username** command in user mode.

**create username** *username*

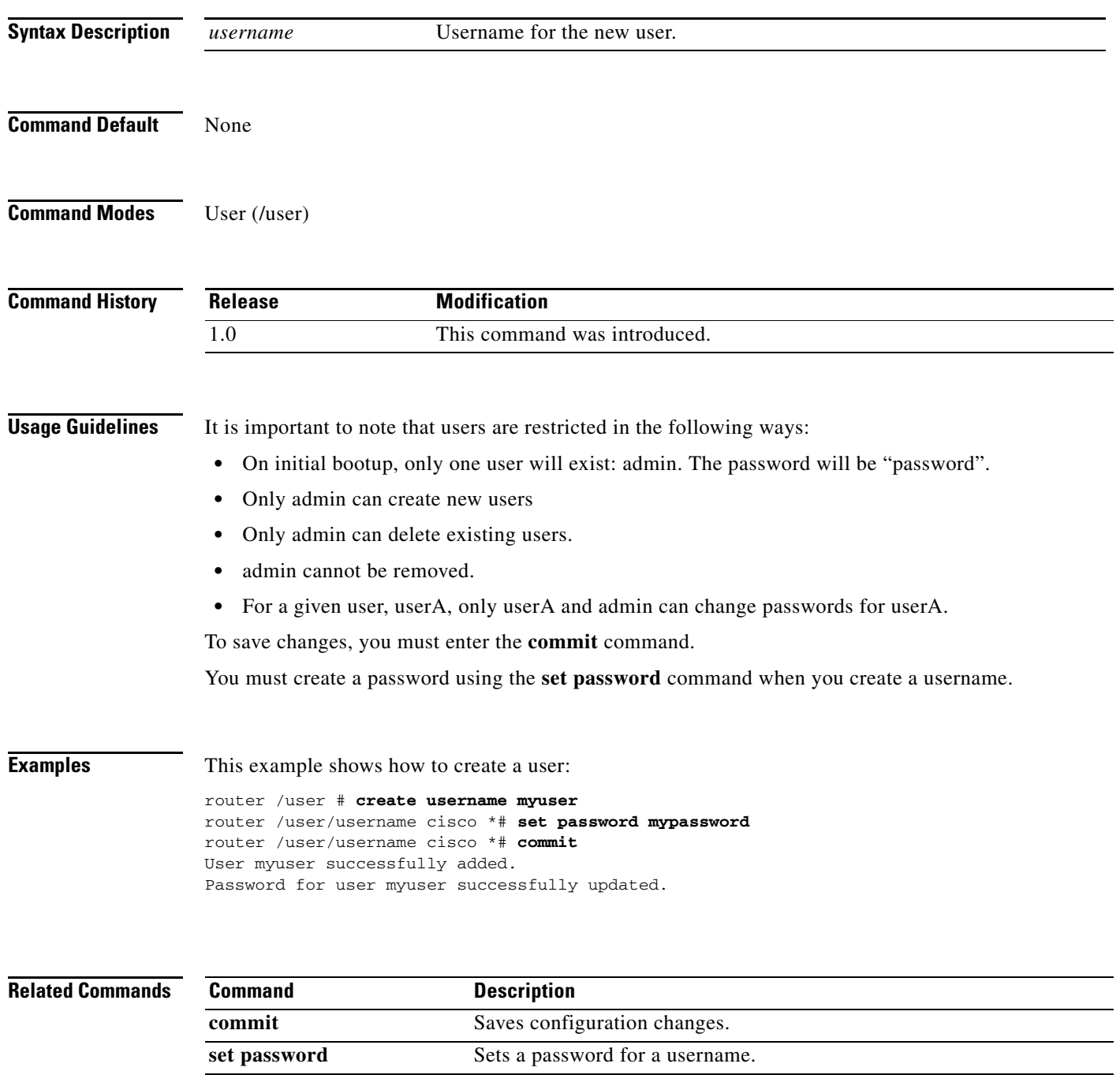

#### **set password**

To set a password for a username, use the **set password** command in user *username* mode.

**set password** *password*

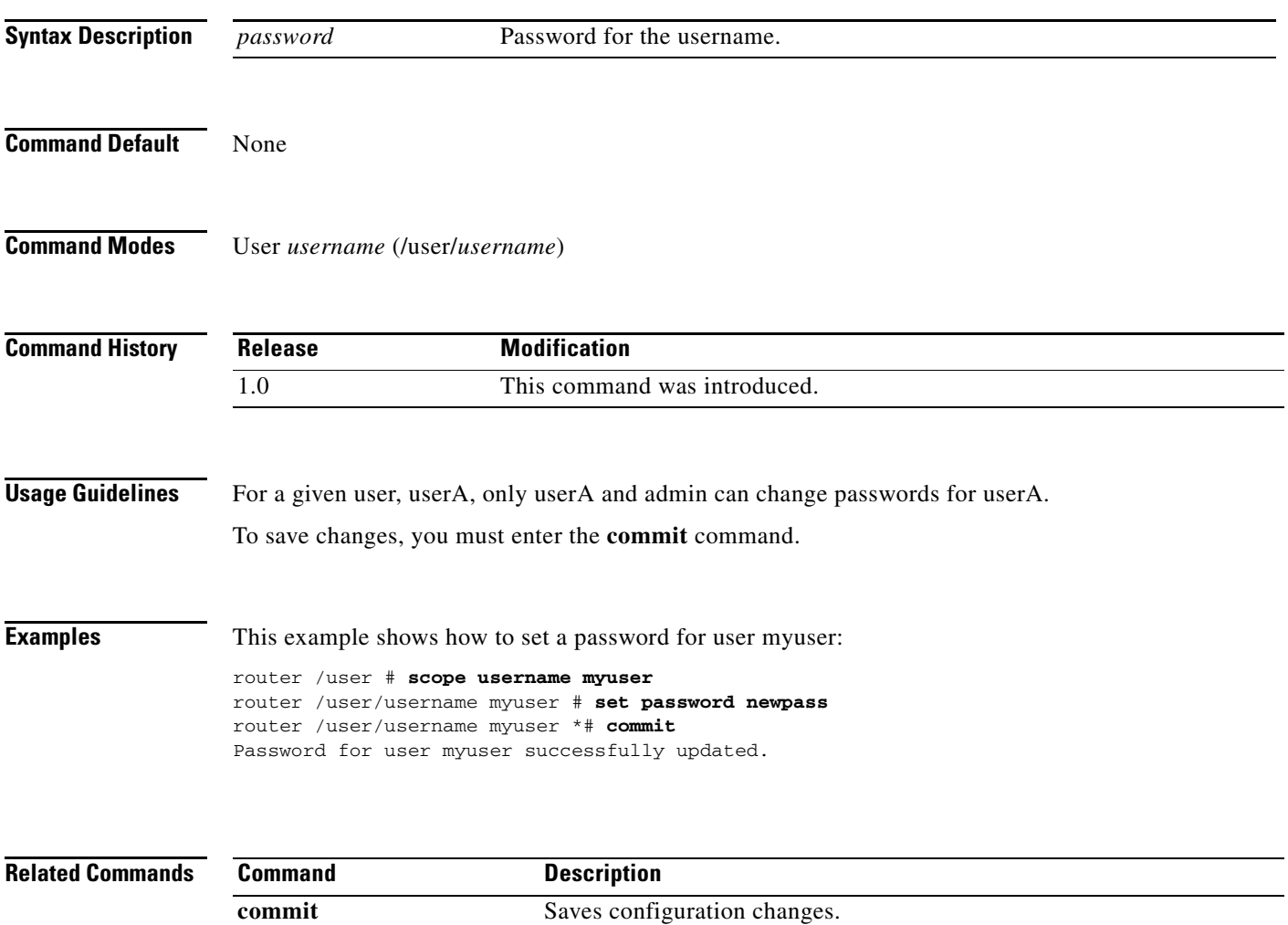

# **create permissions**

To create permissions for a username, use the **create permissions** command in user *username* mode.

**create permissions** *module port*

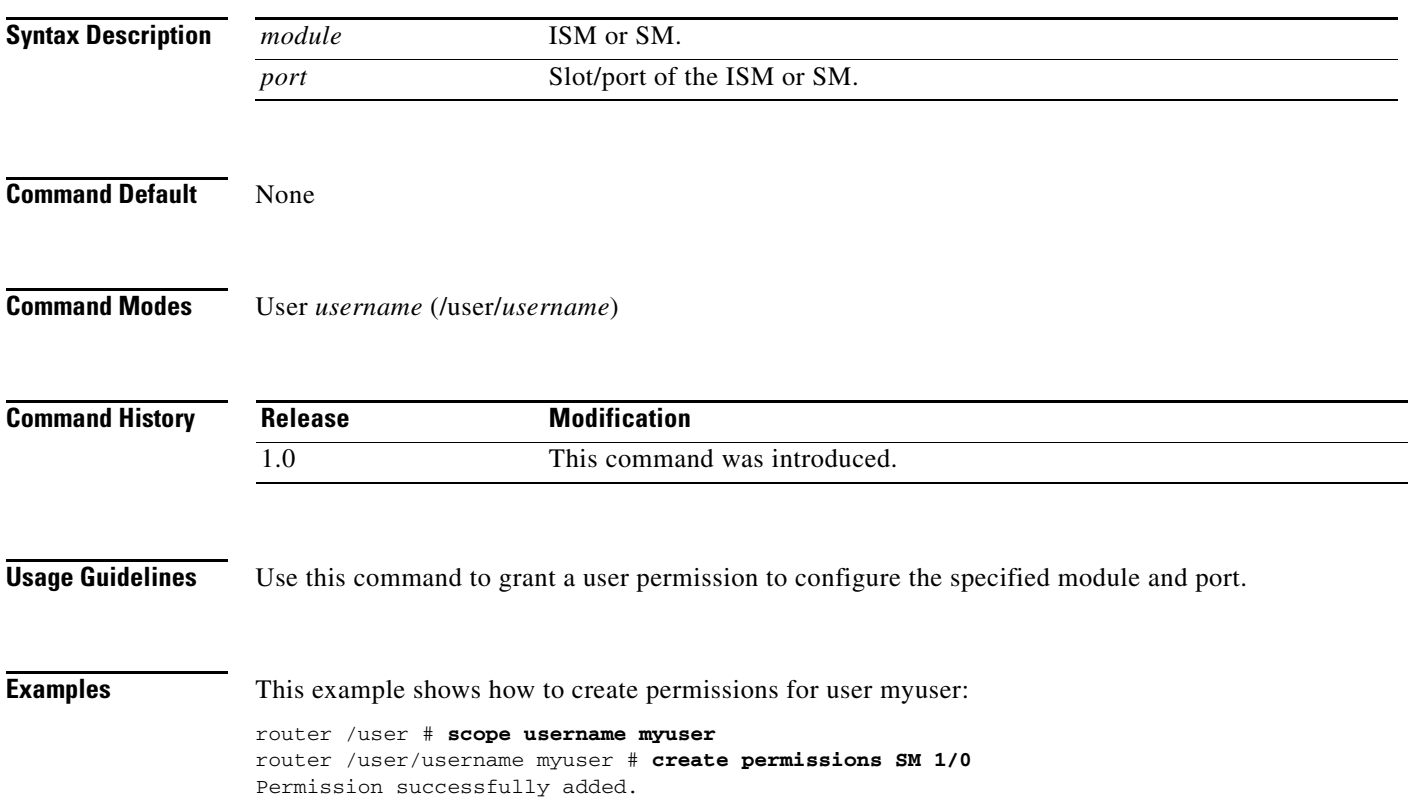

 $\blacksquare$ 

**The Contract of the Contract of the Contract of the Contract of the Contract of the Contract of the Contract of the Contract of the Contract of the Contract of the Contract of the Contract of the Contract of the Contract** 

#### **delete username**

To delete a user, use the **delete username** command in user mode.

**delete username** *username*

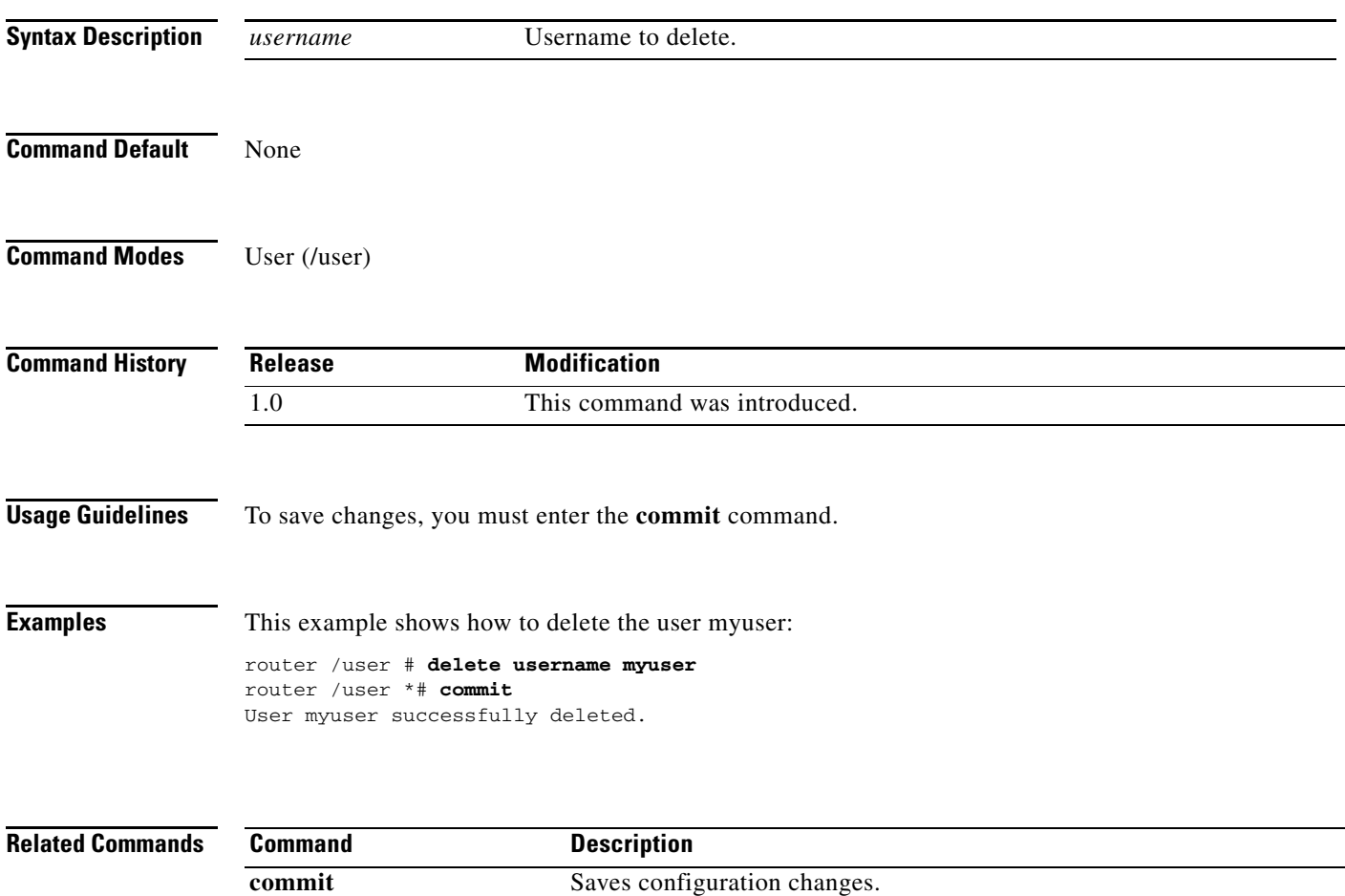

# **delete permissions**

To delete permissions for a user, use the **delete permissions** command in user *username* mode.

**delete permissions** *module port*

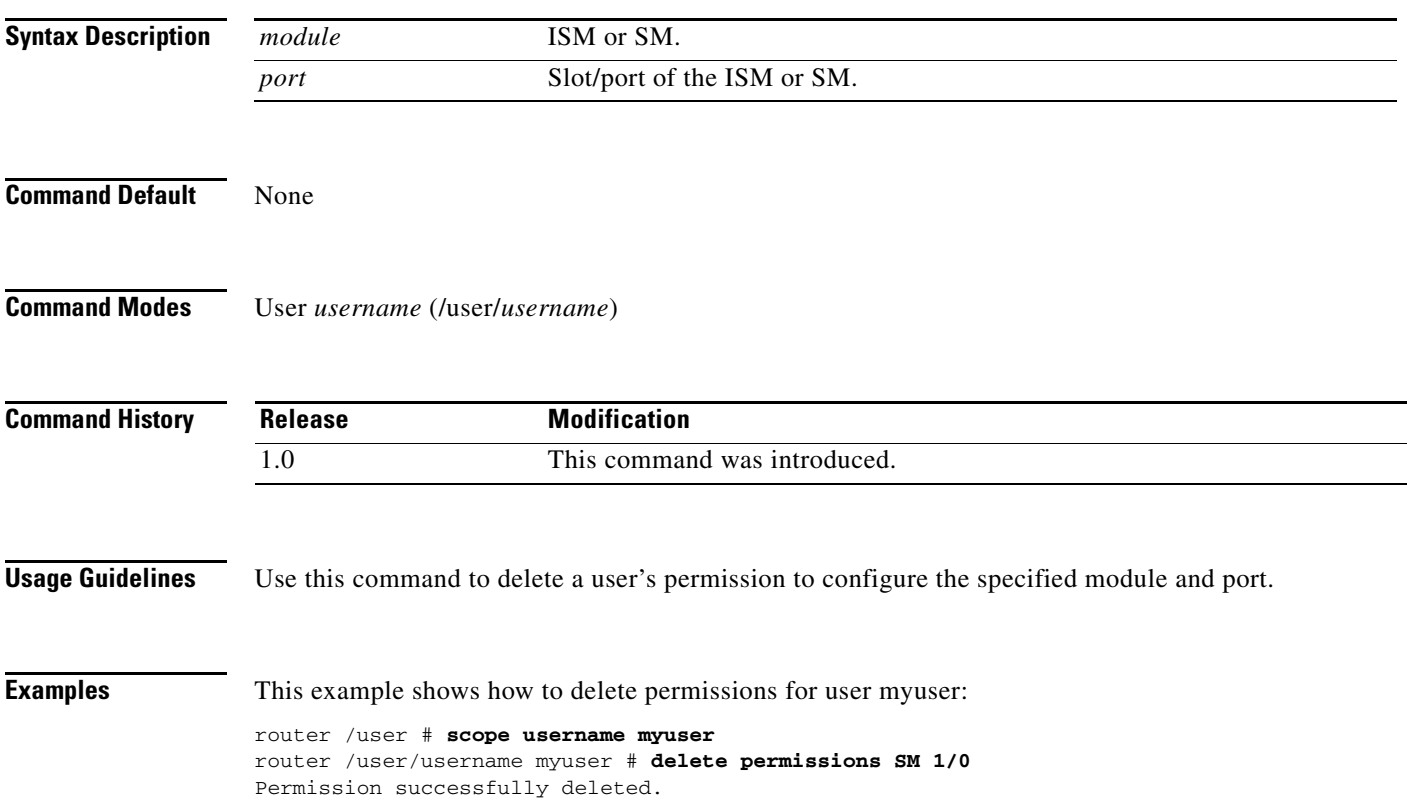

П

#### **show all**

To display the usernames of all users, use the **show all** command in user mode.

**show all**

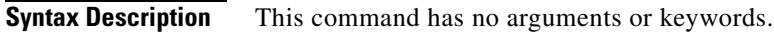

**Command Default** None

 $\overline{\phantom{a}}$ 

```
Command Modes User (/user)
```
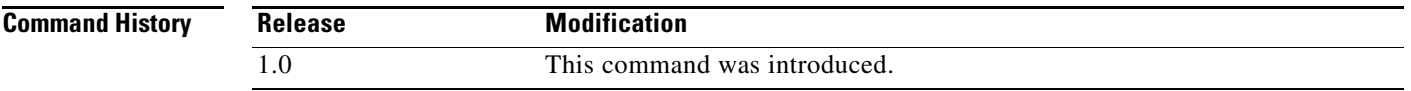

**Usage Guidelines** Use this command to display the usernames for all user defined in CIMC-E.

**Examples** This example displays the usernames defined in CIMC-E: router /user # **show all** admin myuser

#### **show username**

To display the information about a specific user, use the **show username** command in user mode.

**show username** *username*

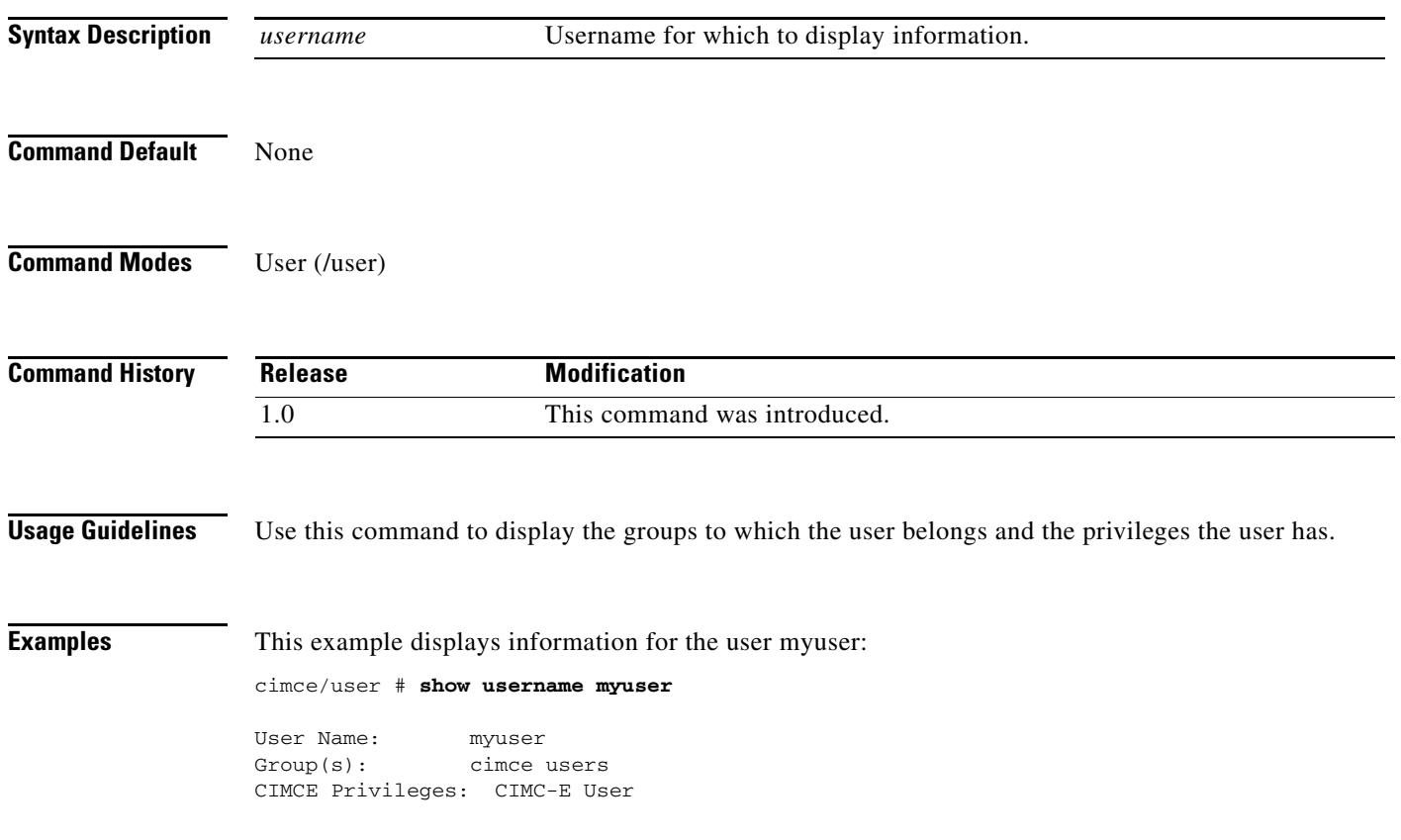

 $\mathbf I$ 

a ka

# **show permissions**

To display permissions for a user, use the **show permissions** command in user *username* mode.

**show permissions Syntax Description** This command has no arguments or keywords. **Command Default** None **Command Modes** User *username* (/user/*username*) **Command History Usage Guidelines** Use this command to display the modules and ports for which a user has permission to configure. **Examples** This example displays permissions for the user myuser: router /user # **scope username myuser** router /user/username myuser # **show permissions** sm1/0 **Release Modification** 1.0 This command was introduced.

 $\mathbf I$ 

### **scope cimce**

To enter cimce mode, use the **scope cimce** command.

**scope cimce**

**Syntax Description** This command has no arguments or keywords.

**Command Default** None

```
Command Modes Cimce (/cimce)
```
**Command History Release Modification** 1.0 This command was introduced.

**Usage Guidelines** You use cimce mode to set CIMC-E properties, display system information, and enter commands on the console.

#### **Examples** This example shows how to enter cimce mode:

Router# **scope cimce** router /cimce #

#### **set url**

 $\mathbf I$ 

To set the URL of the router for communication with CIMC-E, use the **set url** command in cimce mode.

**set url** *url* **Syntax Description Command Default** None **Command Modes** Cimce (/cimce) **Command History Usage Guidelines** To enable communications between CIMC-E and the router, you must set the following: **•** URL of the router **•** Username **•** Password Use this command to set the URL of the router. Use the **set username** command to set the username. Use the **set password** command to set the password. To save changes, you must enter the **commit** command. **Examples** This example sets the URL of the router to 172.168.24.52 and shows a username and password that were created previously: router /cimce # **set url 172.168.24.52/test** router /cimce \*# **commit** Username: myuser Password: <hidden> End Point: 172.168.24.52/test New config changes have been saved **Related Commands** *url* URL of the router. **Release Modification** 1.0 This command was introduced. **Command Description commit** Saves configuration changes. **set password** Sets the password that CIMC-E uses to communicate with the router.

**set username** Sets the username that CIMC-E uses to communicate with the router.

#### **set username**

To set the username that CIMC-E uses to communicate with the router, use the **set username** command in cimce mode.

**set username** *username*

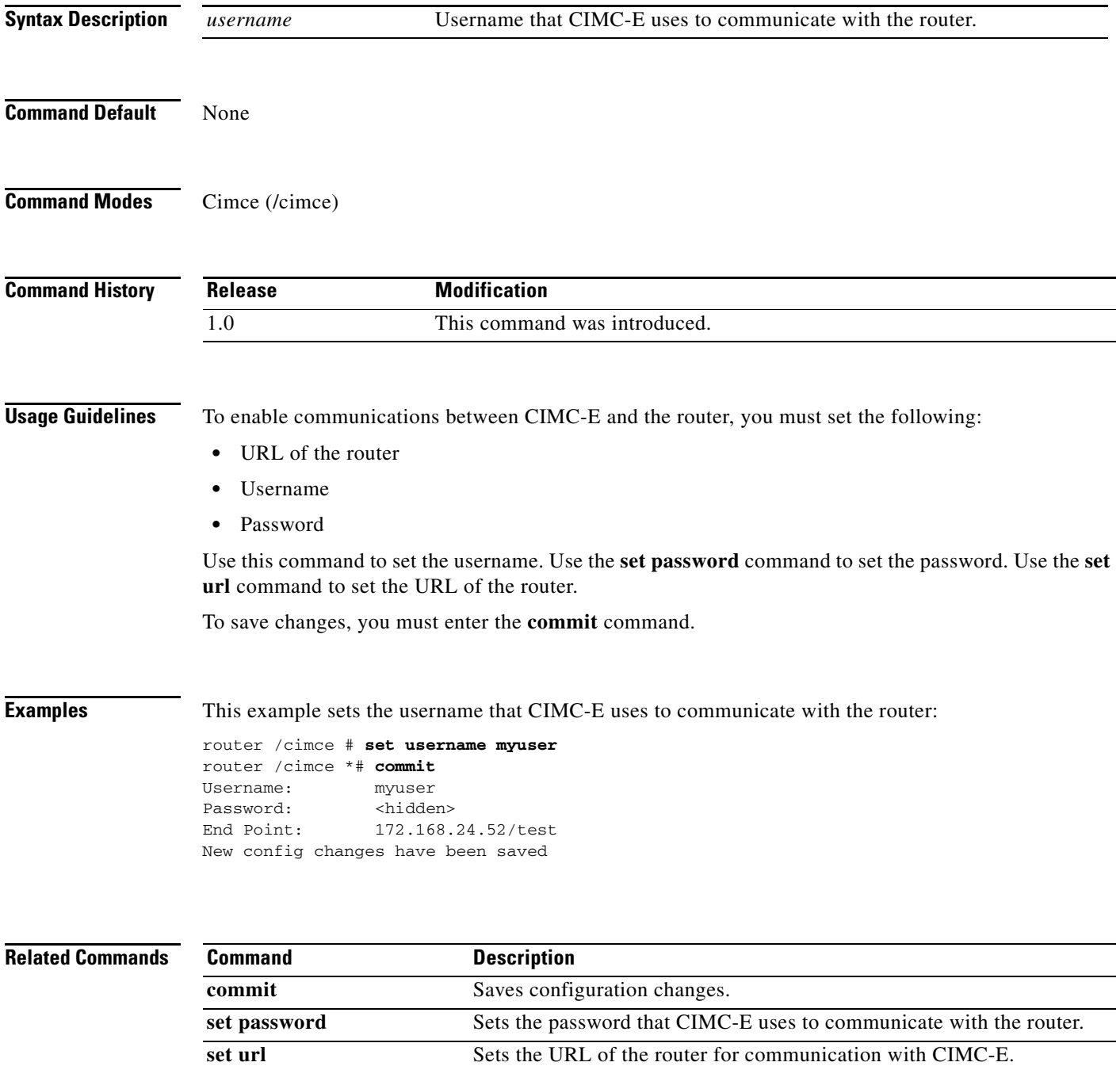

## **set password**

To set the password that CIMC-E uses to communicate with the router, use the **set password** command in cimce mode.

**set password** *password*

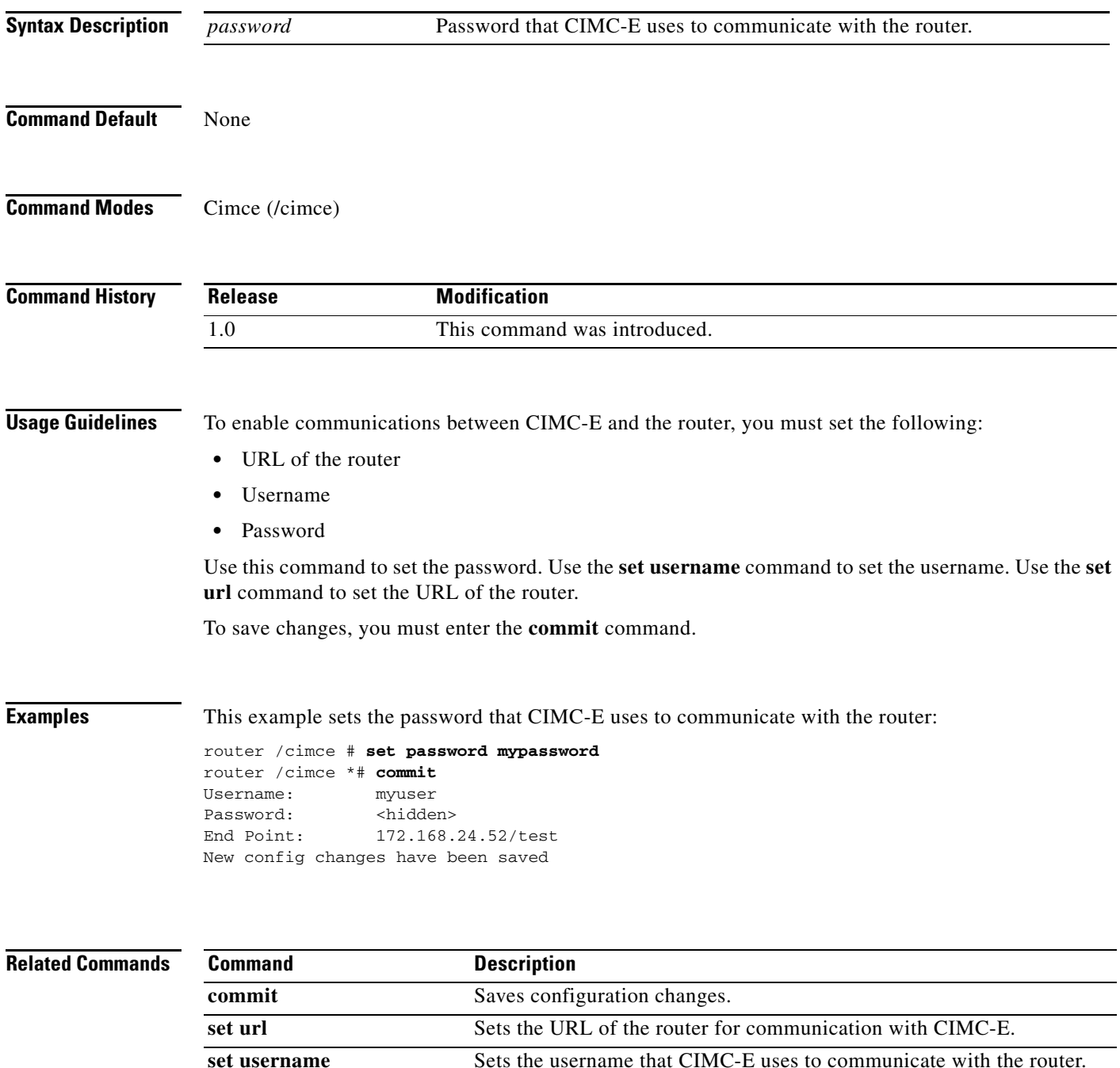

**Cisco Integrated Management Controller Express**

## **set sshport**

To set the SSH port for communication with CIMC-E, use the **set sshport** command in cimce mode.

**set sshport** *ssh-port*

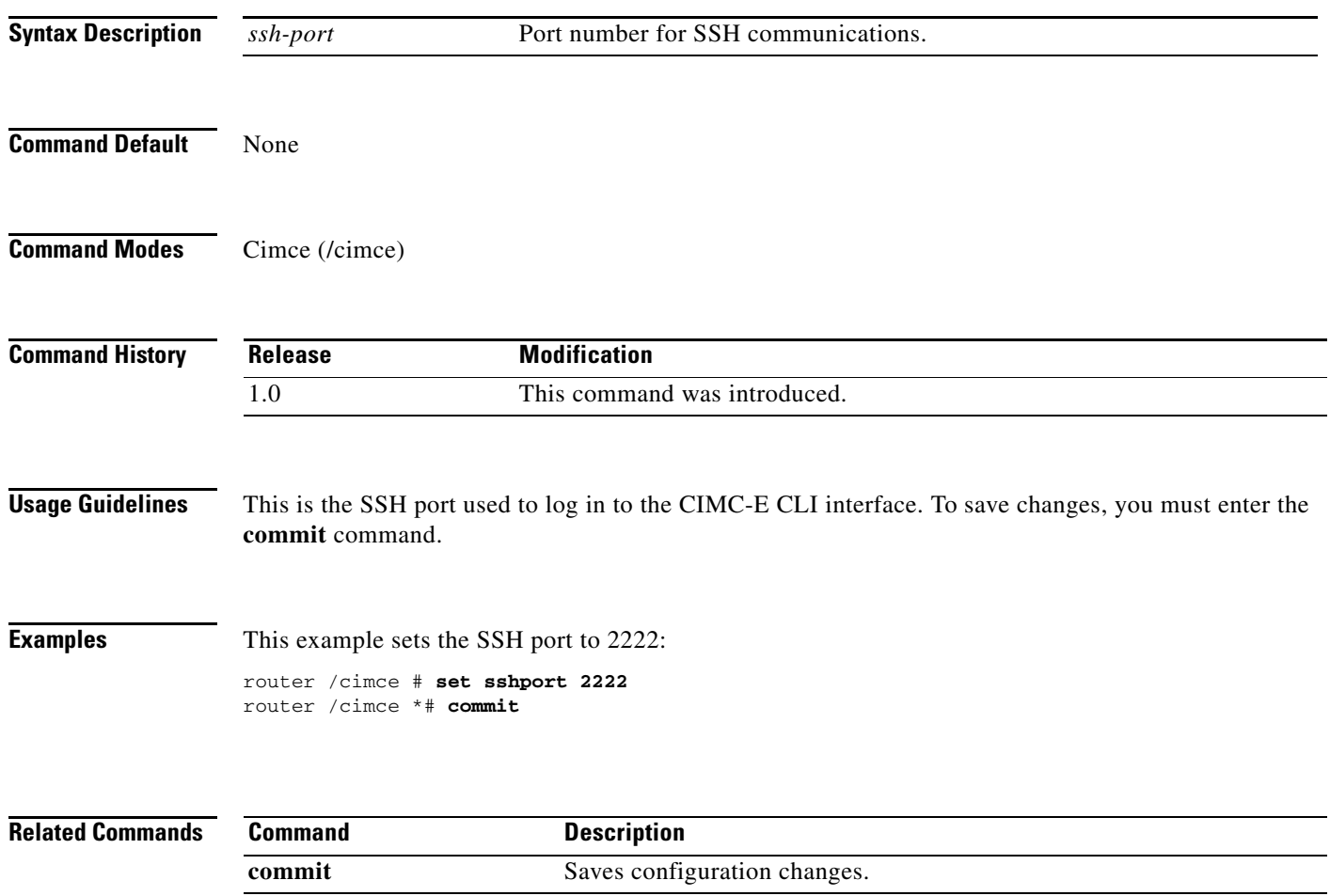

 $\blacksquare$ 

П

 $\Gamma$ 

a ka

#### **show config**

To display the CIMC-E configuration on the router, use the **show config** command in cimce mode.

**show config**

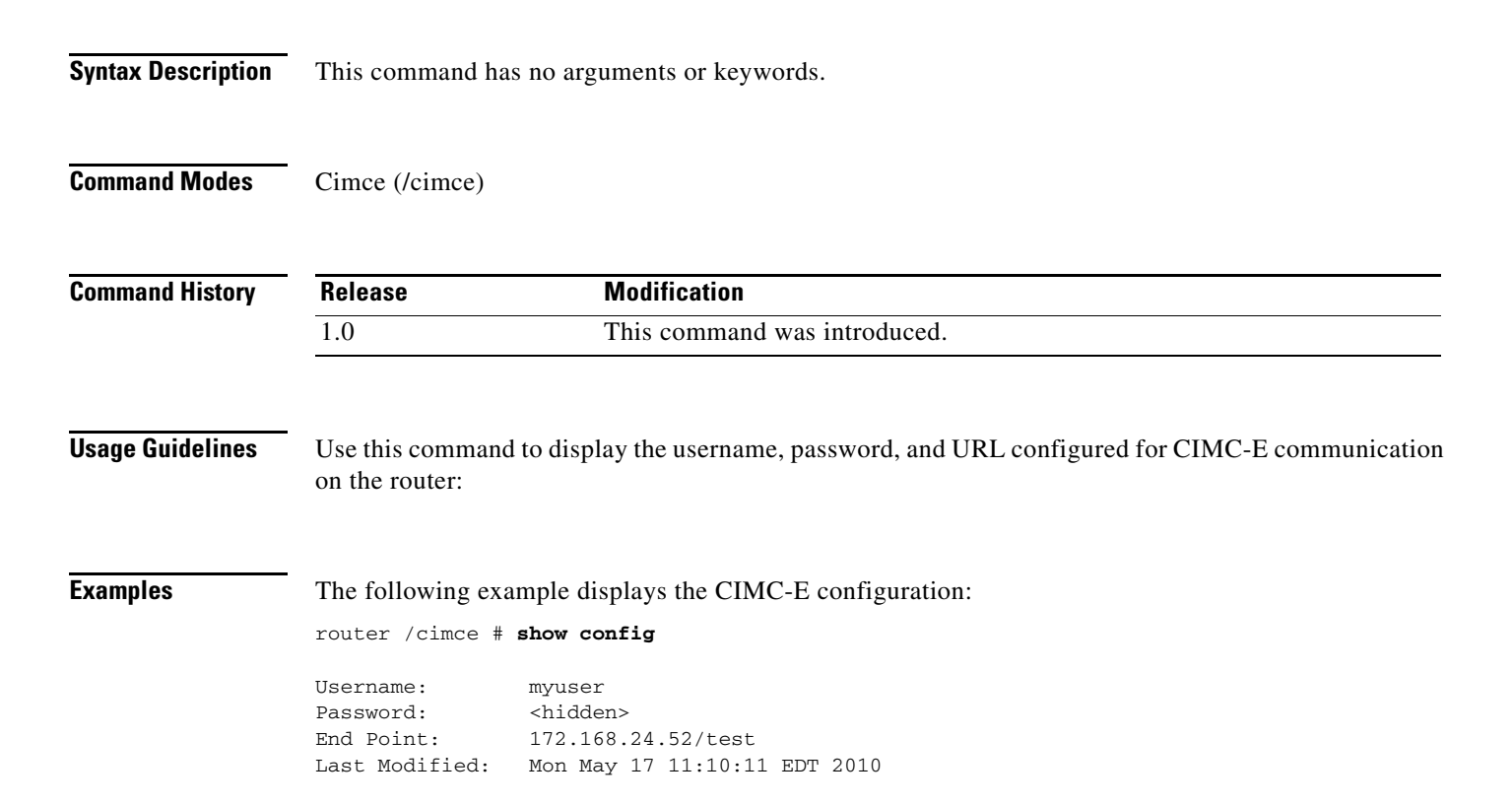

## **show logs**

To display information about the CIMC-E log files, use the **show logs** command in cimce mode.

**show logs**

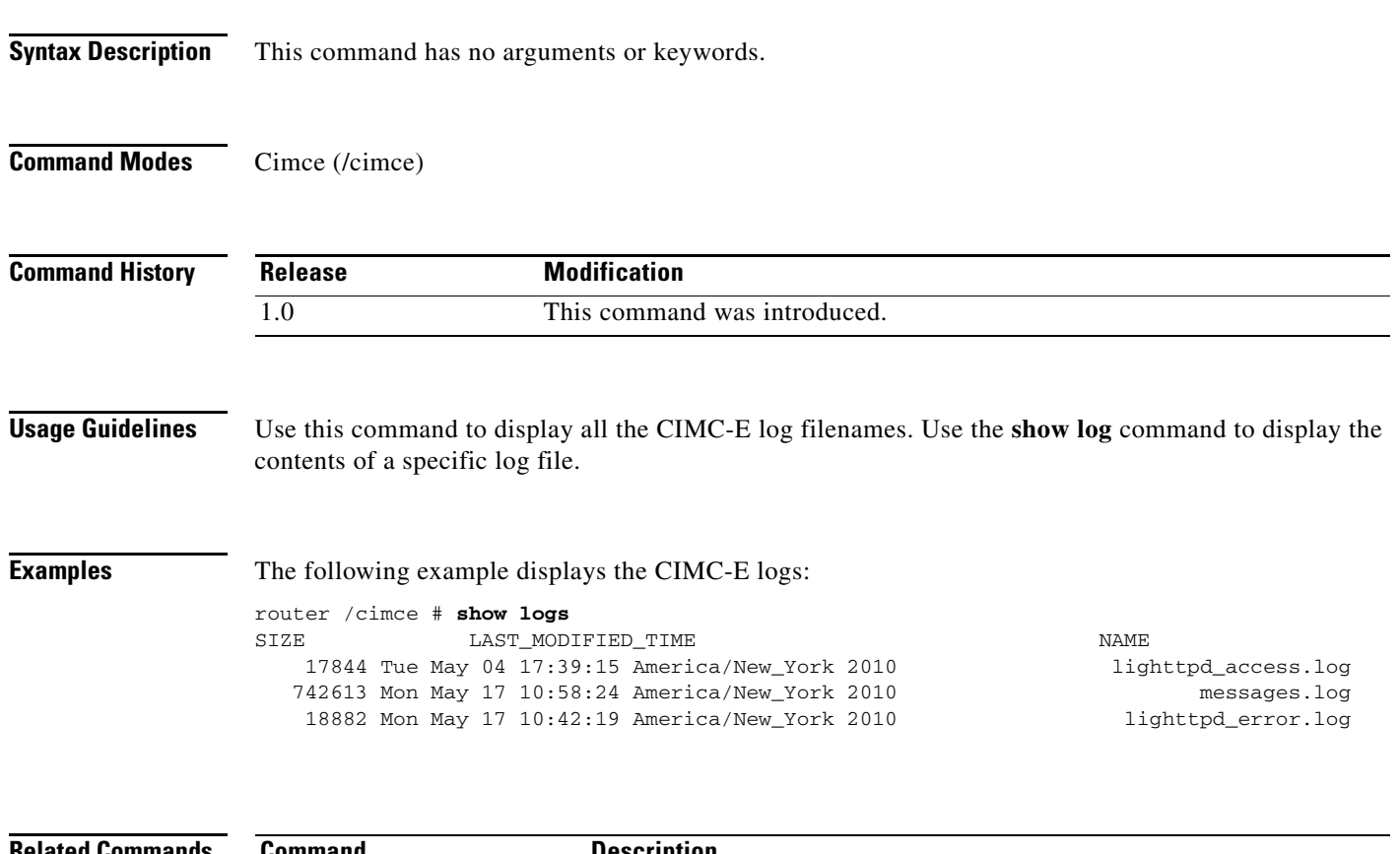

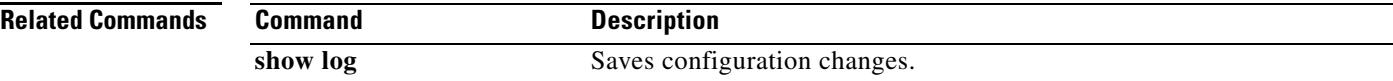

П
# **show log (cimce)**

To display the contents of a specific CIMC-E log file, use the **show log** command in cimce mode.

**show log** *logname*

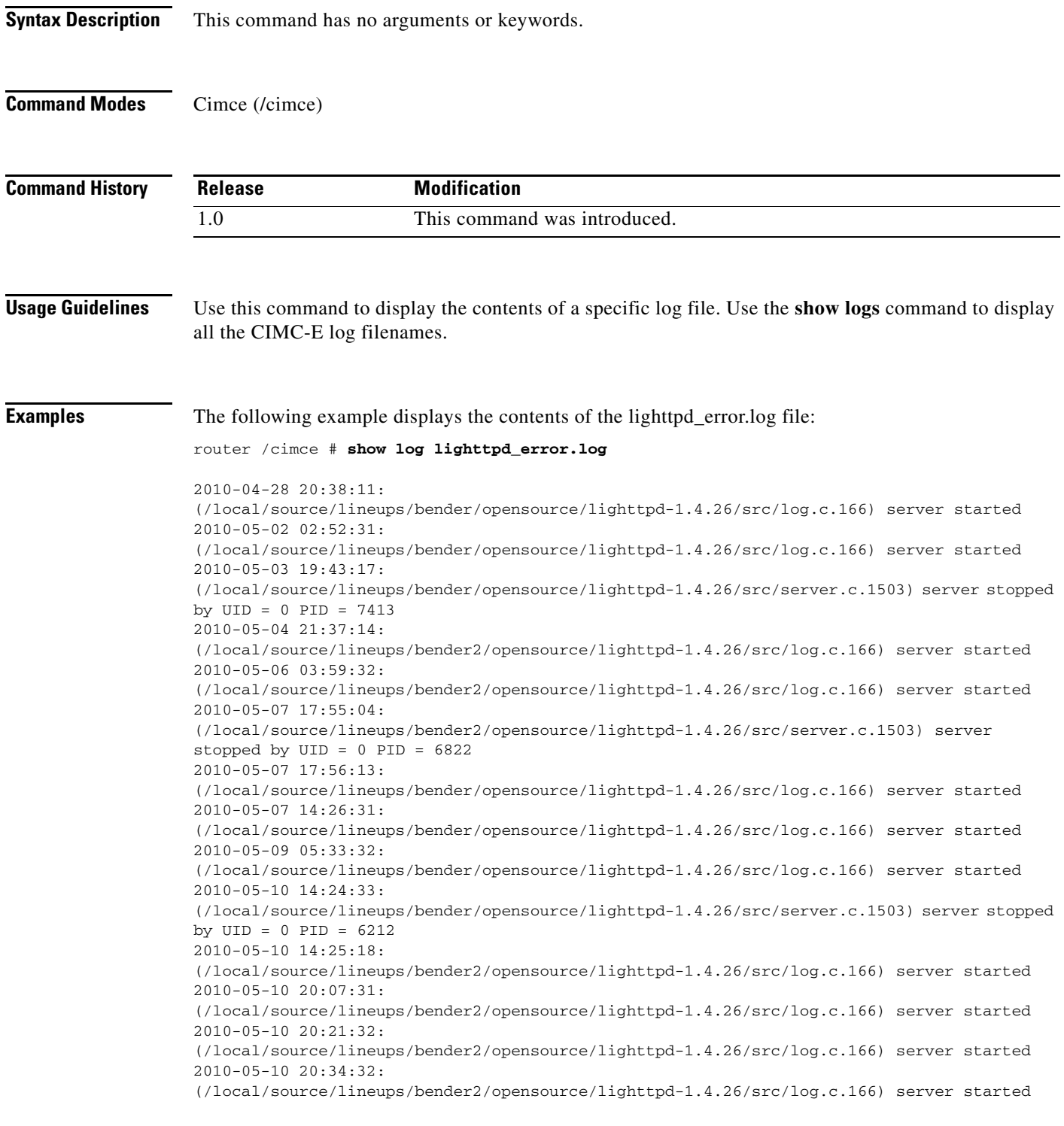

П

 $\mathsf I$ 

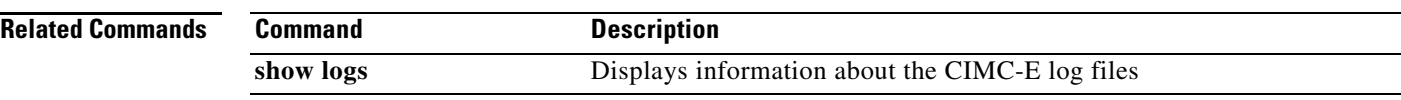

 $\sqrt{ }$ 

### **show sshport**

To display the SSH port used for CIMC-E communications, use the **show sshport** command in cimce mode.

**show sshport**

**Syntax Description** This command has no arguments or keywords.

**Command Modes** Cimce (/cimce)

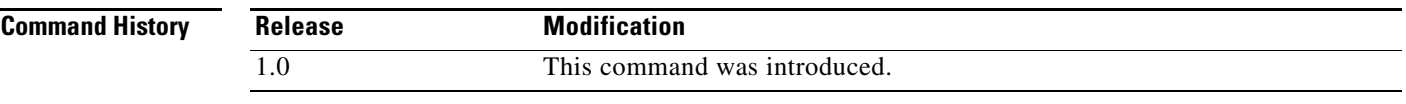

**Usage Guidelines** Use this command to display SSH port set with the **set sshport** command.

**Examples** The following example displays the contents of the lighttpd\_error.log file: router /cimce # **show sshport** Port: 2222

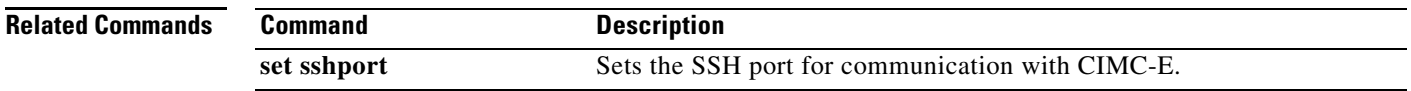

**The Contract of the Contract of the Contract of the Contract of the Contract of the Contract of the Contract o** 

# **tail**

To display the specified number of lines of the specified log file, use the **tail** command in cimce mode.

**tail** *logname number-of-lines*

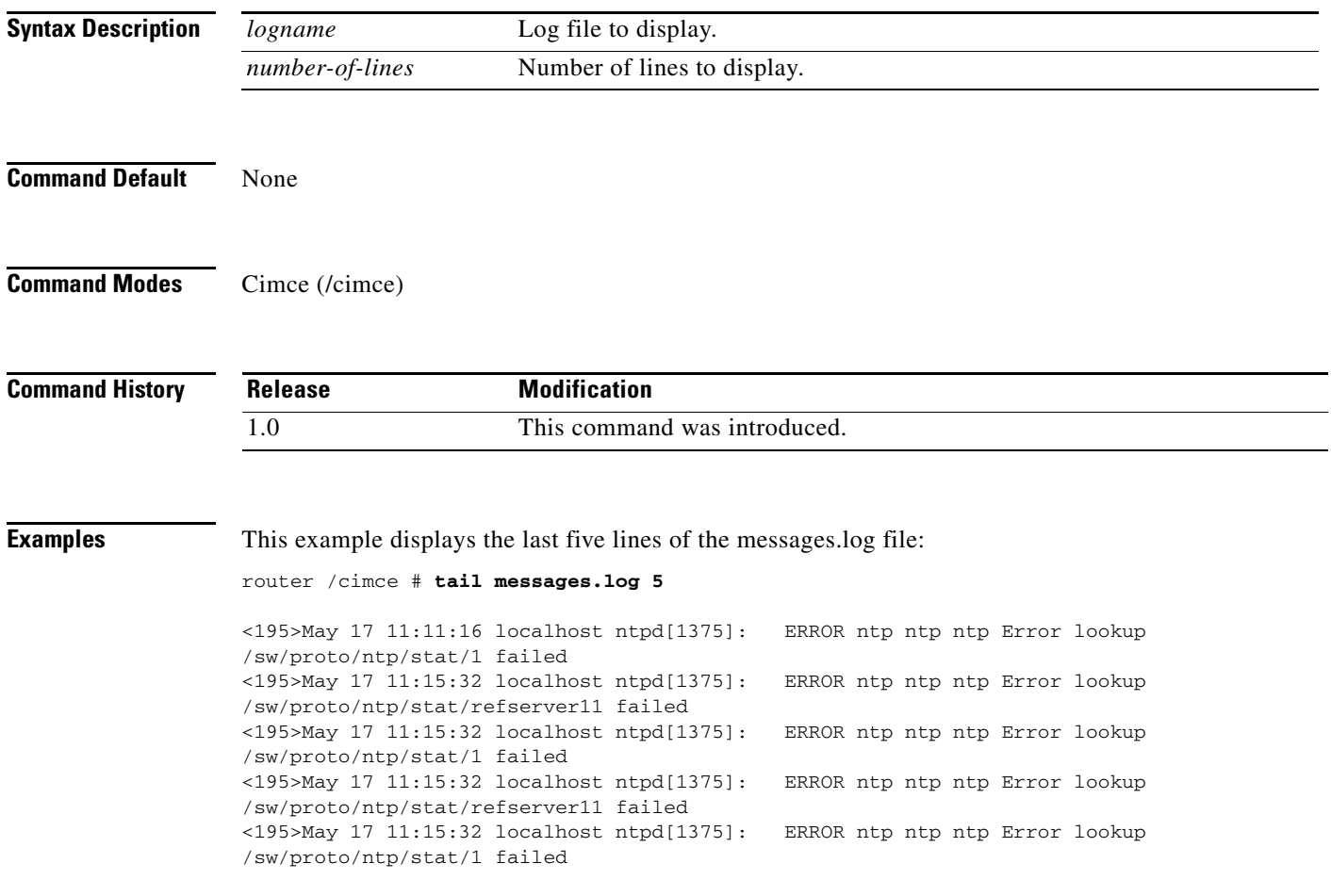

# **scope http**

To enter http mode, use the **scope http** command in cimce mode.

**scope http**

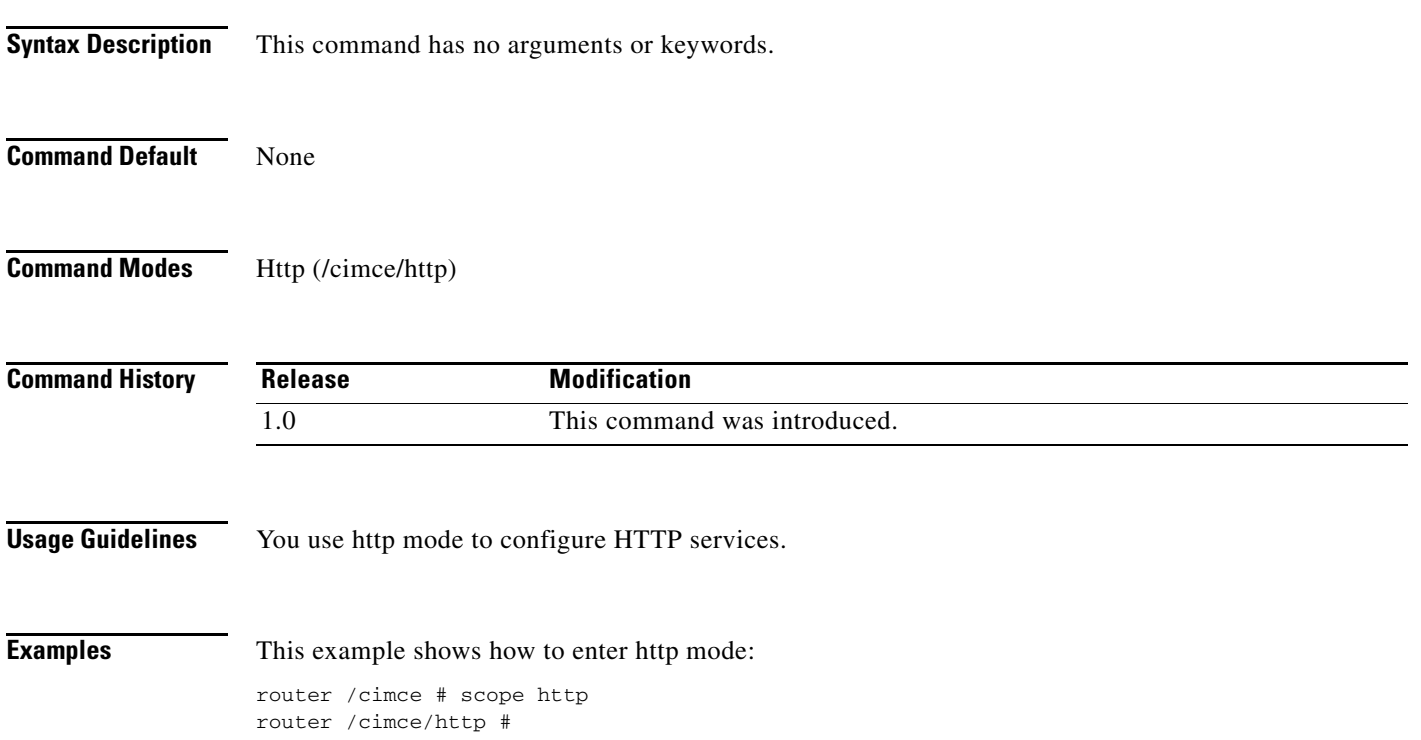

### **set port**

To set the HTTP port for communication with CIMC-E, use the **set port** command in http mode.

**set port** *port*

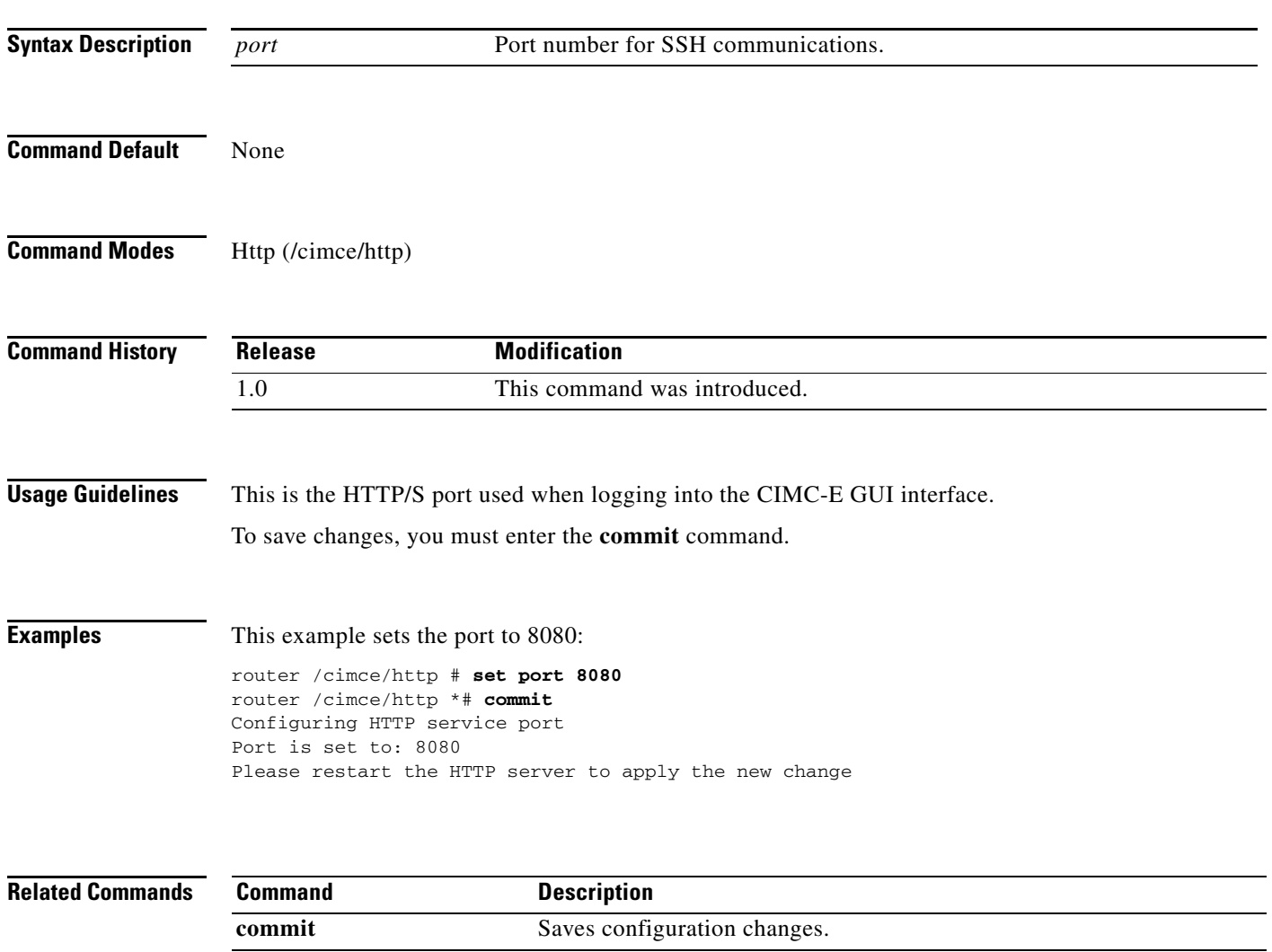

## **set ssl enable**

To enable HTTP SSL service for CIMC-E, use the **set ssl enable** command in http mode.

**set ssl enable**

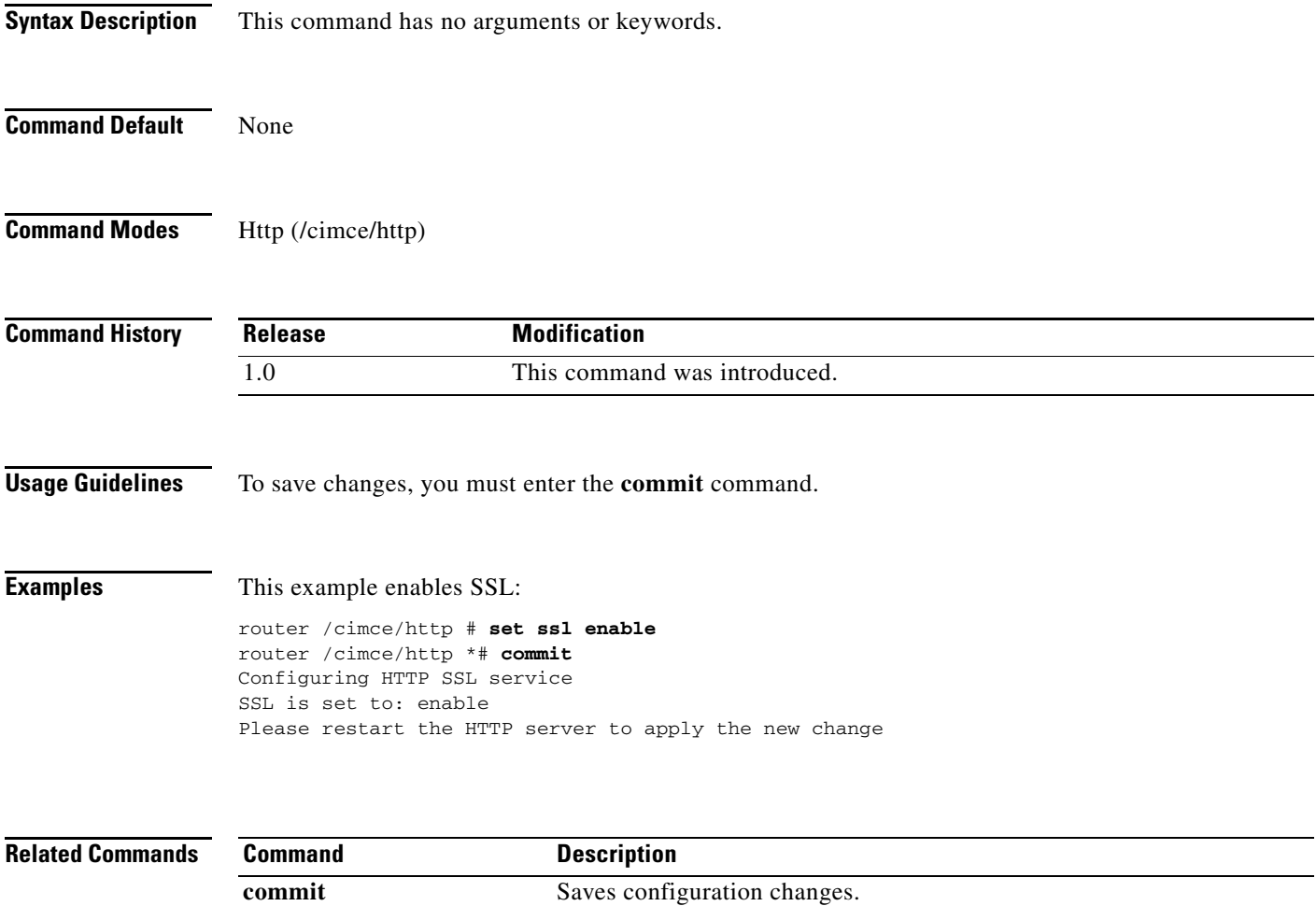

1

### **set ssl disable**

To disable HTTP SSL service for CIMC-E, use the **set ssl disable** command in http mode.

**set ssl disable**

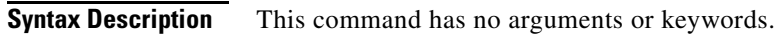

- **Command Default** None
- **Command Modes** Http (/cimce/http)

**Command History Release Modification** 1.0 This command was introduced.

### **Usage Guidelines** To save changes, you must enter the **commit** command.

**Examples** This example disables SSL: router /cimce/http # **set ssl disable** router /cimce/http \*# **commit** Configuring HTTP SSL service SSL is set to: disable Please restart the HTTP server to apply the new change

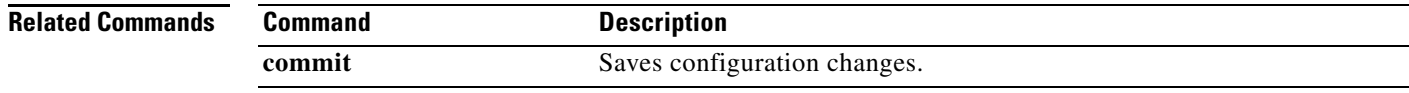

## **set cert default**

To use the default Cisco server certificate for CIMC-E, use the **set cert default** command in http mode.

**set cert default**

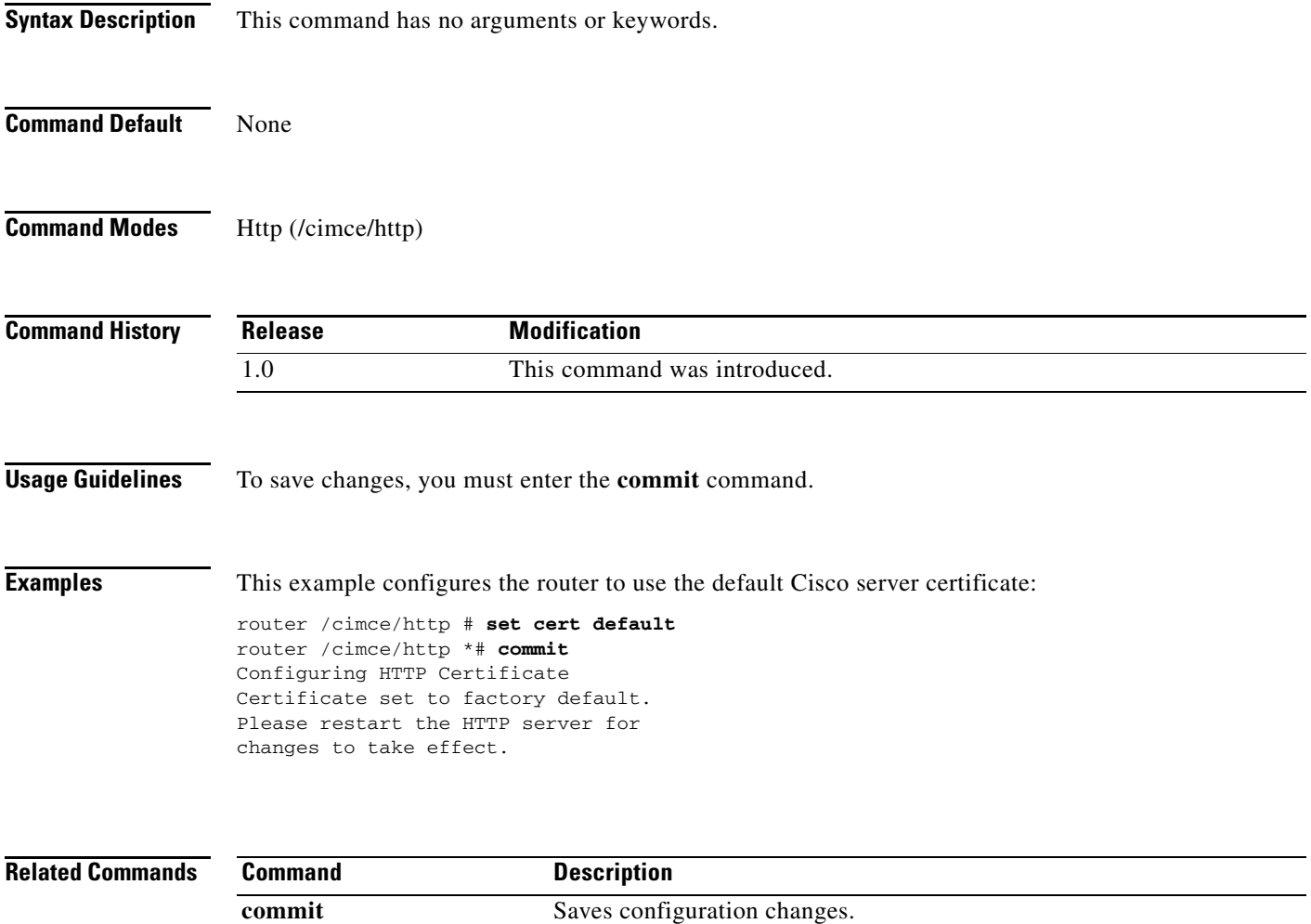

1

### **show port**

To display the HTTP port used for CIMC-E communications, use the **show port** command in http mode.

**show port**

**Syntax Description** This command has no arguments or keywords.

**Command Modes** Http (/cimce/http)

**Command History Release Modification** 1.0 This command was introduced.

**Usage Guidelines** Use this command to display the HTTP port set with the **set port** command.

**Examples** The following example displays the HTTP port: router /cimce/http # **show port** Current Port: 8080

```
Related Commands
              Command Description
              set port Sets the HTTP port for communication with CIMC-E.
```
### **show ssl**

 $\overline{\phantom{a}}$ 

To display the HTTP SSL service status, use the **show ssl** command in http mode.

**show ssl**

**Syntax Description** This command has no arguments or keywords.

**Command Modes** Http (/cimce/http)

**Command History Release Modification** 1.0 This command was introduced.

**Usage Guidelines** Use this command to display the SSL status set with the **set ssl enable** or **set ssl disable** command.

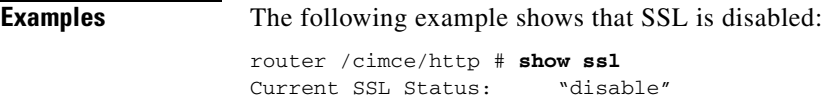

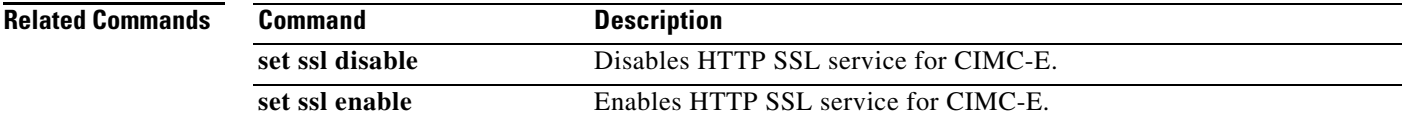

ן

### **show status (cimce/http)**

To display the HTTP service status, use the **show status** command in http mode.

**show status**

**Syntax Description** This command has no arguments or keywords.

**Command Modes** Http (/cimce/http)

**Command History Release Modification** 1.0 This command was introduced.

**Usage Guidelines** Use this command to display the HTTP service status.

**Examples** The following example shows that the HTTP service is running: router /cimce/http # **show status** HTTP Service is currently running

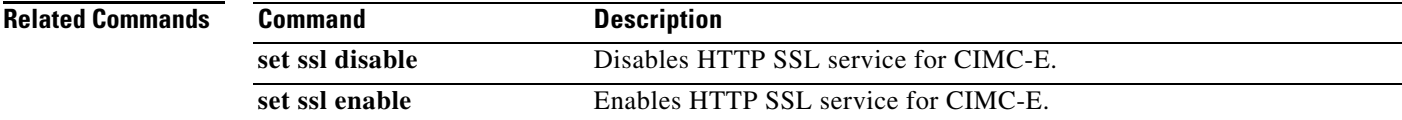

п

 $\Gamma$ 

### **shutdown (cimce/http)**

To gracefully shut down HTTP service for CIMC-E, use the **shutdown** command in http mode.

**shutdown**

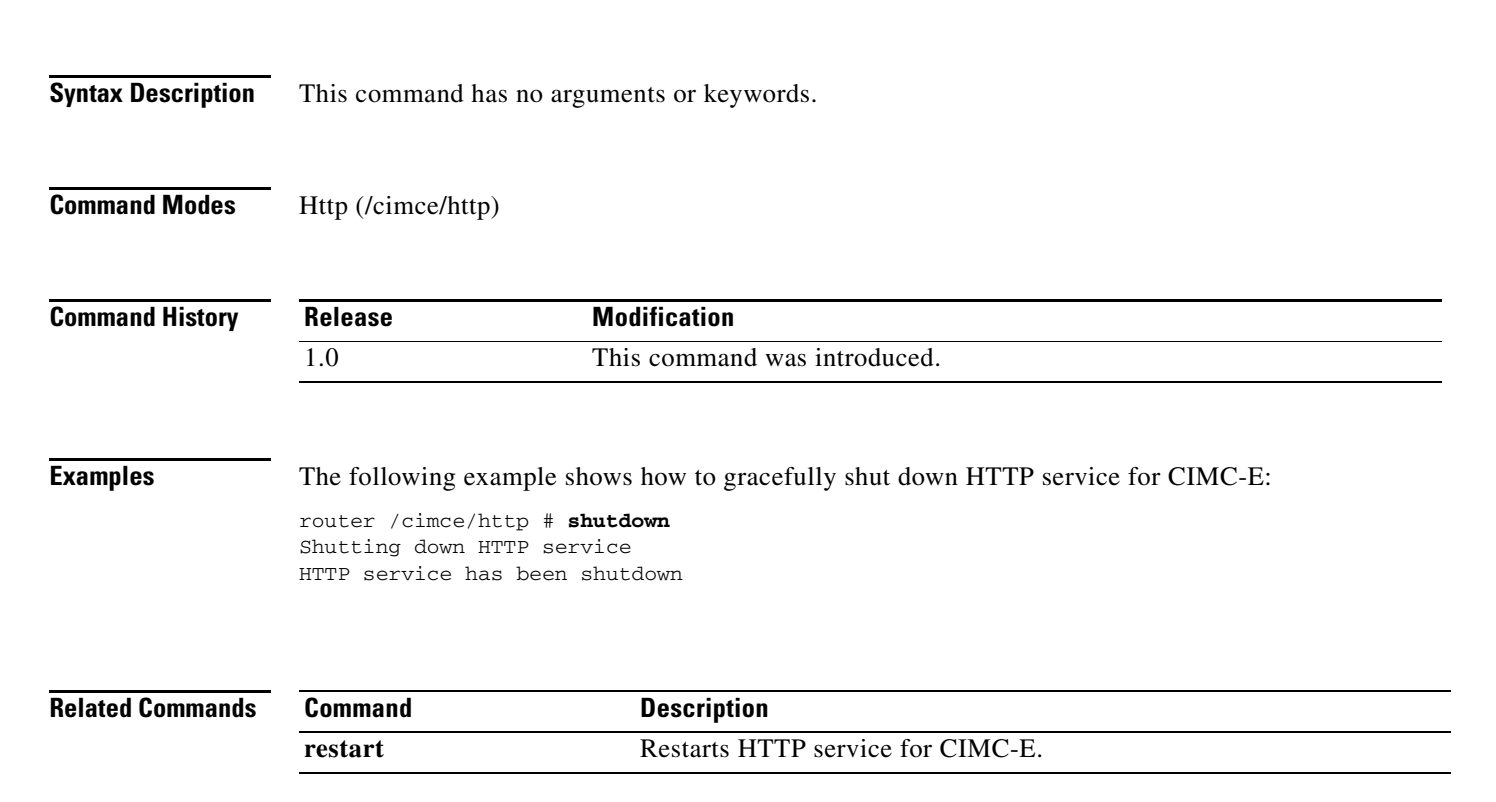

# **start (cimce/http)**

To start HTTP service for CIMC-E, use the **start** command in http mode.

**start**

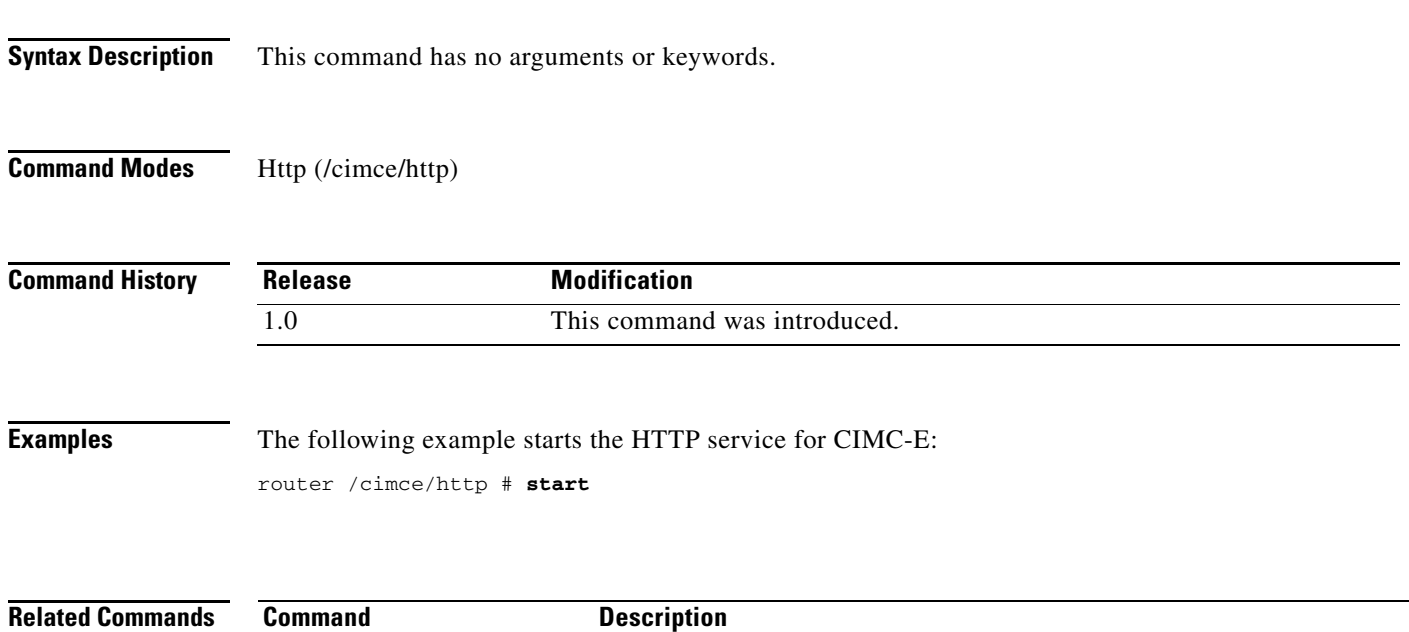

**restart** Restarts HTTP service for CIMC-E.

 $\Gamma$ 

### **restart (cimce/http)**

To restart HTTP service for CIMC-E, use the **restart** command in http mode.

**restart**

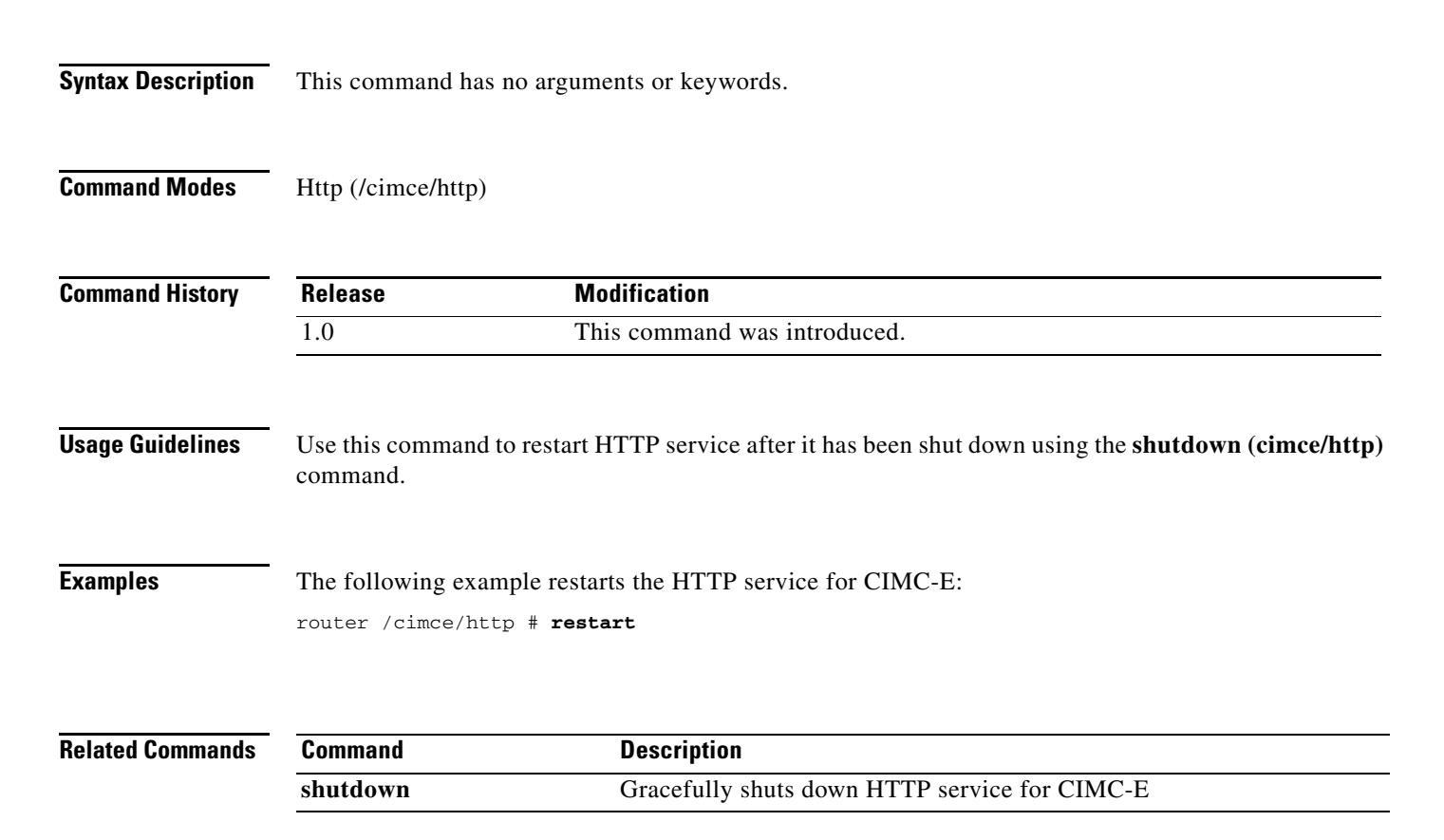

# **upload cert url**

To upload a server certificate from a server for CIMC-E, use the **upload cert url** command in http mode.

**upload cert url** *url*

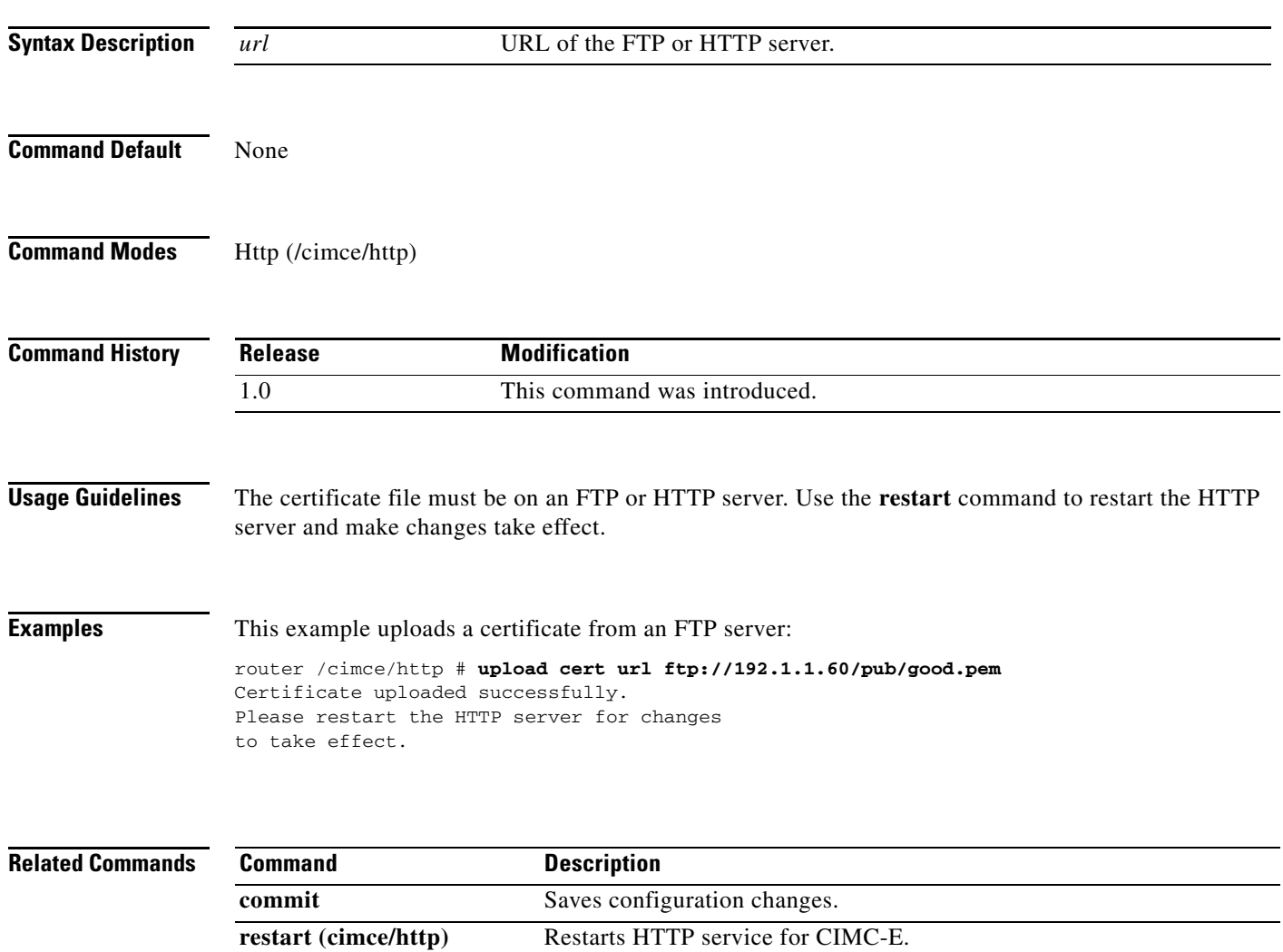

П

# **scope syslog (cimce)**

To enter syslog mode, use the **scope syslog** command in cimce mode.

**scope syslog**

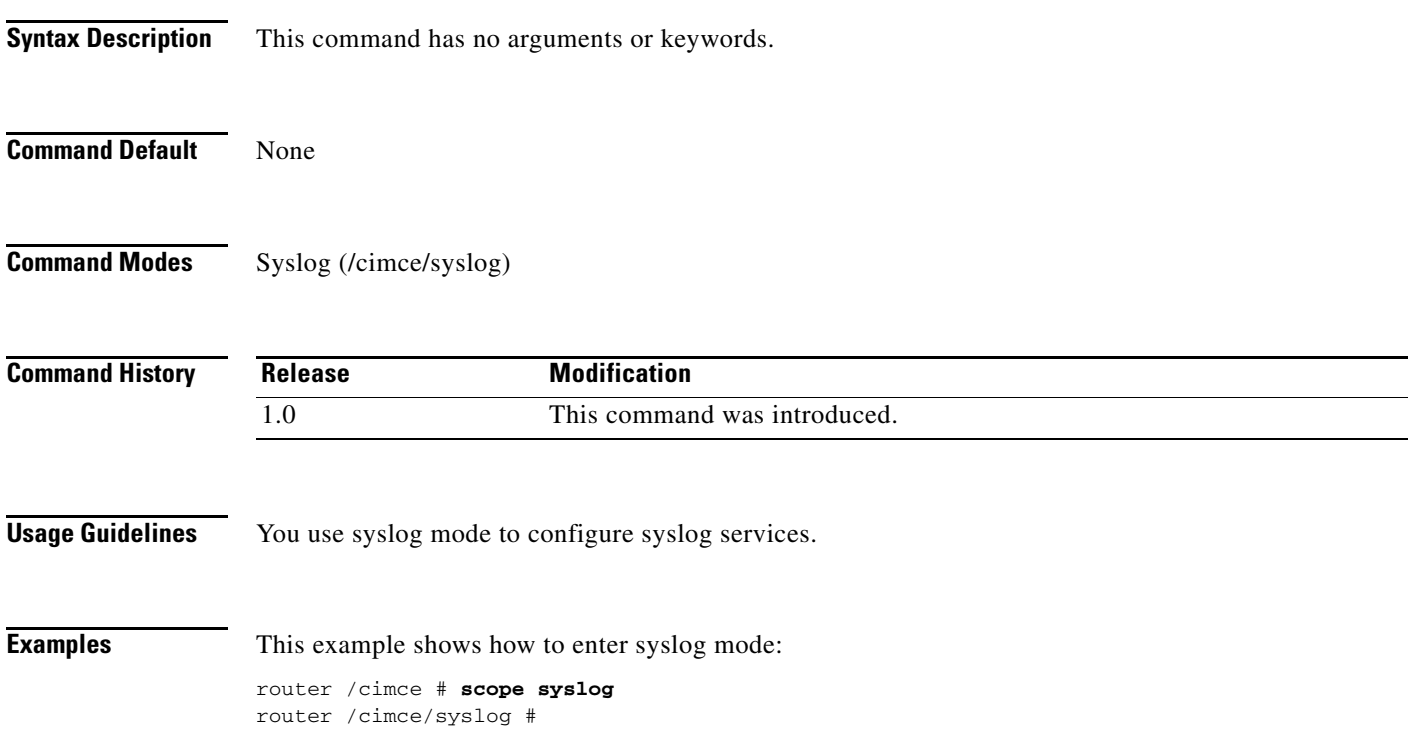

### **set server**

To set the syslog server for CIMC-E, use the **set server** command in syslog mode.

**set server** *server*

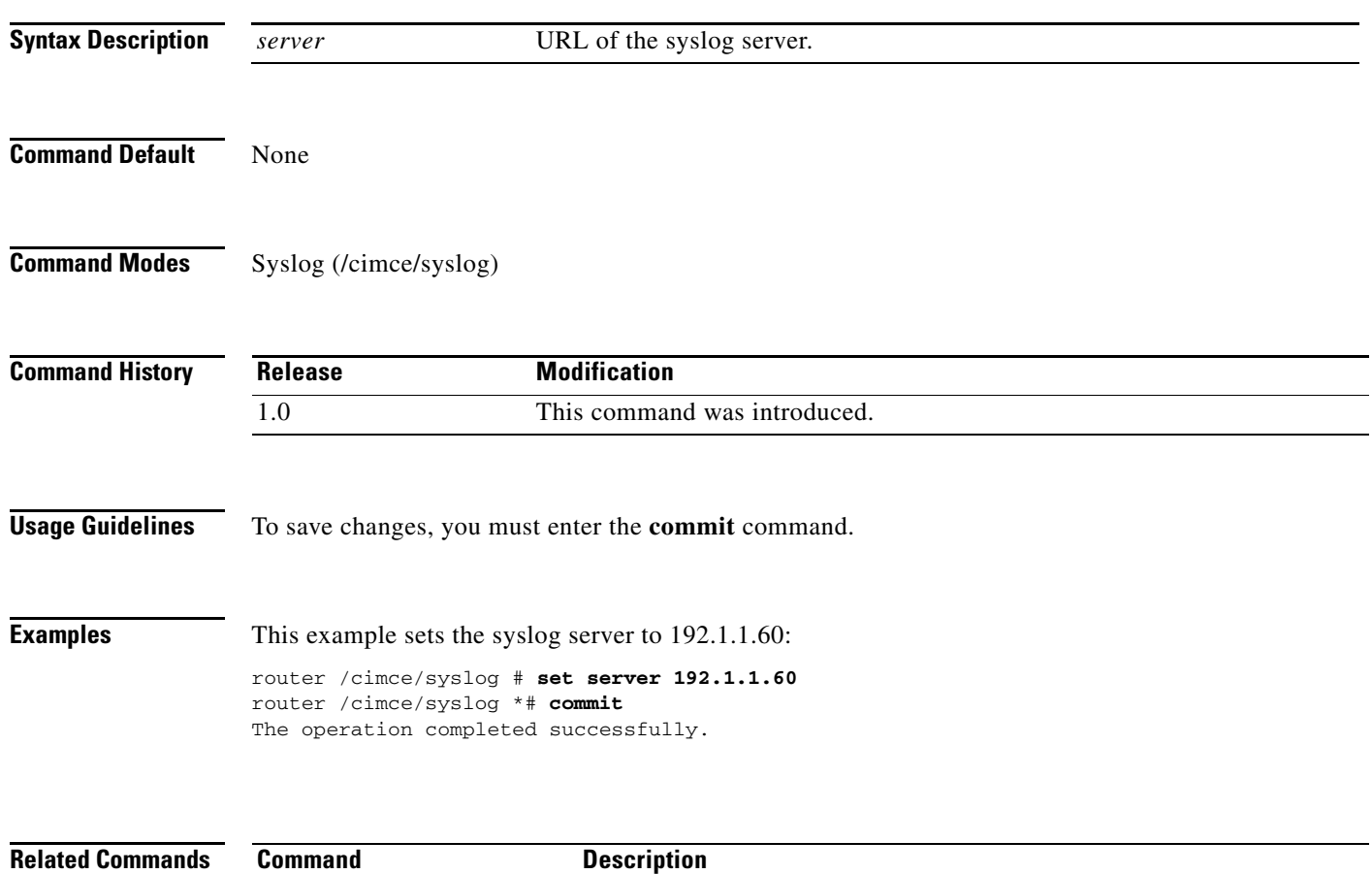

**commit** Saves configuration changes.

# **set syslog disable**

To disable syslog for CIMC-E, use the **set syslog disable** command in syslog mode.

**set syslog disable** 

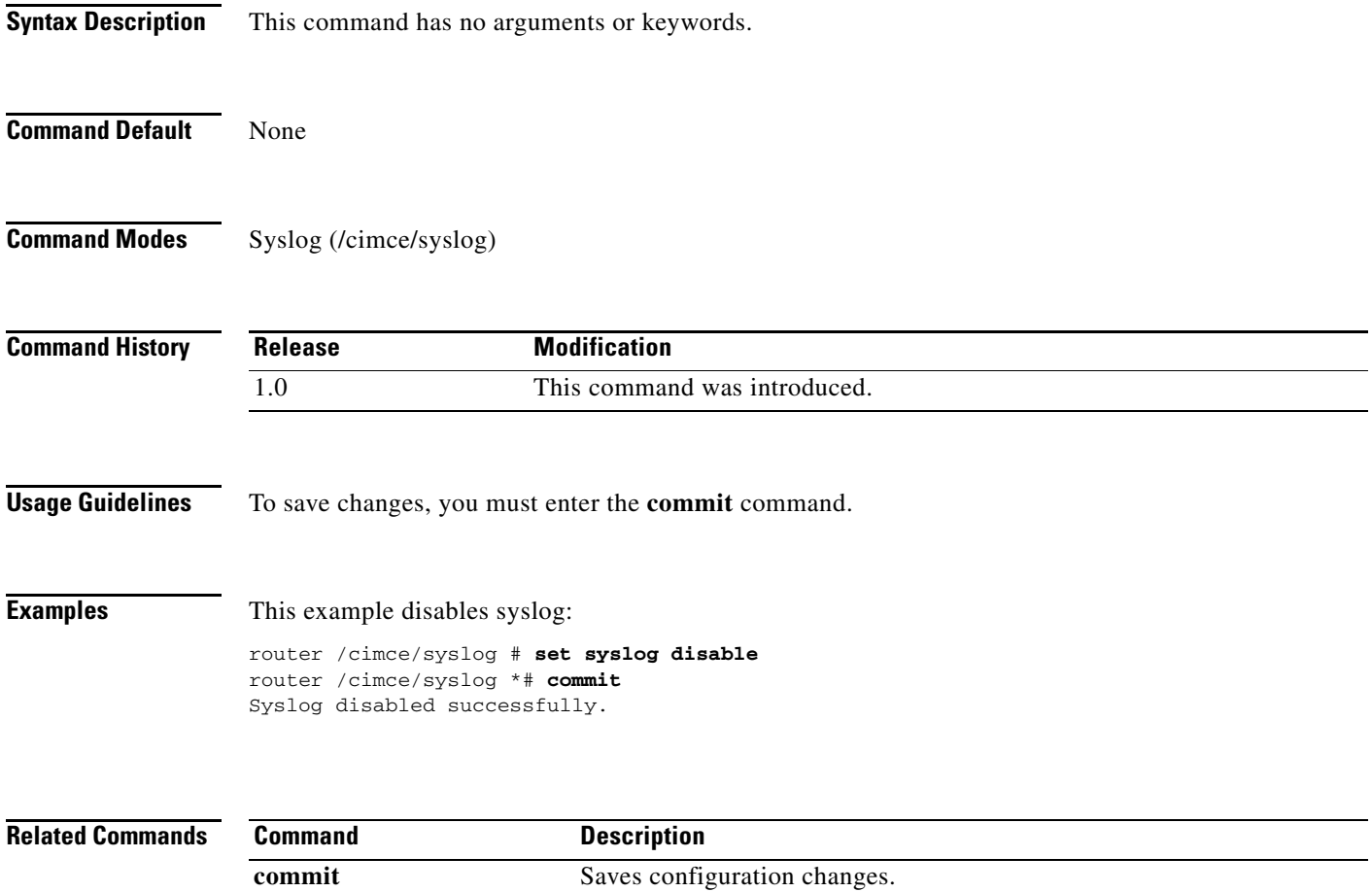

# **show server (cimce/syslog)**

To display the URL of the syslog server for CIMC-E, use the **show server** command in syslog mode.

**show server**

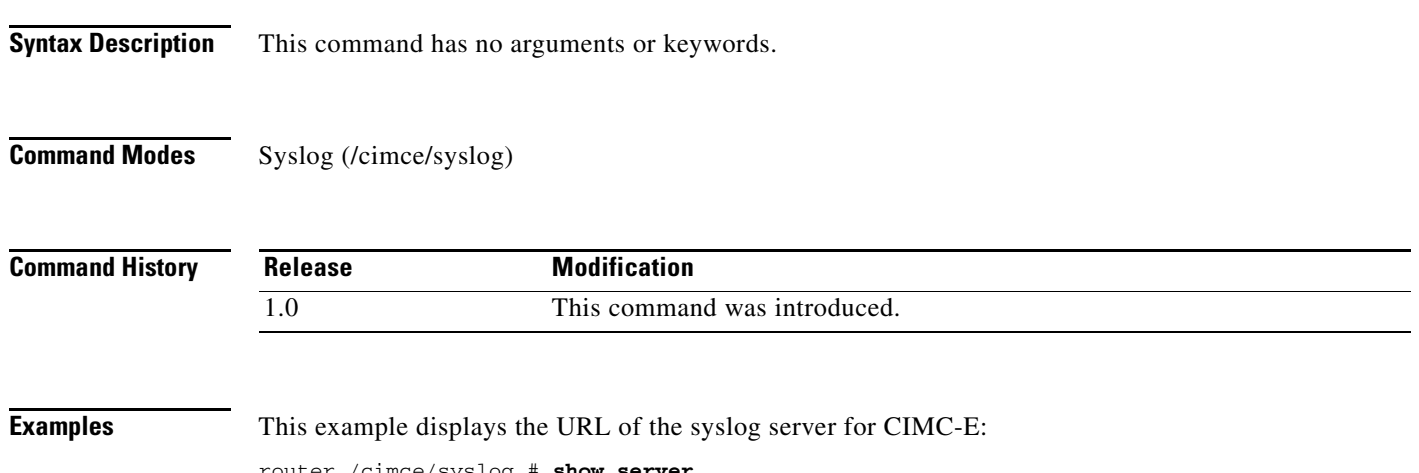

outer /cimce/syslog Log server address: 192.1.1.60

۰

 $\mathbf I$ 

### **Embedded Service Engine Command Reference**

This command reference documents commands for the Embedded Service Engine.

The following configuration command is new:

**• [service-module enable](#page-129-0)**

The following EXEC commands are new:

- **• [interface embedded-service-engine 0/0](#page-131-0)**
- **• [service-module embedded-service-engine 0/0 install](#page-132-0)**
- **• [service-module embedded-service-engine 0/0 password-reset](#page-134-0)**
- **• [service-module embedded-service-engine 0/0 reload](#page-135-0)**
- **• [service-module embedded-service-engine 0/0 reset](#page-136-0)**
- **• [service-module embedded-service-engine 0/0 session](#page-137-0)**
- **• [service-module embedded-service-engine 0/0 shutdown](#page-139-0)**
- **• [service-module embedded-service-engine 0/0 statistics](#page-140-0)**
- **• [service-module embedded-service-engine 0/0 status](#page-141-0)**
- **• [show interface embedded-service-engine 0/0](#page-143-0)**

For information about other commands used with this feature, see the *Cisco IOS Interface and Hardware Component Command Reference* at [http://www.cisco.com/en/US/docs/ios/interface/command/reference/ir\\_book.html.](http://www.cisco.com/en/US/docs/ios/interface/command/reference/ir_book.html)

For information about all Cisco IOS commands, use the Command Lookup Tool at <http://tools.cisco.com/Support/CLILookup> or the *Cisco IOS Master Command List, All Releases*, at [http://www.cisco.com/en/US/docs/ios/mcl/allreleasemcl/all\\_book.html](http://www.cisco.com/en/US/docs/ios/mcl/allreleasemcl/all_book.html).

Ι

### <span id="page-129-0"></span>**service-module enable**

To enable the Embedded Service Engine on a service module interface and partition hardware resources, use the **service-module enable** command in interface configuration mode. To disable the Embedded Service Engine and return hardware resources to the first core, use the **no** form of this command.

#### **service-module enable**

**no service-module enable**

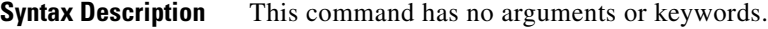

- **Command Default** The Embedded Service Engine is not enabled.
- **Command Modes** Interface configuration (config-if)

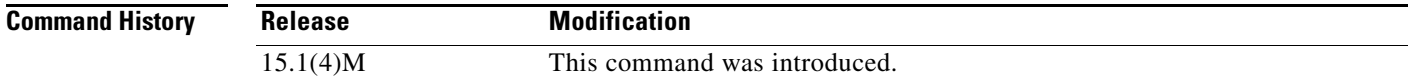

### **Usage Guidelines** Cisco Integrated Services Routers Generation 2 (Cisco ISRs G2) have dual core CPUs on the motherboard. The first core runs Cisco IOS software; the second core, or the *Embedded Service Engine,* is capable of running Linux-based applications. Use this command to enable the Embedded Service Engine and partition hardware resource between the first core and the Embedded Service Engine. To enable the Embedded Service Engine, you have to:

- **1.** Enter the configuration command **service-module enable** under the embedded-service-engine 0/0 interface.
- **2.** Save the configuration to NVRAM.
- **3.** Reboot the system.

You must reboot the system before you install an application on the Embedded Service Engine.

To disable the Embedded Service Engine, you have to:

- **1.** Enter the configuration command **no service-module enable** under the embedded-service-engine 0/0 interface.
- **2.** Save the configuration to NVRAM.
- **3.** Reboot the system.

After the system has been rebooted, hardware resources are returned to the first core.

**Examples** In the following example, the Embedded Service Engine is enabled:

```
interface Embedded-Service-Engine0/0
 ip address 10.10.10.1 255.255.0.0
 service-module enable
```
 $\overline{\phantom{a}}$ 

 service-module ip address 10.10.10.2 255.255.0.0 service-module ip default-gateway 10.10.10.1

In the following example, the Embedded Service Engine is disabled:

interface Embedded-Service-Engine0/0 no service-module enable

 $\mathcal{L}_{\mathcal{A}}$ 

## <span id="page-131-0"></span>**interface embedded-service-engine 0/0**

To configure an interface on the router that connects to an Embedded Service Engine, use the **interface embedded-service-engine 0/0** command in global configuration mode. This command does not have a no form.

#### **interface embedded-service-engine 0/0**

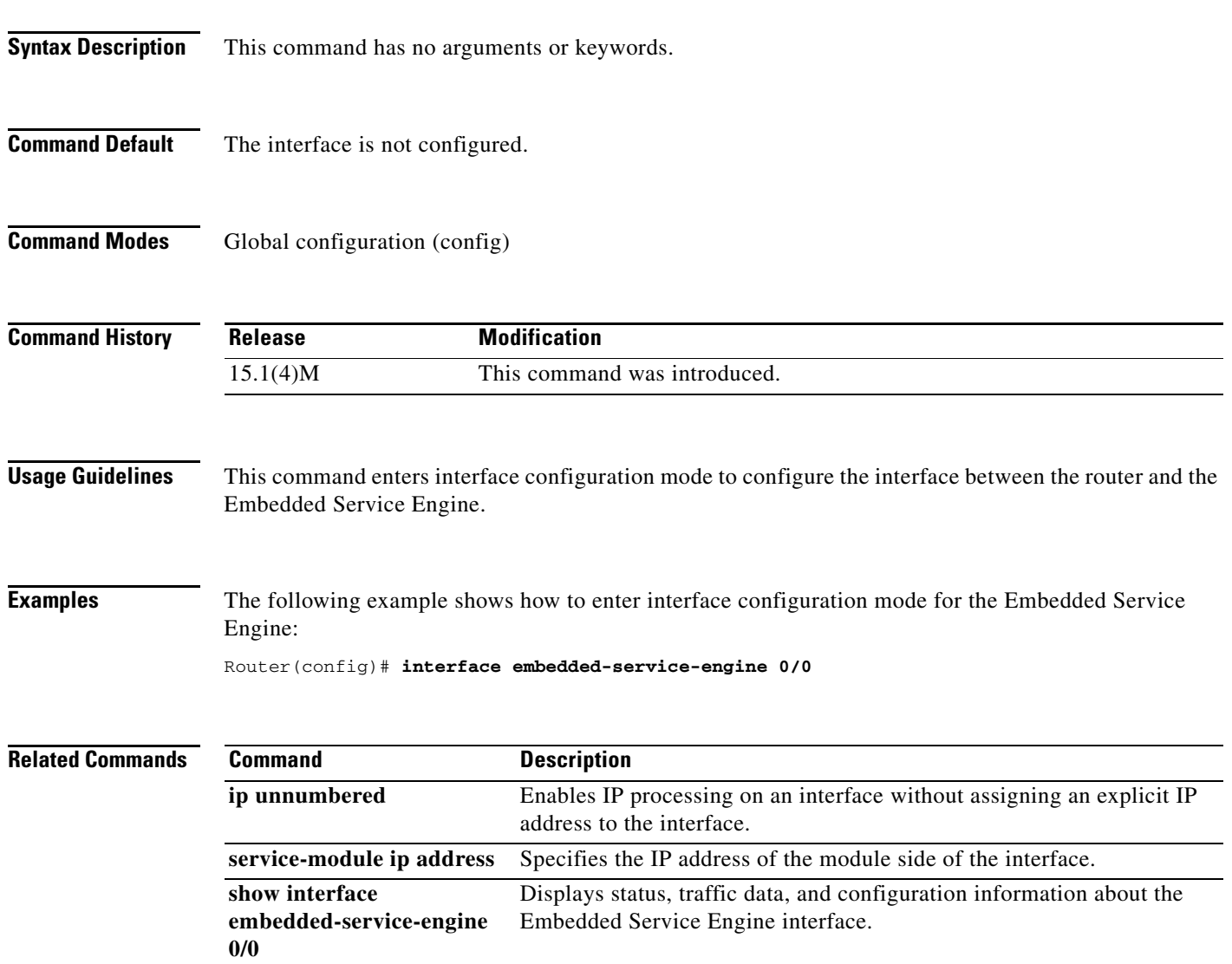

۰

 $\overline{\phantom{a}}$ 

## <span id="page-132-0"></span>**service-module embedded-service-engine 0/0 install**

To use Cisco SRE to install an application on a service module (Cisco SM-SRE), use the **service-module embedded-service-engine 0/0 install** command in privileged EXEC configuration mode.

**service-module embedded-service-engine 0/0 install url** *url* [**script** *filename*] [**argument "***string"*] [**force]**

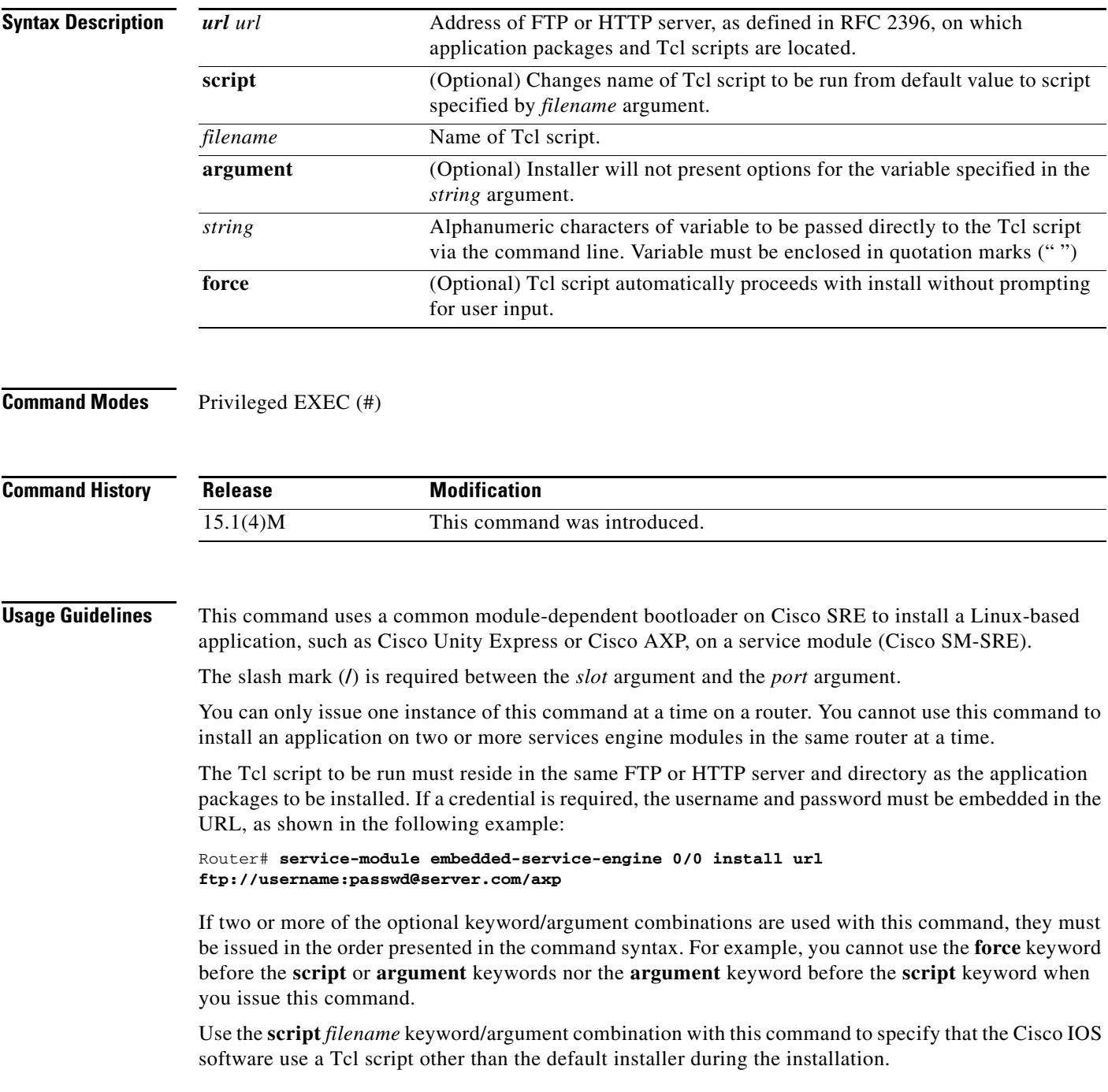

I

Use the **argument "***string"* keyword/argument combination with this command to manually provide variables during the installation process and bypass the user interaction feature of the installer. The variable must include the left and right quotation marks (" ").

Use the **force** keyword with this command to install an application without prompting for user input. If you use this keyword and if the application requires you to provide certain variables during the installation, you should also use the **argument "***string"* keyword/argument combination to manually provide the required variables because the **force** keyword will direct the installer to bypass all user interaction during the installation.

To stop the install while the Tcl script is being downloaded, use the **service-module sm install abort** command. This command cannot be used once the actual installation begins.

**Examples** The following example shows how to use this command to run a "help.sre" Tcl script rather than the default installation Tcl script:

> Router# **service-module embedded-service-engine 0/0 install url ftp://server.com/cimce script help.sre argument arg1** Router#

> The following example shows the messages displayed on the module console during a successful installation using Cisco SRE:

> Feb 6 19:09:22.526 EDT: %SM\_INSTALL-6-INST\_PROG: Service-Module-SM 1/0 PROGRESSING: Validating package signature ...1 . Feb 6 19:09:23.058 EDT: %SM\_INSTALL-6-INST\_PROG: Service-Module-SM 1/0 PROGRESSING: Parsing package manifest files ...1 . Feb 6 19:09:44.742 EDT: %SM\_INSTALL-6-INST\_PROG: Service-Module-SM 1/0 PROGRESSING: Starting payload download1 . Feb 6 19:09:52.022 EDT: %SM\_INSTALL-6-INST\_PROG: Service-Module-SM 1/0 PROGRESSING: Performing Hot install ...1 . Install successful on Service-Module-SM 1/0 Feb 6 19:10:28.826 EDT: %SM\_INSTALL-6-INST\_SUCC: Service-Module-SM 1/0 SUCCESS: install-completed .

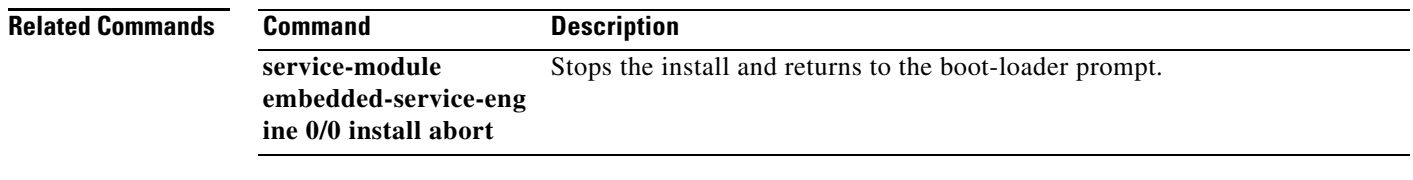

 $\overline{\phantom{a}}$ 

## <span id="page-134-0"></span>**service-module embedded-service-engine 0/0 password-reset**

To reset the password for the Embedded Service Engine, use the **service-module embedded-service-engine password-reset** command in privileged EXEC mode.

**service-module embedded-service-engine 0/0 password-reset**

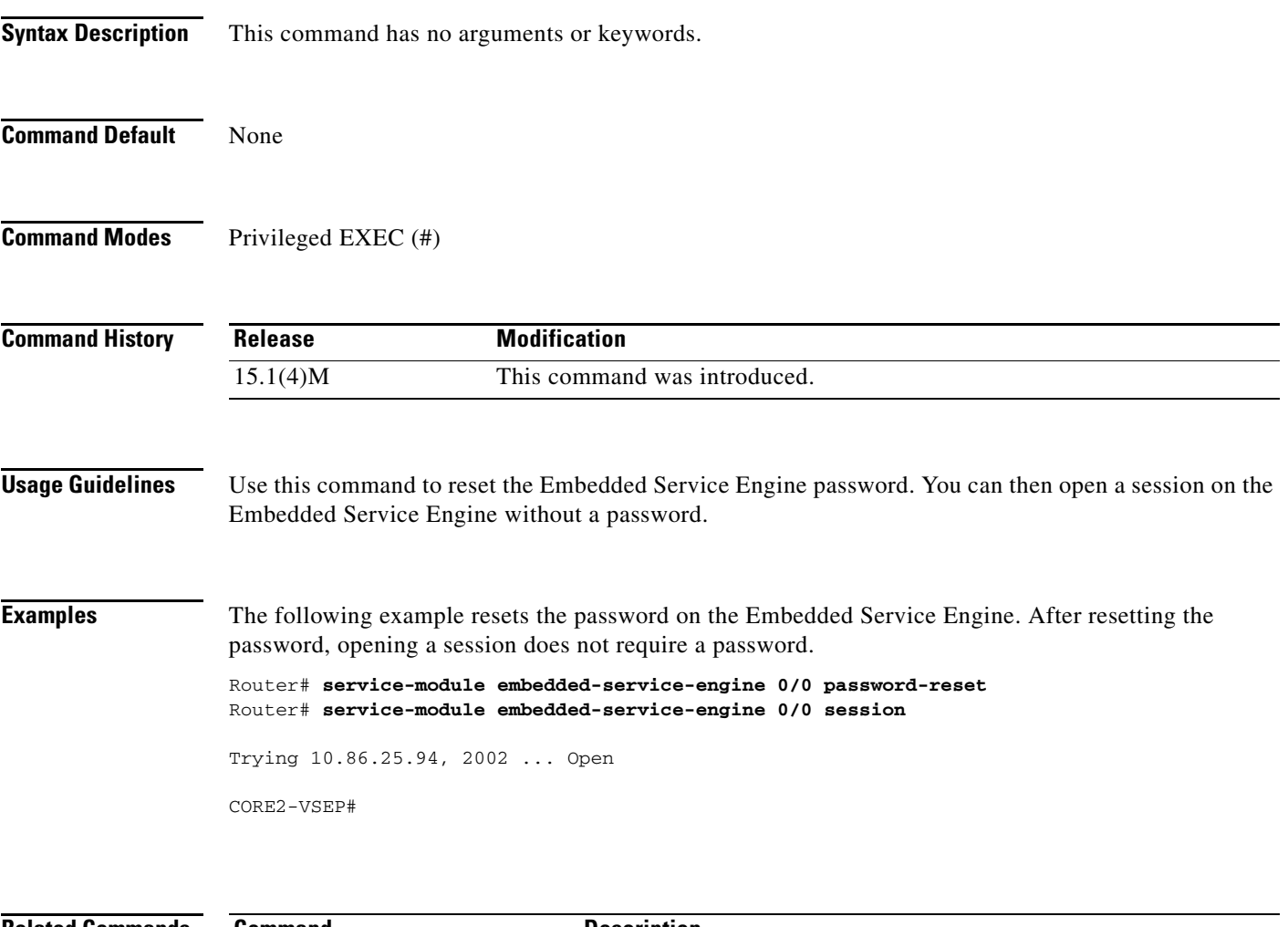

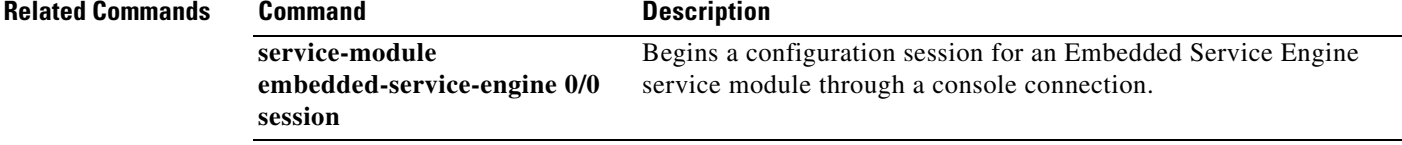

ן

### <span id="page-135-0"></span>**service-module embedded-service-engine 0/0 reload**

To perform a graceful shutdown and reboot of the Embedded Service Engine, use the **service-module embedded-service-engine 0/0 reload** command in privileged EXEC mode.

**service-module embedded-service-engine 0/0 reload**

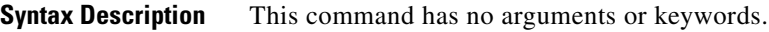

**Command Modes** Privileged EXEC (#)

**Command History Release Modification** 15.1(4)M This command was introduced.

**Usage Guidelines** At the confirmation prompt, press **Enter** to confirm the action or **n** to cancel.

**Examples** The following example shows how to gracefully shut down the module and reboot the operating system: Router# **service-module embedded-service-engine 0/0 reload**

Do you want to proceed with reload?[confirm]

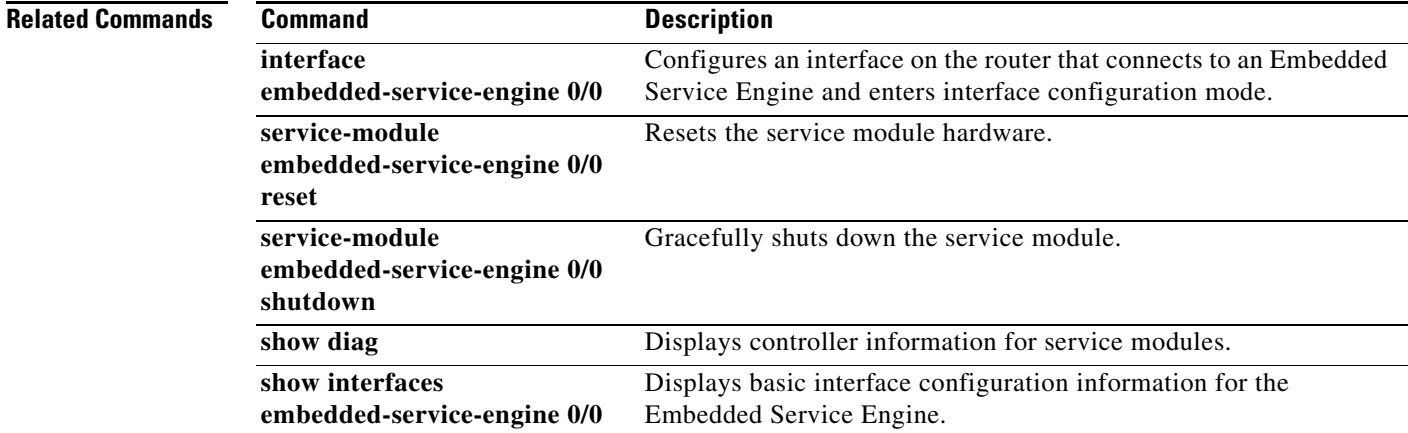

 $\overline{\phantom{a}}$ 

## <span id="page-136-0"></span>**service-module embedded-service-engine 0/0 reset**

To reset the Embedded Service Engine service module hardware, use the **service-module embedded-service-engine 0/0 reset** command in privileged EXEC mode.

**service-module embedded-service-engine 0/0 reset**

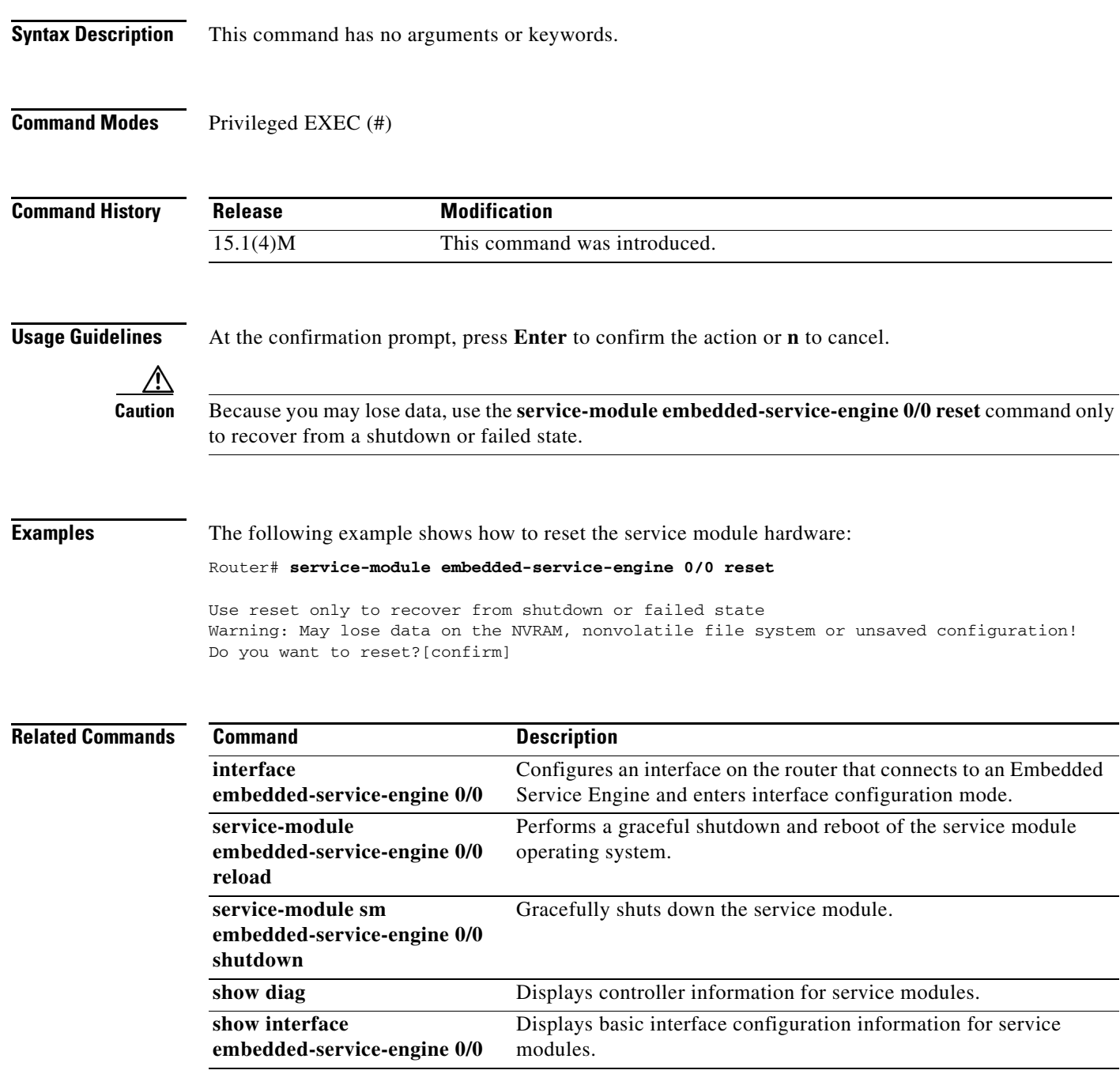

 $\mathbf I$ 

### <span id="page-137-0"></span>**service-module embedded-service-engine 0/0 session**

To begin a configuration session for an Embedded Service Engine service module through a console connection, use the **service-module embedded-service-engine 0/0 session** command in privileged EXEC mode.

**service-module embedded-service-engine 0/0 session** [**clear**]

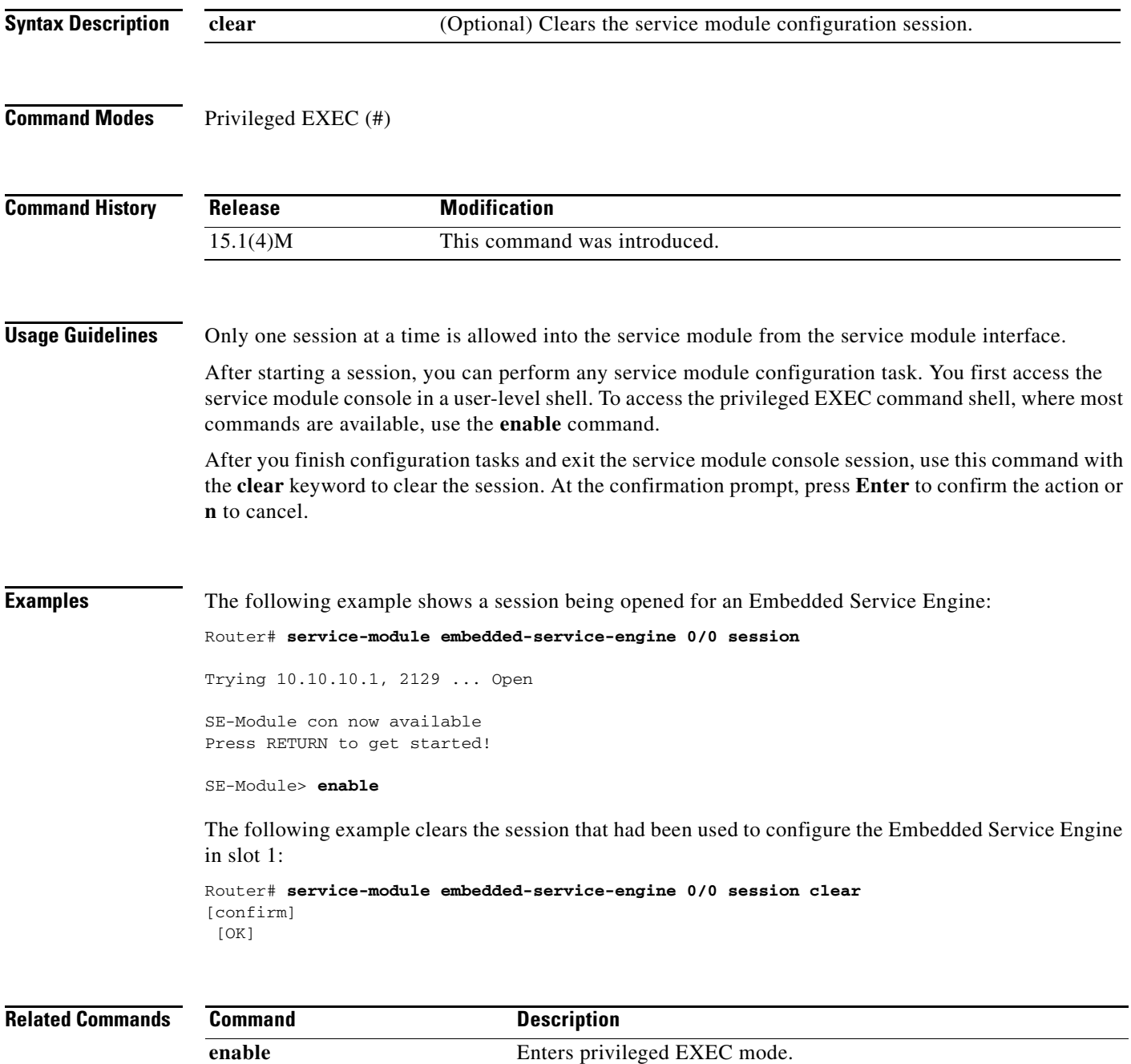

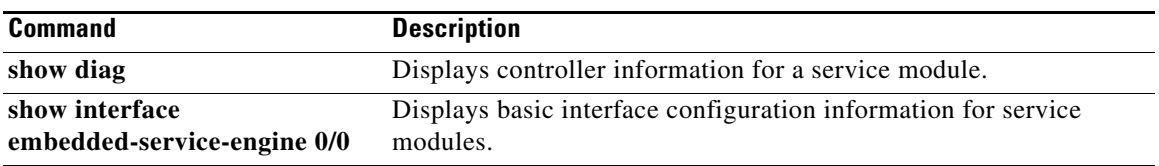

 $\overline{\phantom{a}}$ 

## <span id="page-139-0"></span>**service-module embedded-service-engine 0/0 shutdown**

To gracefully shut down an Embedded Service Engine service module, use the **service-module embedded-service-engine 0/0 shutdown** command in privileged EXEC mode.

#### **service-module embedded-service-engine 0/0 shutdown**

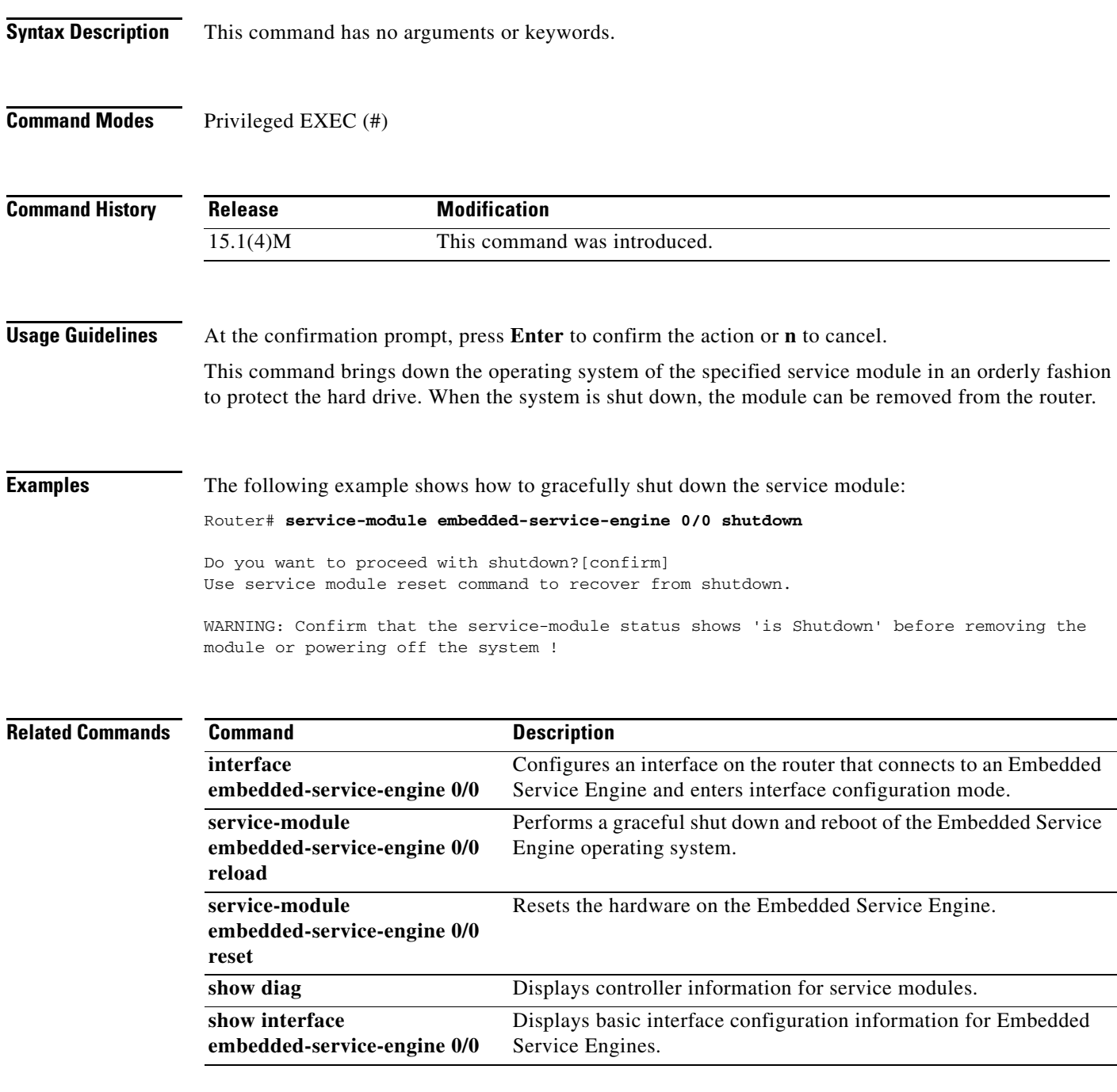

П

### <span id="page-140-0"></span>**service-module embedded-service-engine 0/0 statistics**

To display reset and reload information for an Embedded Service Engine service module and its Cisco IOS software, use the **service-module embedded-service-engine 0/0 statistics** command in EXEC mode.

**service-module embedded-service-engine 0/0 statistics**

**Syntax Description** This command has no arguments or keywords.

**Command Modes** User EXEC (>) Privileged EXEC (#)

**Command History** Release **Modification** 15.1(4)M This command was introduced.

 $\mathbf I$ 

**Examples** The following example displays information for a service module in slot 1:

Router# **service-module embedded-service-engine 0/0 statistics**

```
Module Reset Statistics:
CLI reset count = 0
CLI reload count = 0
Registration request timeout reset count = 1
Error recovery timeout reset count = 1
Module registration count = 1
```
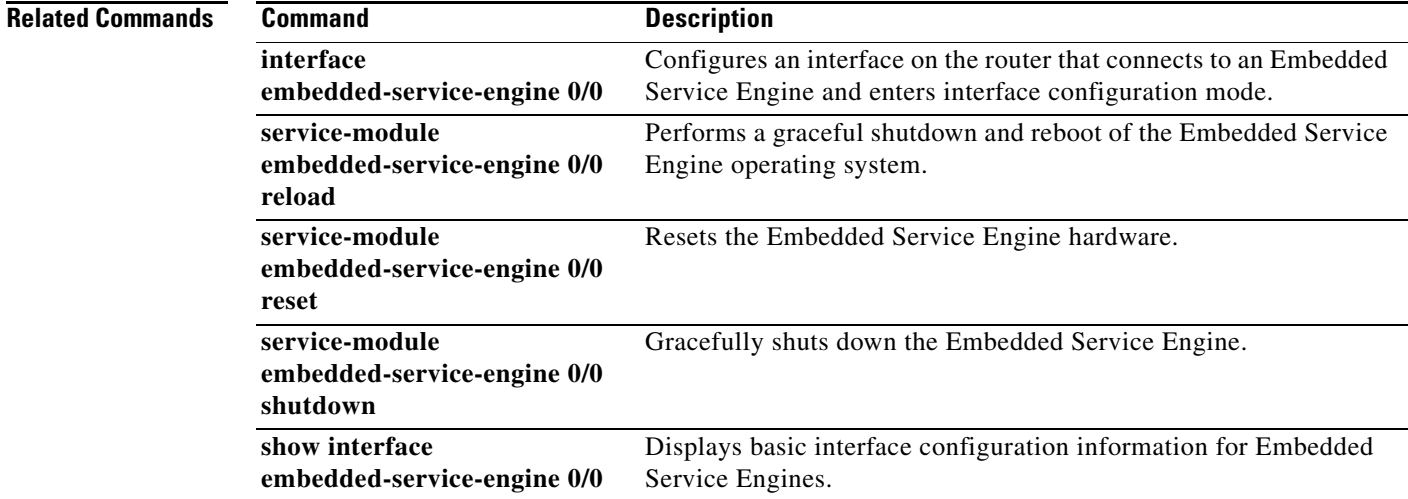

Ι

### <span id="page-141-0"></span>**service-module embedded-service-engine 0/0 status**

To display configuration information related to the hardware and software on an Embedded Service Engine service module, use the **service-module embedded-service-engine 0/0 status** command in privileged EXEC mode.

**service-module embedded-service-engine 0/0 status**

- **Syntax Description** This command has no arguments or keywords.
- **Command Modes** Privileged EXEC (#)

**Command History Release Modification** 15.1(4)M This command was introduced.

#### **Usage Guidelines** Use this command to:

- **•** Display the Embedded Service Engines software release version
- **•** Check the Embedded Service Engine status (steady or down)
- **•** Display hardware information for the Embedded Service Engine, including CPU, memory, and interface information

**Examples** The following example displays information for an Embedded Service Engine:

Router# **service-module embedded-service-engine 0/0 status**

Service Module is Cisco Embedded-Service-Engine0/0 Service Module supports session via TTY line 2 Service Module is in Steady state Service Module heartbeat-reset is enabled Getting status from the Service Module, please wait..

Cisco CIMC-E Software 1.0 CIMCE Running on VSEM Embedded Service Engine boot state is KERNEL UP

Module resource information: CPU Frequency: 500 MHz Memory Size: 256 MB Disk Size: 488 MB

No install/uninstall in progress

### **Related Commands**

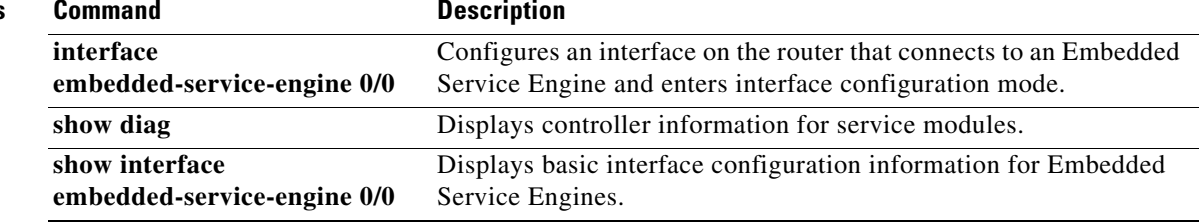

ן

### <span id="page-143-0"></span>**show interface embedded-service-engine 0/0**

To display status, traffic data, and configuration information about the Embedded Service Engine 0/0 interface, use the **show interface embedded-service-engine 0/0** command in user EXEC or privileged EXEC mode.

**show interface embedded-service-engine 0/0**

- **Syntax Description** This command has no arguments or keywords.
- **Command Modes** User EXEC (>) Privileged EXEC (#)

**Command History Release Modification** 15.1(4)M This command was introduced.

**Usage Guidelines** This command displays interface information for the Embedded Service Engine 0/0 interface.

**Examples** The following example displays status, traffic data, and configuration information about the interface to the SM-SRE installed in the router.

Router# **show interface embedded-service-engine 0/0**

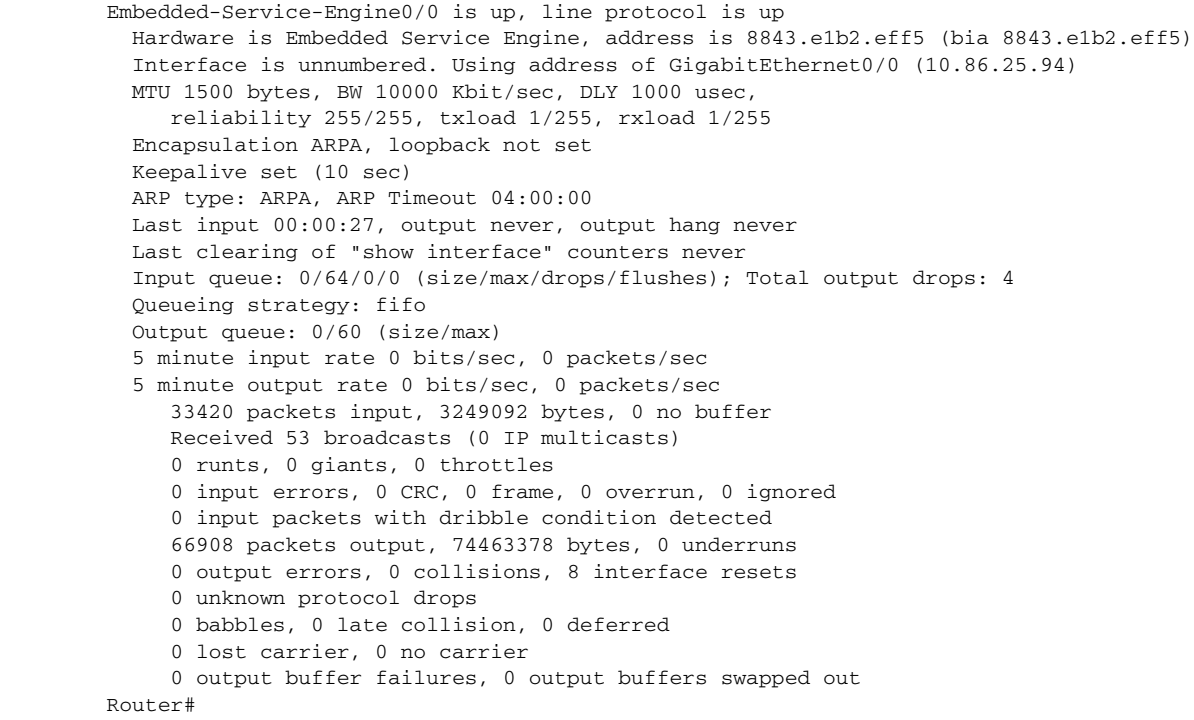
**Field** Description Hardware, address Hardware type and address. MTU Maximum transmission unit (MTU) of the service module interface. BW Bandwidth of the interface, in kbps. DLY Delay of the interface, in microseconds. reliability Reliability of the interface as a fraction of 255 (255/255 is 100 percent reliability), calculated as an exponential average over 5 minutes. txload Transmit load on the interface as a fraction of 255 (255/255 is completely saturated), calculated as an exponential average over 5 minutes. rxload Receive load on the interface as a fraction of 255 (255/255 is completely saturated), calculated as an exponential average over 5 minutes. Encapsulation Encapsulation method assigned to the interface. loopback Indicates whether or not loopback is set. Keepalive Indicates whether or not keepalives are set and the interval between keepalives if they have been set. ARP type Type of Address Resolution Protocol (ARP) assigned. ARP Timeout Length of ARP timeout. Last input Last input Number of hours, minutes, and seconds since the last packet was successfully received by the interface and processed locally on the router. This field is useful for detecting when a dead interface failed. **Note** This field is not updated by fast-switched traffic. output Number of hours, minutes, and seconds since the last packet was successfully transmitted by the interface. This field is useful for detecting when a dead interface failed. output hang Number of hours, minutes, and seconds (or never) since the interface was last reset because a transmission took too long. When the number of hours in any of the "last" fields exceeds 24 hours, the number of days and hours is printed. If that field overflows, asterisks are printed.

[Table 25](#page-144-0) describes the significant fields shown in the display.

## <span id="page-144-0"></span>*Table 25 show interface embedded-service-engine Field Descriptions*

 $\mathsf I$ 

**The Second** 

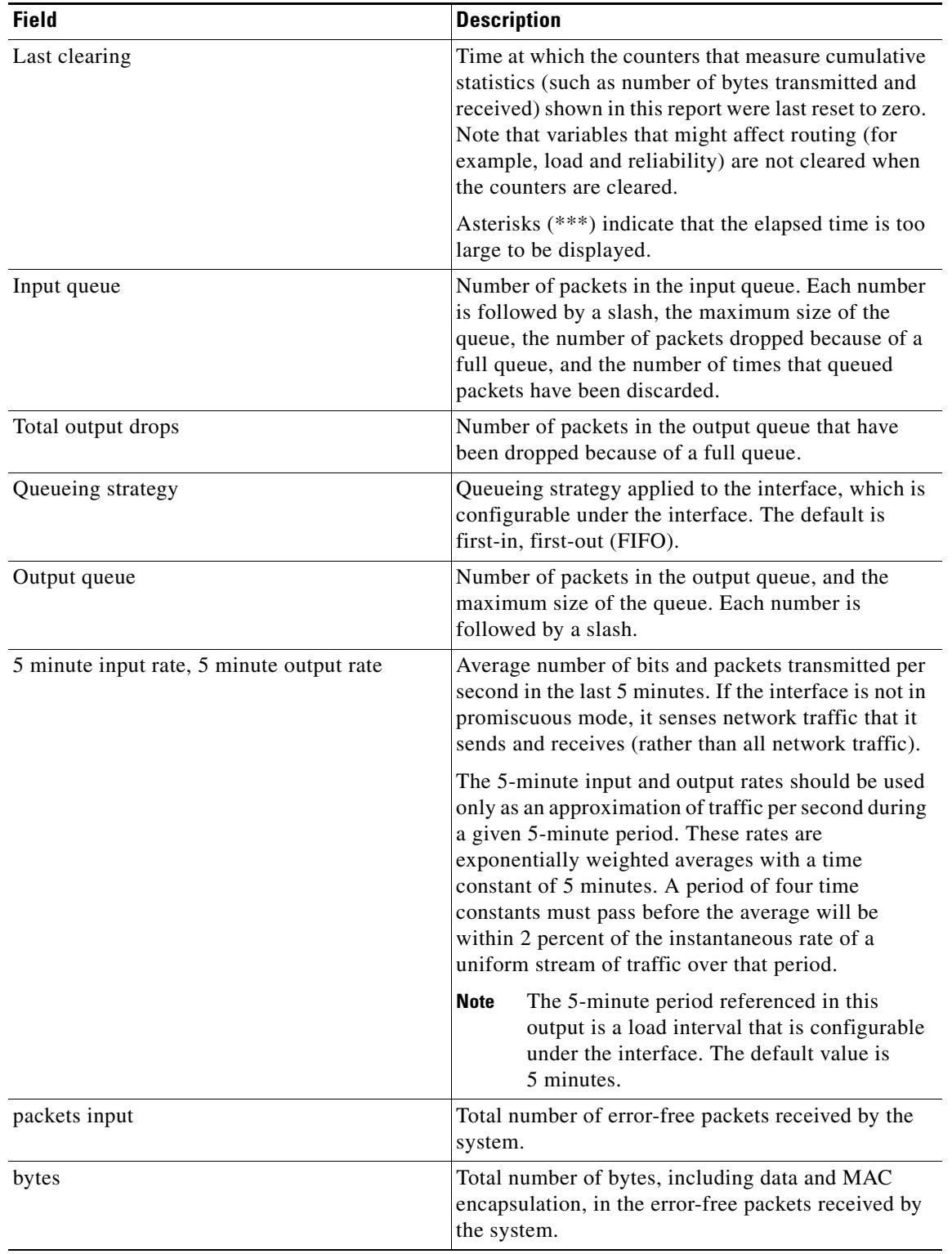

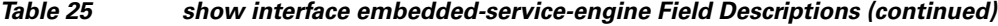

 $\mathbf{I}$ 

| <b>Field</b>       | <b>Description</b>                                                                                                    |
|--------------------|----------------------------------------------------------------------------------------------------|
| no buffer          | Number of received packets discarded because there<br>was no buffer space in the main system. Compare<br>with ignored count. Broadcast storms on Ethernets<br>and bursts of noise on serial lines are often<br>responsible for no input buffer events.                                                                                                    |
| Receivedbroadcasts | Number of broadcasts received.                                                                                                    |
| runts              | Number of packets that are discarded because they<br>are smaller than the minimum packet size of the<br>medium. For instance, any Ethernet packet that is<br>less than 64 bytes is considered a runt.                                                                                                    |
| giants             | Number of packets that are discarded because they<br>exceed the maximum packet size of the medium. For<br>example, any Ethernet packet that is greater than<br>1518 bytes is considered a giant.                                                                                                    |
| throttles          | Number of times that the interface requested another<br>interface within the router to slow down.                                                                                                    |
| input errors       | Errors that include runts, giants, no buffer, cyclic<br>redundancy checksum (CRC), frame, overrun, and<br>ignored counts. Other input-related errors can also<br>cause the input errors count to be increased, and<br>some datagrams may have more than one error;<br>therefore, this sum may not balance with the sum of<br>enumerated input error counts.                                  |
| <b>CRC</b>         | Errors created when the CRC generated by the<br>originating LAN station or far-end device does not<br>match the checksum calculated from the data<br>received. On a LAN, this usually indicates noise or<br>transmission problems on the LAN interface or the<br>LAN bus itself. A high number of CRCs is usually<br>the result of collisions or a station that is<br>transmitting bad data. |
| frame              | Number of packets received incorrectly that have a<br>CRC error and a noninteger number of octets. On a<br>LAN, this is usually the result of collisions or a<br>malfunctioning Ethernet device.                                                                                                    |
| overrun            | Number of times that the receiver hardware was<br>unable to hand received data to a hardware buffer<br>because the input rate exceeded the receiver's ability<br>to handle the data.                                                                                                    |
| ignored            | Number of received packets that were ignored by the<br>interface because the interface hardware ran low on<br>internal buffers. These buffers are different from<br>system buffer space described. Broadcast storms and<br>bursts of noise can cause the ignored count to<br>increase.                                                                                                    |

*Table 25 show interface embedded-service-engine Field Descriptions (continued)*

 $\mathsf I$ 

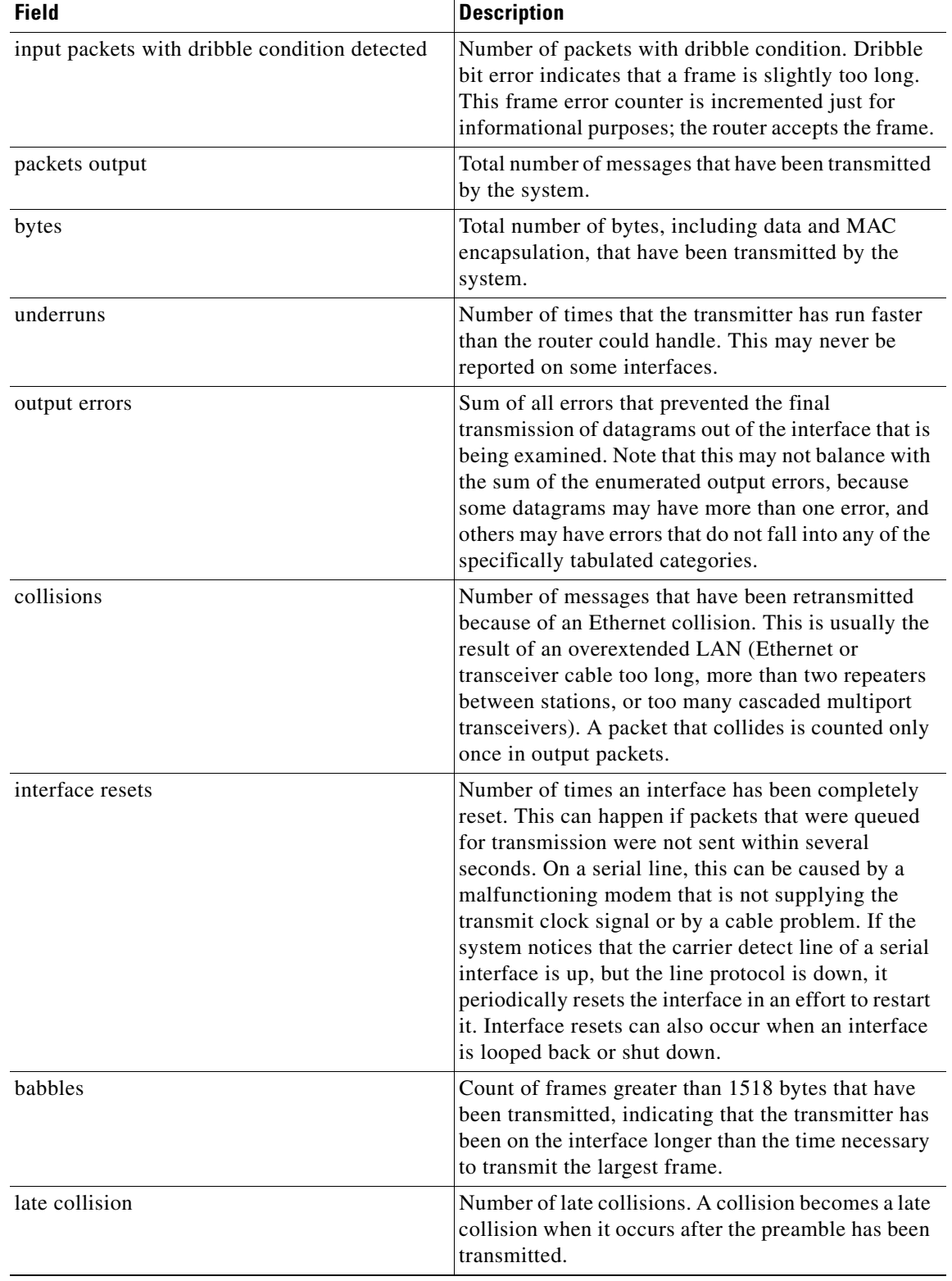

## *Table 25 show interface embedded-service-engine Field Descriptions (continued)*

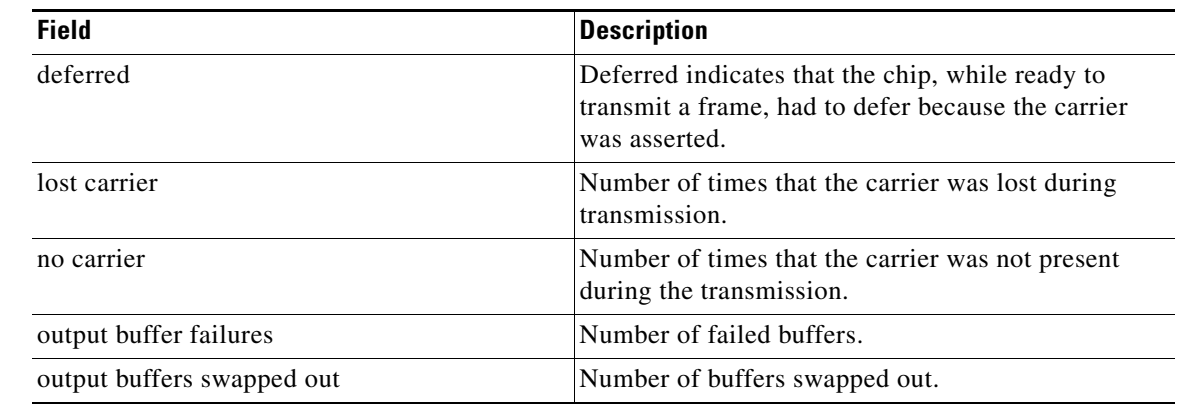

## *Table 25 show interface embedded-service-engine Field Descriptions (continued)*

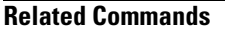

 $\mathbf{I}$ 

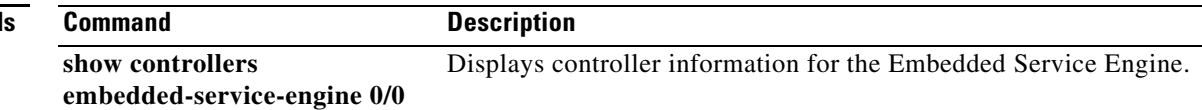

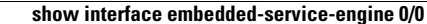

1

Cisco and the Cisco Logo are trademarks of Cisco Systems, Inc. and/or its affiliates in the U.S. and other countries. A listing of Cisco's trademarks can be found at [www.cisco.com/go/trademarks.](http://www.cisco.com/go/trademarks) Third party trademarks mentioned are the property of their respective owners. The use of the word partner does not imply a partnership relationship between Cisco and any other company. (1005R)

Any Internet Protocol (IP) addresses and phone numbers used in this document are not intended to be actual addresses and phone numbers. Any examples, command display output, network topology diagrams, and other figures included in the document are shown for illustrative purposes only. Any use of actual IP addresses or phone numbers in illustrative content is unintentional and coincidental.

© 2011 Cisco Systems, Inc. All rights reserved.

П